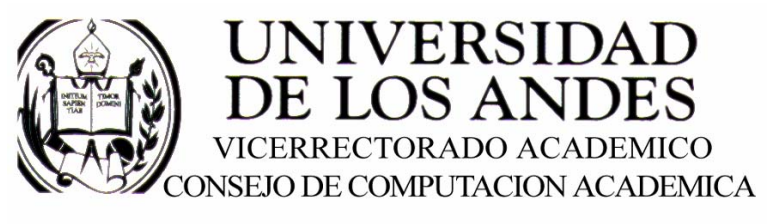

CENTRO DE ENTRENAMIENTO AUTODESK ATC-ULA

# Architectural Desktop 2005 **CUBIERTAS**

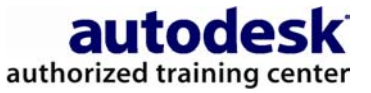

recopilado por:<br>Rafael Calderón Moros

# CONTENIDO

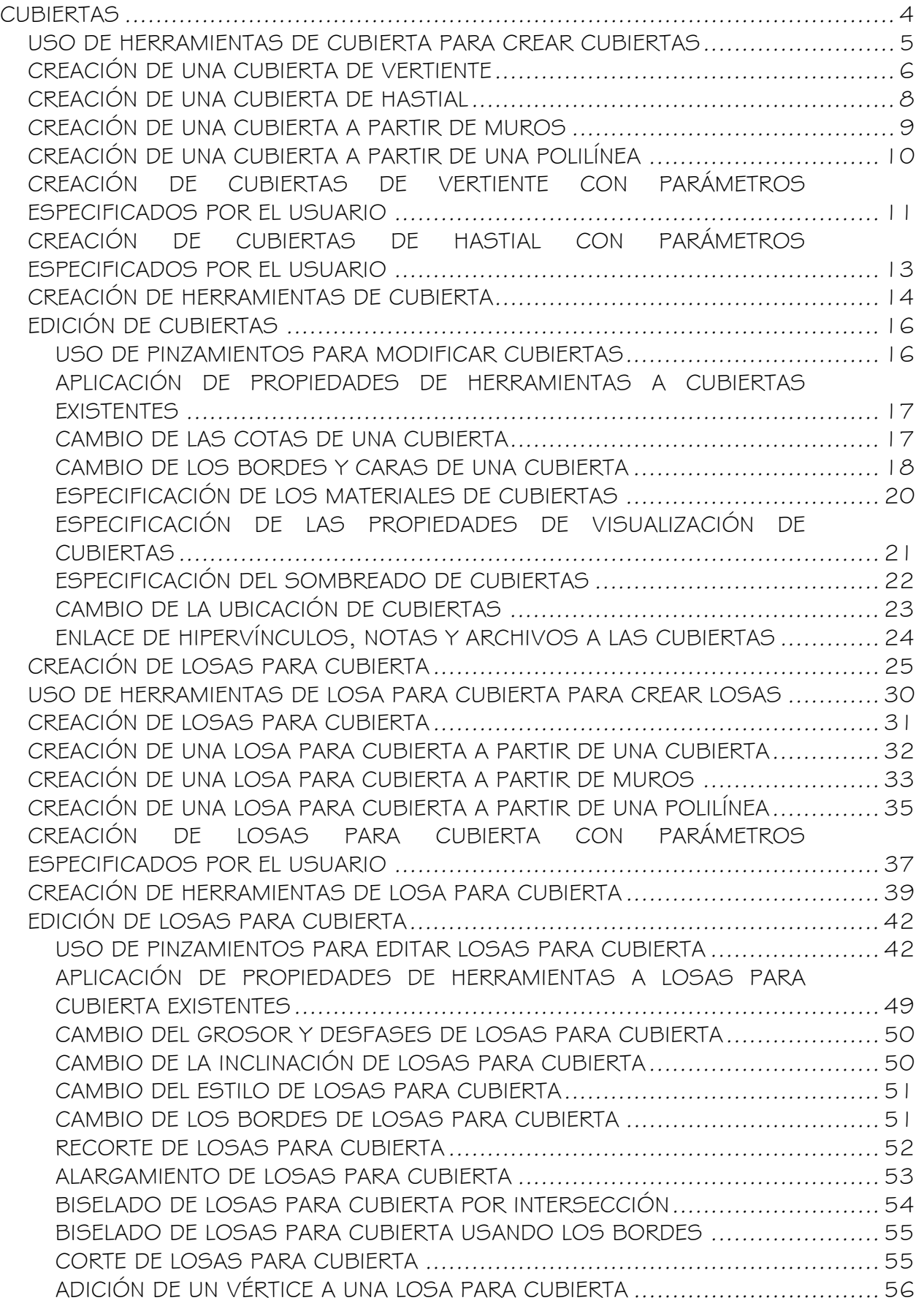

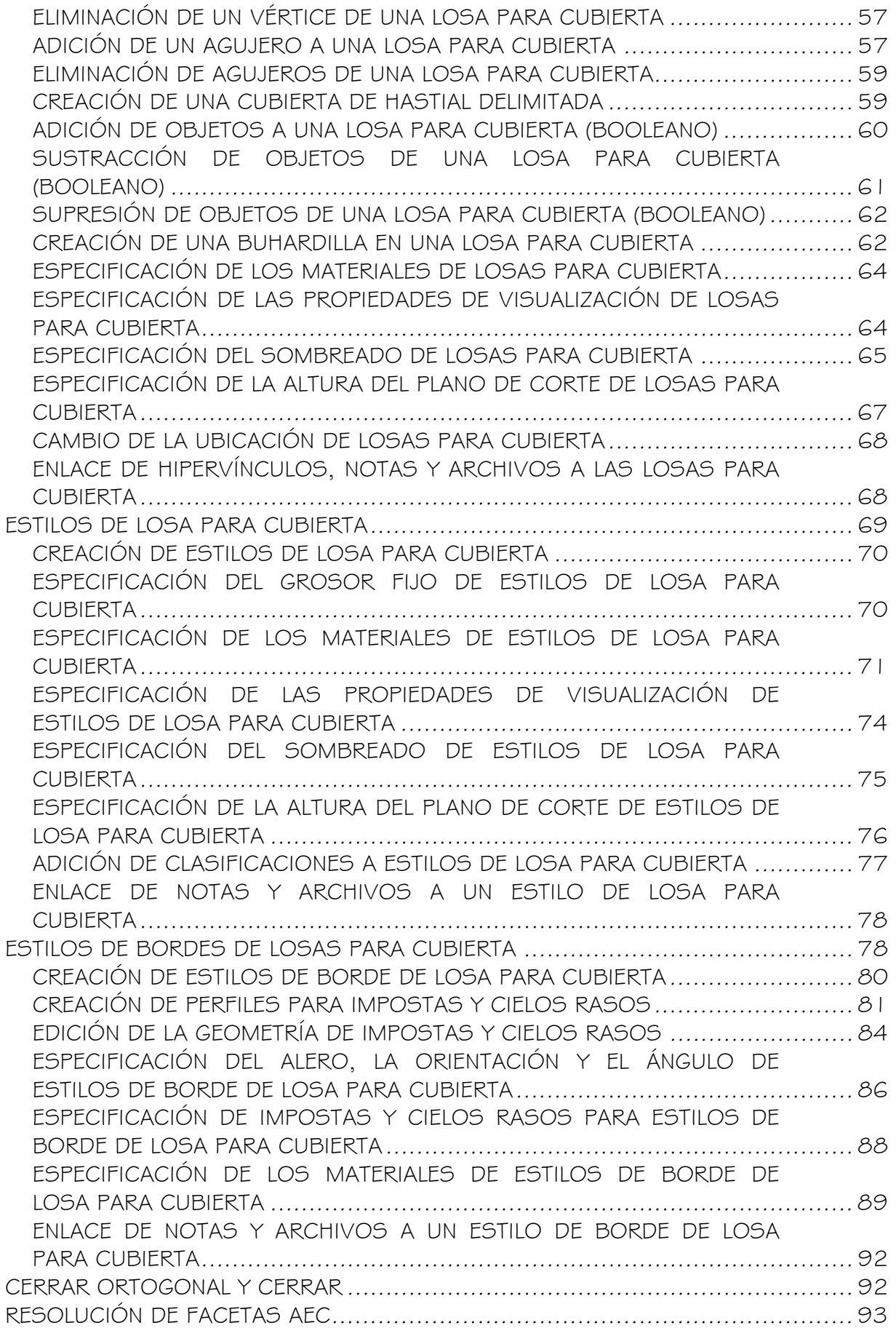

# **CUBIERTAS**

Las cubiertas son objetos AEC que modelan la superficie total de una cubierta. Puede crear cubiertas directamente o seleccionar una forma de polilíneas y colocar una cubierta sobre esa forma. También puede seleccionar muros cerrados y colocar una cubierta sobre los muros, cambiar la vertiente de cubiertas y editar sus bordes y caras.

Para personalizar una cubierta, conviértala en losas para cubierta individuales, lo que le ofrece un gran control del detalle de los bordes de la cubierta. Es posible personalizar el sofito y la imposta de los bordes de las losas para cubierta, así como su ángulo y alero.

#### Losas para cubierta

Una losa para cubierta modela una superficie sencilla de una cubierta. Los objetos de losa para cubierta difieren de los objetos de cubierta porque las losas son entidades independientes que no tienen conexión directa con otras entidades. Puede utilizar varias losas de cubierta para modelar la superficie total de una cubierta, pero la topología combinada (geometría 3D) de la cubierta no se calculará automáticamente. Por esta razón, se recomienda que cuando diseñe cubiertas complejas utilice en un principio el objeto de cubierta. Cuando el diseño esté virtualmente terminado, pero necesite agregar más flexibilidad y detalle al modelo, puede transformar la cubierta en losas para cubierta.

Aunque las losas para cubierta no interaccionan dinámicamente entre sí, ofrecen un mayor control sobre la geometría de la cubierta. Por ejemplo, puede recortar las losas para cubierta individualmente, alargarlas y biselarlas con otras losas. Puede cortarles agujeros, agregar o sustraer elementos de masa y aplicar perfiles de imposta y sofito detallados al borde en cualquier ángulo y con cualquier orientación. Las losas para cubierta también están basadas en estilos, así que puede aplicar cambios de diseño de manera global.

#### Materiales de las cubiertas

Puede asignar materiales a las cubiertas. Los materiales se muestran en las vistas de estructura alámbrica y de trabajo sombreada o cuando están enlazados en Autodesk VIZ® Render. Los materiales cuentan con parámetros específicos para los componentes físicos de una cubierta, como las losas. Para obtener más información, véase Componentes de material y propiedades de visualización.

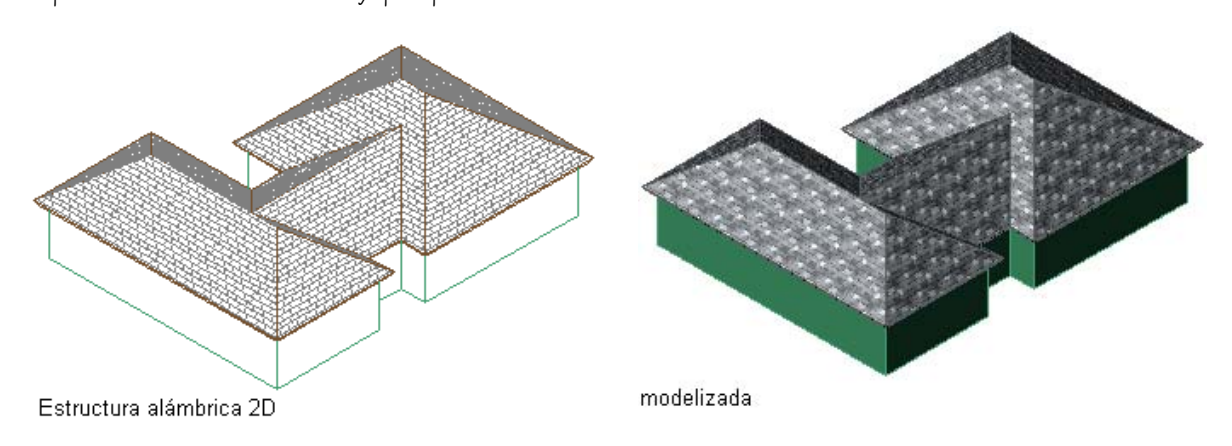

Visualización de cubiertas en vistas de estructura alámbrica 2D y de modelizado

Autodesk® Architectural Desktop ofrece materiales predefinidos que se utilizan para los diseños más comunes. Estos materiales contienen parámetros para componentes de cubierta. Puede utilizar los materiales predefinidos "tal cual están" o modificarlos para sus diseños. También puede crear sus propios materiales. Los estilos de objeto suministrados con el programa tienen los materiales adecuados ya asignados. Para obtener más información, véanse Materiales de losas para cubierta y componentes de visualización y Componentes de material y propiedades de visualización.

## USO DE HERRAMIENTAS DE CUBIERTA PARA CREAR CUBIERTAS

Las herramientas suministradas con Autodesk® Architectural Desktop sirven para colocar rápidamente cubiertas. Se pueden utilizar los parámetros predeterminados de la herramienta o cambiar los parámetros de las propiedades de cubierta. Es posible crear cubiertas con vertiente sencilla o doble, y cubiertas de hastial. Con las herramientas de cubierta también es posible convertir líneas y muros en cubiertas, así como aplicar los parámetros de una de estas herramientas a cubiertas existentes.

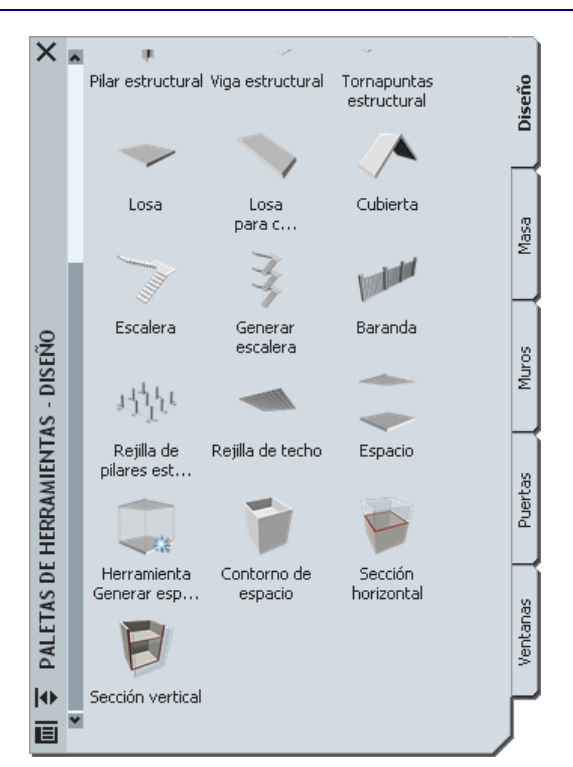

Paletas que contienen herramientas de cubierta

Las paletas de herramientas predeterminadas del espacio de trabajo contienen herramientas de cubierta de ejemplo que puede utilizar y personalizar como considere necesario. Además, los catálogos siguientes suministrados con el programa incluyen herramientas de cubierta que puede agregar a sus propias paletas de herramientas:

- Herramientas de soporte (catálogo)
- Catálogo Paletas de ejemplo de Autodesk Architectural Desktop
- Mi catálogo de herramientas

Las paletas personalizadas creadas por el administrador de CAD o por otros usuarios pueden contener también herramientas de cubierta con propiedades personalizadas según las normas de una empresa o proyecto.

## CREACIÓN DE UNA CUBIERTA DE VERTIENTE

Utilice este procedimiento para agregar una cubierta de vertiente que tenga las propiedades especificadas en la herramienta de cubierta seleccionada. Es posible crear objetos de cubierta con vertiente sencilla o doble. Para especificar parámetros al agregar una cubierta, véase Creación de cubiertas de vertiente con parámetros especificados por el usuario.

NOTA: Para agregar más vertientes a una cara de cubierta, pulse con el botón derecho en un objeto de cubierta y elija Editar bordes/caras.

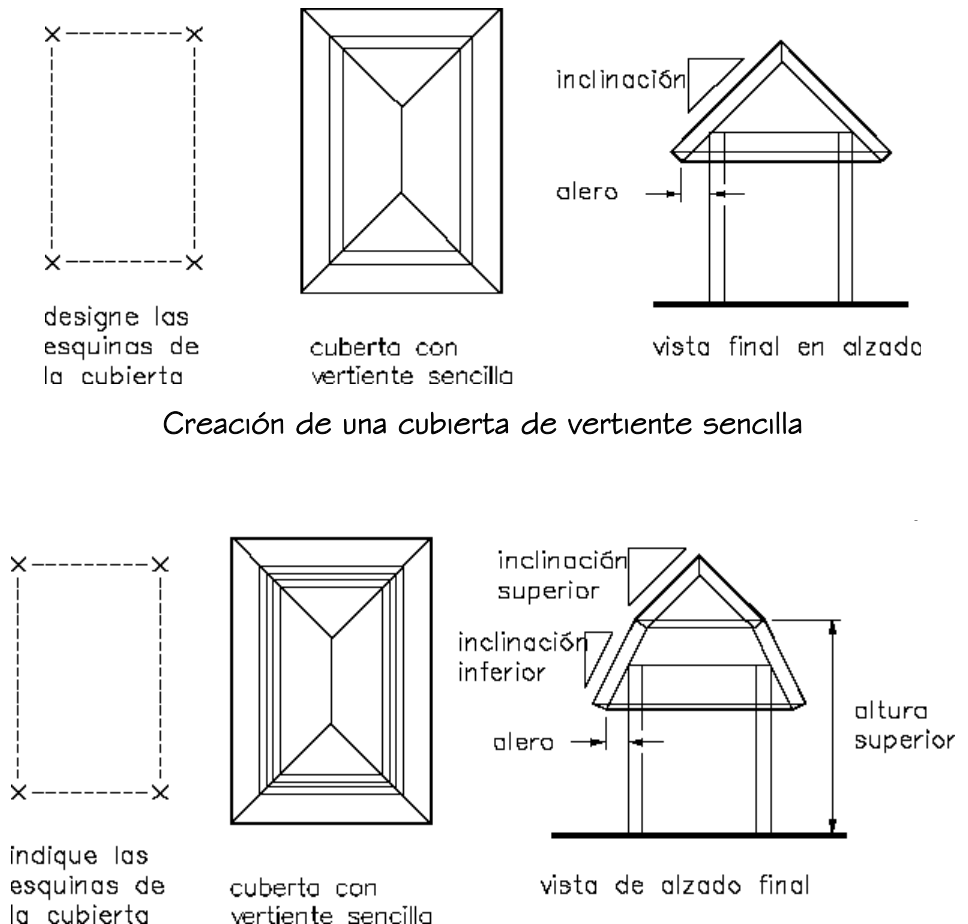

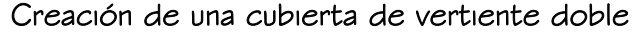

1. Abra la paleta de herramientas que quiere utilizar y seleccione una herramienta de cubierta.

Si es necesario, desplácese para mostrar la herramienta que quiere usar.

Las herramientas de cubierta se encuentran en el catálogo Herramientas de objetos arquitectónicos. Esta herramienta puede agregarse a cualquier paleta de herramientas. Para obtener más información, véase Navegador de contenido.

- 2. En la paleta Propiedades, seleccione Vertiente simple o Vertiente doble en Forma.
- 3. En el área de dibujo, especifique puntos para los vértices de la cubierta.

Puede mover u ocultar la paleta Propiedades para ver una mayor extensión del área de dibujo.

4. Cuando termine de especificar puntos, pulse INTRO.

## CREACIÓN DE UNA CUBIERTA DE HASTIAL

Utilice este procedimiento para agregar una cubierta de hastial que tenga las propiedades especificadas en la herramienta de cubierta seleccionada. Puede crear una cubierta con vertiente sencilla y definir para cada borde el hastial necesario. Con una vertiente en los extremos del hastial se puede crear un montante. Para especificar parámetros al agregar una cubierta, véase Creación de cubiertas de hastial con parámetros especificados por el usuario.

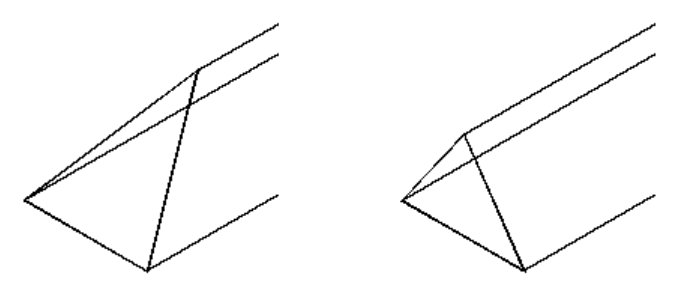

Visualización de un extremo de cubierta de hastial

NOTA: Puede crear un hastial en una cubierta existente pinzando cualquier punto de un borde dorsal y estirándolo más allá del borde de la cubierta.

1. Abra la paleta de herramientas que quiere utilizar y seleccione una herramienta de cubierta.

Si es necesario, desplácese para mostrar la herramienta que quiere usar.

Las herramientas de cubierta se encuentran en el catálogo Herramientas de objetos arquitectónicos. Esta herramienta puede agregarse a cualquier paleta de herramientas. Para obtener más información, véase Navegador de contenido.

- 2. En la paleta Propiedades, seleccione Vertiente simple en Forma.
- 3. En el área de dibujo, especifique el primer punto para el primer borde de la cubierta.

Puede mover u ocultar la paleta Propiedades para ver una mayor extensión del área de dibujo.

- 4. Especifique el segundo punto para completar el primer borde de cubierta con vertiente.
- 5. En la paleta Propiedades, seleccione Hastial en Forma.
- 6. En el área de dibujo, especifique el siguiente punto para crear un borde de cubierta de hastial.
- 7. Seleccione Vertiente simple en Forma.
- 8. Especifique el siquiente punto para crear un borde de cubierta con vertiente.
- 9. Seleccione Hastial en Forma.
- 10. Especifique los demás puntos necesarios para definir la cubierta y pulse INTRO.

# CREACIÓN DE UNA CUBIERTA A PARTIR DE MUROS

Utilice este procedimiento para convertir muros o una cubierta que tenga las propiedades de la herramienta de cubierta seleccionada. Una vez creada la cubierta, se pueden editar estas propiedades. La cubierta toma su altura de placa desde la parte superior de cada segmento de muro.

NOTA: Si los muros no se unen correctamente, la conversión en cubierta será impredecible. Para obtener más información, véase Definiciones de grupos de unión.

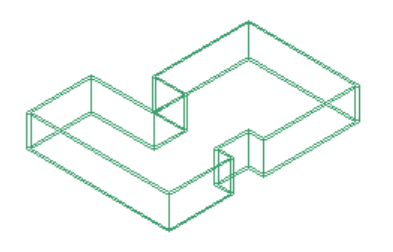

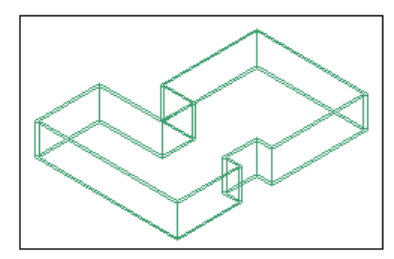

muros existentes

resultado

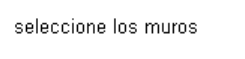

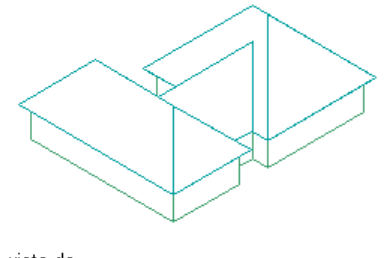

vista de líneas ocultas

#### Creación de una cubierta a partir de muros

1. Abra la paleta de herramientas que quiere utilizar.

Si es necesario, desplácese para mostrar la herramienta que quiere usar. Las herramientas de cubierta se encuentran en el catálogo Herramientas de objetos arquitectónicos. Esta herramienta puede agregarse a cualquier paleta de

herramientas. Para obtener más información, véase Navegador de contenido.

- 2. Pulse con el botón derecho en una herramienta de cubierta y seleccione Aplicar las propiedades de herramientas a Líneas y muros.
- 3. Seleccione los muros que desea convertir y pulse INTRO.

NOTA: Si los muros que seleccione no son cerrados, se agrega una cubierta a la parte superior de cada segmento de muro.

- 4. Cuando se le pregunte si desea borrar la geometría original, pulse INTRO para mantener las líneas, o escriba s (Sí) para borrarla.
- 5. Si es necesario, edite las propiedades de la cubierta en la paleta Propiedades.

# CREACIÓN DE UNA CUBIERTA A PARTIR DE UNA POLILÍNEA

Utilice este procedimiento para convertir una polilínea bidimensional (2D) en una cubierta que tenga las propiedades de la herramienta de cubierta seleccionada. Una vez creada la cubierta, se pueden editar estas propiedades.

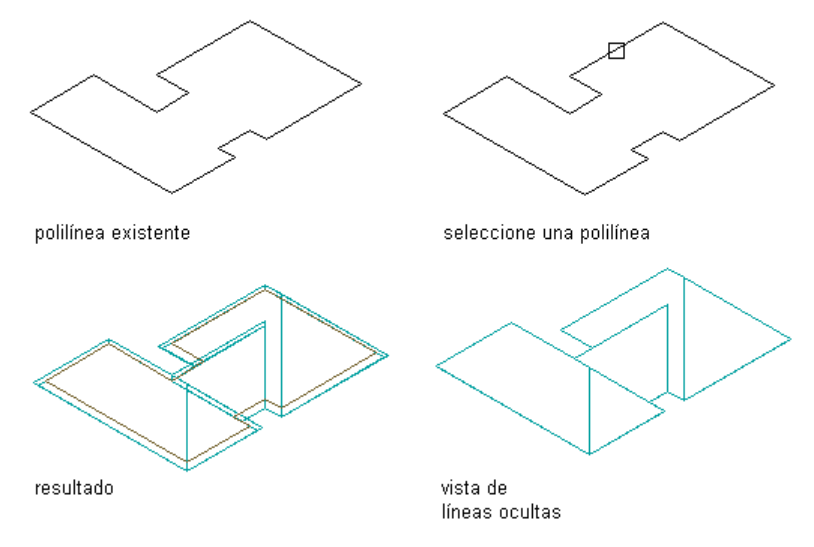

Creación de una cubierta a partir de una polilínea

- 1. Dibuje una polilínea 2D cerrada con la forma de la cubierta deseada, en la ubicación donde se va a colocar la cubierta.
- 2. Abra la paleta de herramientas que quiere utilizar.

Si es necesario, desplácese para mostrar la herramienta que quiere usar.

Las herramientas de cubierta se encuentran en el catálogo Herramientas de objetos arquitectónicos. Esta herramienta puede agregarse a cualquier paleta de herramientas. Para obtener más información, véase Navegador de contenido.

- 3. Pulse con el botón derecho en una herramienta de cubierta y seleccione Aplicar las propiedades de herramientas a Líneas y muros.
- 4. Seleccione la polilínea que desea convertir y pulse INTRO.
- 5. Cuando se le pregunte si desea borrar la geometría original, pulse INTRO para mantener las líneas, o escriba s (Sí) para borrarla.
- 6. Si es necesario, edite las propiedades de la cubierta en la paleta Propiedades.

# CREACIÓN DE CUBIERTAS DE VERTIENTE CON PARÁMETROS ESPECIFICADOS POR EL USUARIO

Utilice este procedimiento para agregar una cubierta de vertiente con los parámetros que especifique. Es posible crear objetos de cubierta con vertiente sencilla o doble.

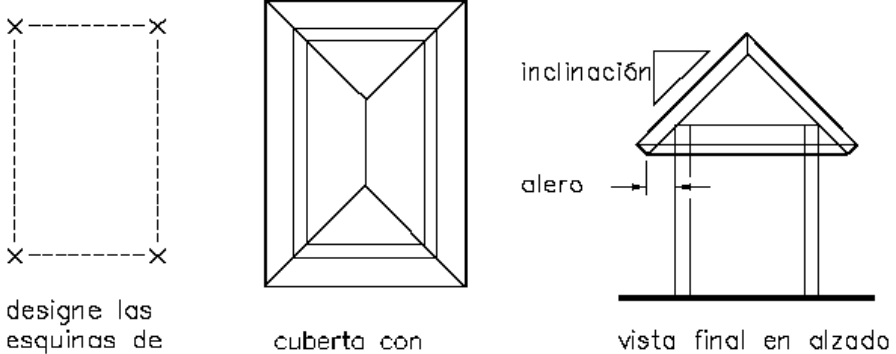

la cubierta

vertiente sencilla

#### Creación de una cubierta de vertiente sencilla

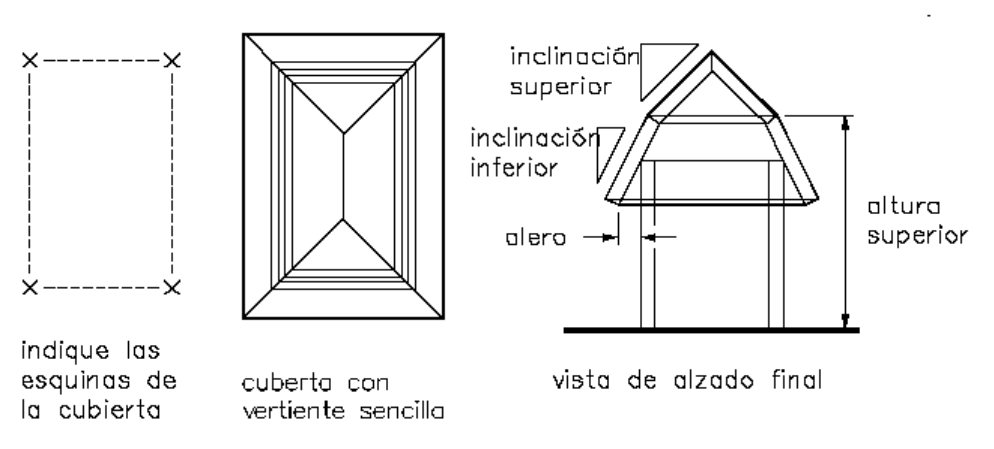

#### Creación de una cubierta de vertiente doble

CONSEJO: Para garantizar que se muestre la paleta Propiedades antes de seleccionar una herramienta, pulse con el botón derecho en el área de dibujo y elija Propiedades.

1. Abra la paleta de herramientas que quiere utilizar y seleccione una herramienta de cubierta.

Si es necesario, desplácese para mostrar la herramienta que quiere usar.

Las herramientas de cubierta se encuentran en el catálogo Herramientas de objetos arquitectónicos. Esta herramienta puede agregarse a cualquier paleta de herramientas. Para obtener más información, véase Navegador de contenido.

- 2. En la paleta Propiedades, expanda Básicas y después Siguiente borde.
- 3. Seleccione Vertiente simple o Vertiente doble en Forma.
- 4. Introduzca un valor en Alero.
- 5. Expanda Inclinación inferior e indique los valores para Altura de placa, Elevación e Inclinación.

La altura de placa consiste en la altura de la superficie inferior de la cubierta en el borde más bajo (donde comienza el alero). Suele ser la altura de la placa superior del muro sobre el que se apoya la cubierta.

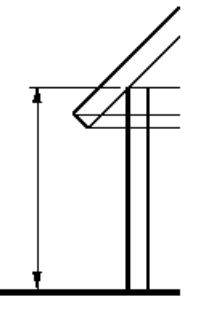

altura de placa

- 6. Para una cubierta de vertiente doble, expanda Inclinación superior e indique los valores para Altura superior, Elevación e Inclinación.
- 7. En el área de dibujo, especifique puntos para los vértices de la cubierta.
- 8. Para ver una mayor extensión del dibujo, puede mover u ocultar la paleta Propiedades.
- 9. Cuando termine de especificar puntos, pulse INTRO.

# CREACIÓN DE CUBIERTAS DE HASTIAL CON PARÁMETROS ESPECIFICADOS POR EL USUARIO

Utilice este procedimiento para agregar una cubierta de hastial con los parámetros que especifique. Se crea una cubierta con vertiente sencilla y se define para cada borde el hastial necesario. Con una vertiente en los extremos del hastial se puede crear un montante.

CONSEJO: Puede crear un hastial en una cubierta existente pinzando cualquier punto de un borde dorsal y estirándolo más allá del borde de la cubierta.

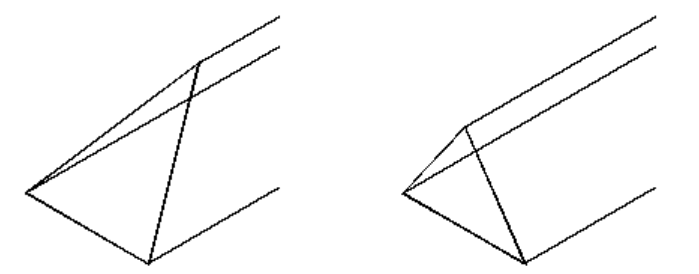

final de cubierta inclinada final de cubierta de gablete Visualización de un extremo de cubierta de hastial

CONSEJO: Para garantizar que se muestre la paleta Propiedades antes de seleccionar una herramienta, pulse con el botón derecho en el área de dibujo y elija Propiedades.

1. Abra la paleta de herramientas que quiere utilizar y seleccione una herramienta de cubierta.

Si es necesario, desplácese para mostrar la herramienta que quiere usar.

Las herramientas de cubierta se encuentran en el catálogo Herramientas de objetos arquitectónicos. Esta herramienta puede agregarse a cualquier paleta de herramientas. Para obtener más información, véase Navegador de contenido.

2. En la paleta Propiedades, expanda Básicas y después Siguiente borde.

- 3. Seleccione Vertiente simple en Forma.
- 4. En el área de dibujo, especifique el primer punto para el primer borde de la cubierta.

Puede mover u ocultar la paleta Propiedades para ver una mayor extensión del área de dibujo.

- 5. Especifique el segundo punto para completar el primer borde de cubierta con vertiente.
- 6. En la paleta Propiedades, seleccione Hastial en Forma.
- 7. En el área de dibujo, especifique el siguiente punto para crear un borde de cubierta de hastial.
- 8. Seleccione Vertiente simple en Forma.
- 9. Especifique el siguiente punto para crear un borde de cubierta con vertiente.
- 10. Seleccione Hastial en Forma.
- 11. Especifique los demás puntos necesarios para definir la cubierta y pulse INTRO.

## CREACIÓN DE HERRAMIENTAS DE CUBIERTA

Utilice este procedimiento para crear herramientas de cubierta y agregarlas a paletas. Es posible que prefiera crear sus propias herramientas de cubierta si va a colocar varias cubiertas que tienen las mismas propiedades.

Por ejemplo, está creando un edificio de oficinas que tiene una cubierta con varios picos. Aunque toda la cubierta tiene una vertiente sencilla, la vertiente de cada pico es diferente. Para una mayor eficacia en su trabajo, puede crear una herramienta de cubierta para cada vertiente y seleccionar la herramienta adecuada para colocar las cubiertas con la vertiente correcta en cada zona del edificio.

- 1. Abra la paleta de herramientas donde quiere crear una herramienta.
- 2. Cree la herramienta:

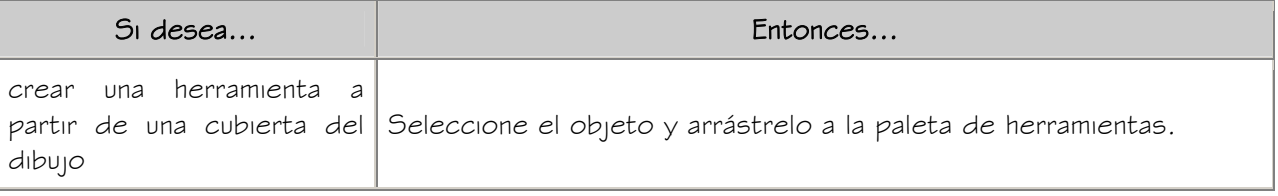

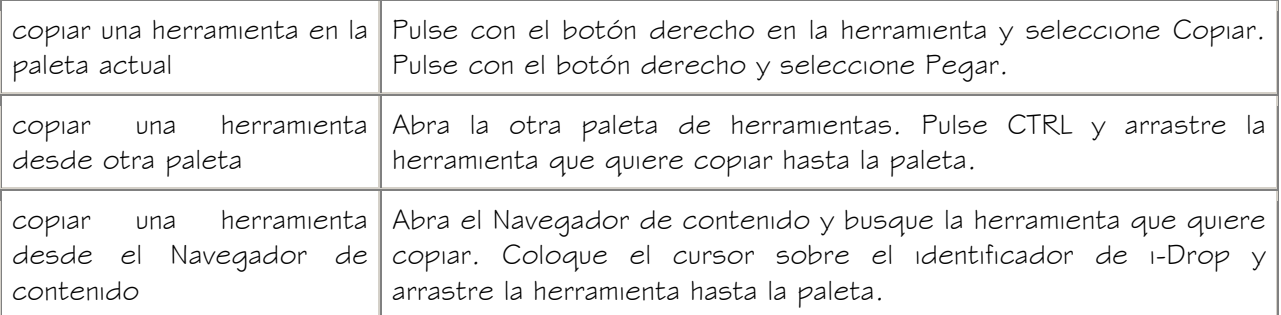

- 3. Pulse con el botón derecho en la nueva herramienta y seleccione Propiedades.
- 4. Escriba un nombre para la herramienta.
- 5. Seleccione la opción Descripción, escriba una descripción de la herramienta y pulse Aceptar.
- 6. Expanda Básicas y después General.
- 7. Seleccione el parámetro Descripción, escriba una descripción de la cubierta creada a partir de la herramienta y pulse Aceptar.
- 8. Especifique una clave de capa y las modificaciones que quiera en dicha clave, si no desea utilizar las asignaciones de capa especificadas en el estilo de clave de capa que se ha aplicado en el dibujo.
- 9. Especifique los parámetros de cubierta:

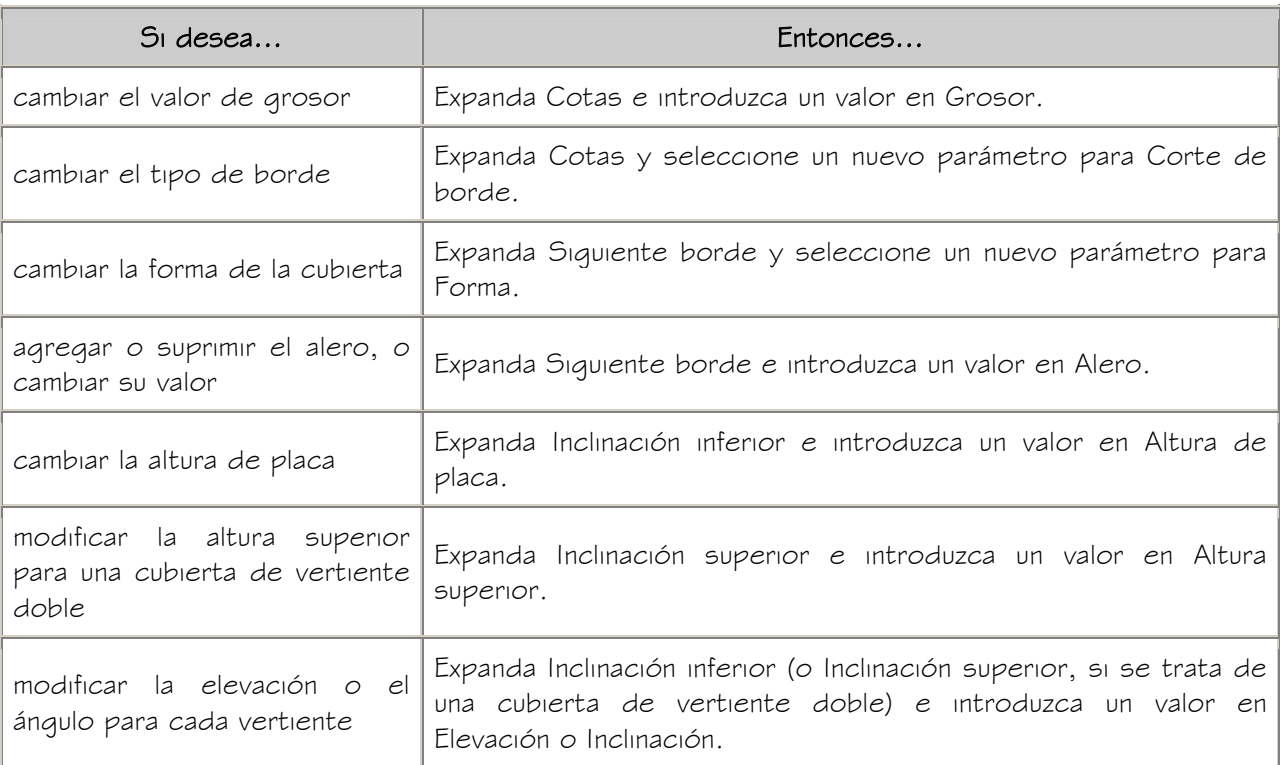

10. Pulse Aceptar.

## EDICIÓN DE CUBIERTAS

Una vez colocadas las cubiertas, se pueden editar las características correspondientes que se especificaron al dibujarlas. Es posible cambiar la geometría básica de las cubiertas y aplicar otras formas, así como cambiar las condiciones de los bordes o el alero.

Autodesk® Architectural Desktop ofrece varios métodos para editar cubiertas:

- Editar directamente las cubiertas mediante los pinzamientos de cotas y otras características físicas.
- Cambiar los parámetros de las cubiertas en la paleta Propiedades.
- Seleccionar comandos de edición en el menú contextual de una cubierta seleccionada.

#### USO DE PINZAMIENTOS PARA MODIFICAR CUBIERTAS

Consulte las ilustraciones y los pasos descritos en este apartado para utilizar los pinzamientos a la hora de editar cubiertas.

Edición de las cotas de una cubierta

- 1. Seleccione la cubierta.
- 2. Seleccione el pinzamiento de la cota que desea cambiar.

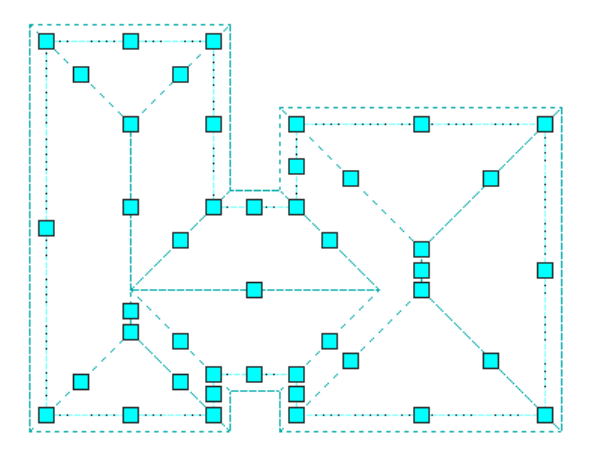

Pinzamientos de cubierta

3. Mueva el pinzamiento hasta que aparezca el valor de cota que desea y pulse una vez o introduzca un valor.

#### APLICACIÓN DE PROPIEDADES DE HERRAMIENTAS A CUBIERTAS EXISTENTES

Utilice este procedimiento para aplicar las propiedades de herramientas a una o más cubiertas. Entre estas propiedades se incluyen los parámetros especificados en la herramienta seleccionada.

1. Abra la paleta de herramientas que quiere utilizar.

Si es necesario, desplácese para mostrar la herramienta que quiere usar. Las herramientas de cubierta se encuentran en el catálogo Herramientas de objetos arquitectónicos. Esta herramienta puede agregarse a cualquier paleta de

2. Pulse con el botón derecho en una herramienta de cubierta y seleccione Aplicar las propiedades de herramientas a Cubierta.

herramientas. Para obtener más información, véase Navegador de contenido.

- 3. Seleccione la cubierta y pulse INTRO.
- 4. Cuando se le pregunte si desea borrar la geometría original, pulse INTRO para mantener las líneas, o escriba s (Sí) para borrarla.
- 5. Si es necesario, edite las propiedades de la cubierta en la paleta Propiedades.

#### CAMBIO DE LAS COTAS DE UNA CUBIERTA

Utilice este procedimiento para cambiar las cotas de cubiertas, incluidas la altura de placa, la altura superior para cubiertas de vertiente doble (quebrantadas), la vertiente y la profundidad del alero. También se puede cambiar el grosor de las losas para cubierta y el tipo de borde de las cubiertas.

NOTA: Puede crear un extremo de hastial en una cubierta pinzando cualquier punto de un borde dorsal y estirándolo más allá del borde de la cubierta.

- 1. Seleccione la cubierta.
- 2. En la paleta Propiedades, especifique los parámetros de la cubierta:

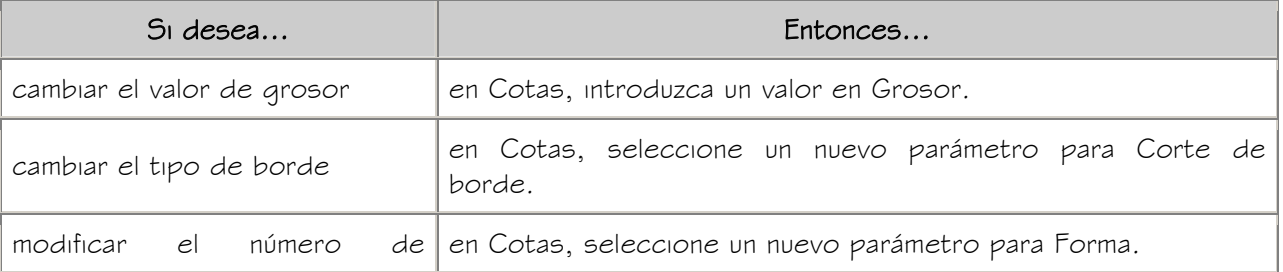

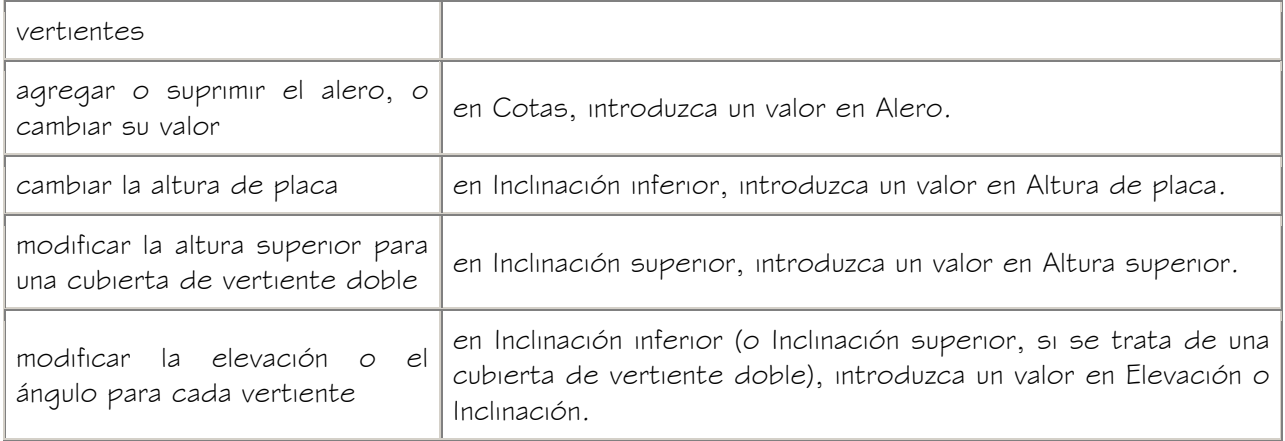

## CAMBIO DE LOS BORDES Y CARAS DE UNA CUBIERTA

Utilice este procedimiento para editar los bordes y caras de una cubierta. Es posible editar:

- la altura y el alero de bordes individuales
- el número de segmentos y el radio de segmentos curvos
- la altura y la vertiente de caras de cubierta individuales

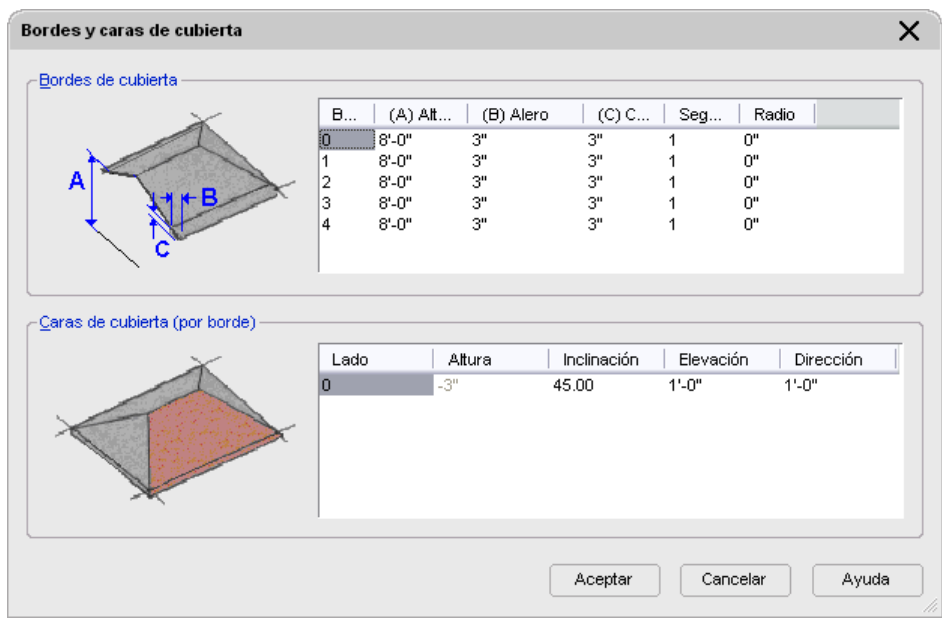

- 1. Seleccione la cubierta que quiere modificar, pulse con el botón derecho y elija Editar bordes/caras.
- 2. Seleccione los bordes de la cubierta que desea cambiar y pulse INTRO.

A medida que selecciona los bordes, éstos se numeran de forma consecutiva desde cero para su visualización en el cuadro de diálogo.

3. Especifique los nuevos valores para cada borde de la cubierta:

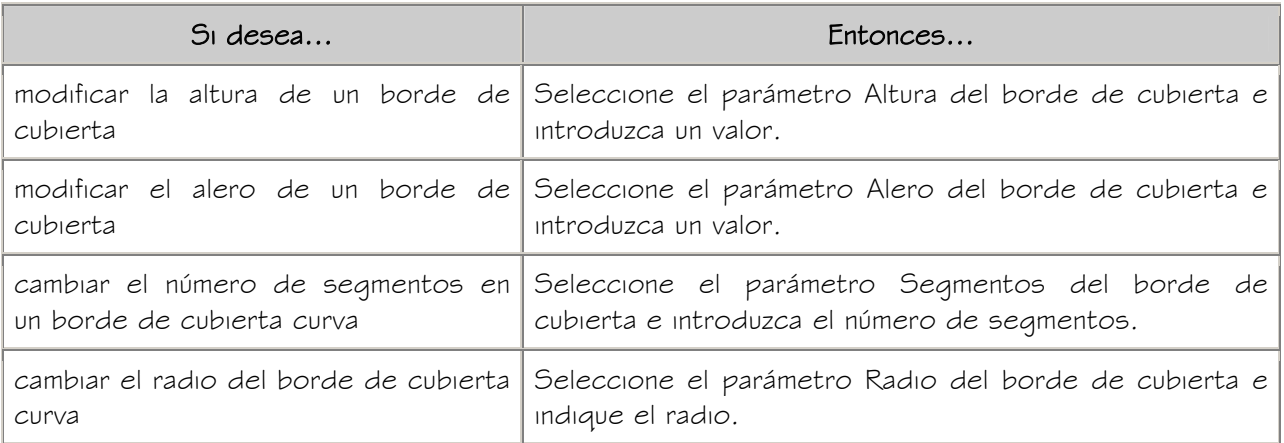

4. Especifique las nuevas cotas para las caras de cubierta de los bordes

seleccionados:

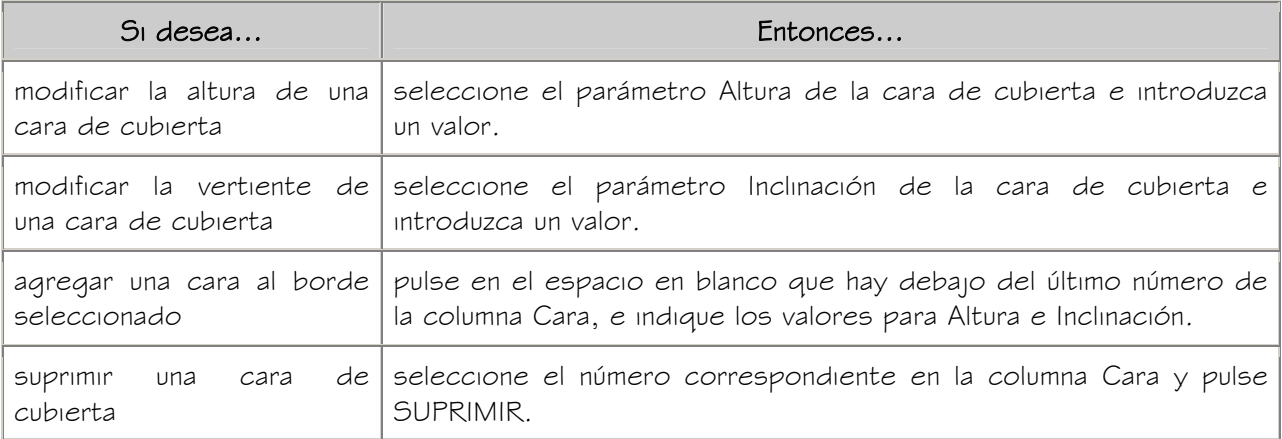

5. Pulse Aceptar.

## CONVERSIÓN DE UNA CUBIERTA EN LOSAS PARA CUBIERTA

Utilice este procedimiento para convertir una cubierta en losas para cubierta. Las losas para cubierta resultan útiles cuando se precisa una mayor flexibilidad y detalle. Los objetos de losa para cubierta difieren de los objetos de cubierta en que las losas son entidades independientes, definidas por su perímetro, condiciones de borde y estilo. Las losas para cubierta también están basadas en estilos, así que puede aplicar cambios de diseño de manera global.

Para obtener más información sobre cómo trabajar con losas para cubierta, véase Creación de losas para cubierta.

- 1. Seleccione la cubierta que desea convertir, pulse con el botón derecho y elija Convertir a losas para cubierta.
- 2. Cuando se le pregunte si desea borrar la geometría original, pulse INTRO para mantener las líneas, o escriba s (Sí) para borrarla.
- 3. Cuando se le pida que especifique un nombre de estilo de losa para cubierta, pulse INTRO para indicar el estilo Estándar, o introduzca un nombre de estilo. Escriba ? para ver una lista de los estilos de losa para cubierta definidos en el dibujo.
- 4. Si es necesario, edite las propiedades de la cubierta en la paleta Propiedades.

## ESPECIFICACIÓN DE LOS MATERIALES DE CUBIERTAS

Utilice este procedimiento para seleccionar un material distinto para los componentes de una cubierta concreta.

NOTA: Si una asignación de material no determina las propiedades de visualización del componente de la cubierta, puede cambiar las propiedades del componente de visualización como se describe en Especificación de las propiedades de visualización de cubiertas.

- 1. Seleccione la cubierta que quiere modificar, pulse con el botón derecho y elija Editar visualización de objetos.
- 2. Para comprobar que la asignación de un material determina las propiedades de visualización del componente, seleccione la ficha Propiedades de visualización, elija la representación de visualización en la que quiere que aparezcan los cambios

y pulse

- 3. Seleccione la ficha Capa/Color/Tipo de línea, compruebe que está seleccionada la opción Por material para el componente y pulse Aceptar.
- 4. Seleccione la ficha Materiales.
- 5. Elija el componente que quiere cambiar y seleccione otra definición de material.

Es posible seleccionar cualquier definición de material en el dibujo actual o pulsar

para crear una nueva y asignarla a un componente.

ADVERTENCIA: Aunque se puede editar una definición de material desde este cuadro de diálogo, los cambios efectuados se aplican a todos los objetos que tienen asignado el material.

6. Pulse Aceptar.

#### ESPECIFICACIÓN DE LAS PROPIEDADES DE VISUALIZACIÓN DE CUBIERTAS

Utilice este procedimiento para cambiar las siguientes propiedades de los componentes de visualización de una cubierta concreta:

- Visibilidad (componente de visualización activado o desactivado)
- Por material (el material asignado al componente de visualización determina sus propiedades de visualización)
- Capa
- Color
- Tipo de línea
- Grosor de línea
- Escala de tipo de línea

NOTA: Si la asignación de un material determina las propiedades de un componente de visualización de una cubierta, puede cambiar las propiedades de dicho componente desactivando Por material o modificando la asignación con otro material. Para obtener más información, véase Especificación de los materiales de cubiertas.

- 1. Seleccione la cubierta que quiere modificar, pulse con el botón derecho y elija Editar visualización de objetos.
- 2. Elija la ficha Propiedades de visualización.
- 3. Seleccione la representación de visualización en la que desea que aparezcan los cambios y después elija Modificación de objetos.

La representación de visualización en negrita es la actual.

- 4. Si es necesario, elija **. 4**
- 5. Seleccione la ficha Capa/Color/Tipo de línea.
- 6. Seleccione el componente que ha de cambiar y elija otro parámetro para la propiedad.
- 7. Pulse Aceptar dos veces.

## ESPECIFICACIÓN DEL SOMBREADO DE CUBIERTAS

Utilice este procedimiento para especificar el sombreado de los componentes de una cubierta concreta. El sombreado sólo se muestra en la representación de visualización de sección.

NOTA: Si la asignación de un material determina las propiedades de sombreado de un componente de visualización de una cubierta, puede cambiar el sombreado de dicho componente desactivando Por material o modificando la asignación con otro material. Para obtener más información, véase Especificación de los materiales de cubiertas.

- 1. Seleccione la cubierta que quiere modificar, pulse con el botón derecho y elija Editar visualización de objetos.
- 2. Elija la ficha Propiedades de visualización.
- 3. Seleccione la representación de visualización Sección y elija Modificación de estilo.
- 4. Si es necesario, elija **. 11**
- 5. Seleccione la ficha Sombreado.
- 6. Seleccione el componente de visualización y elija la opción Patrón.
- 7. Seleccione el sombreado para el componente de visualización:

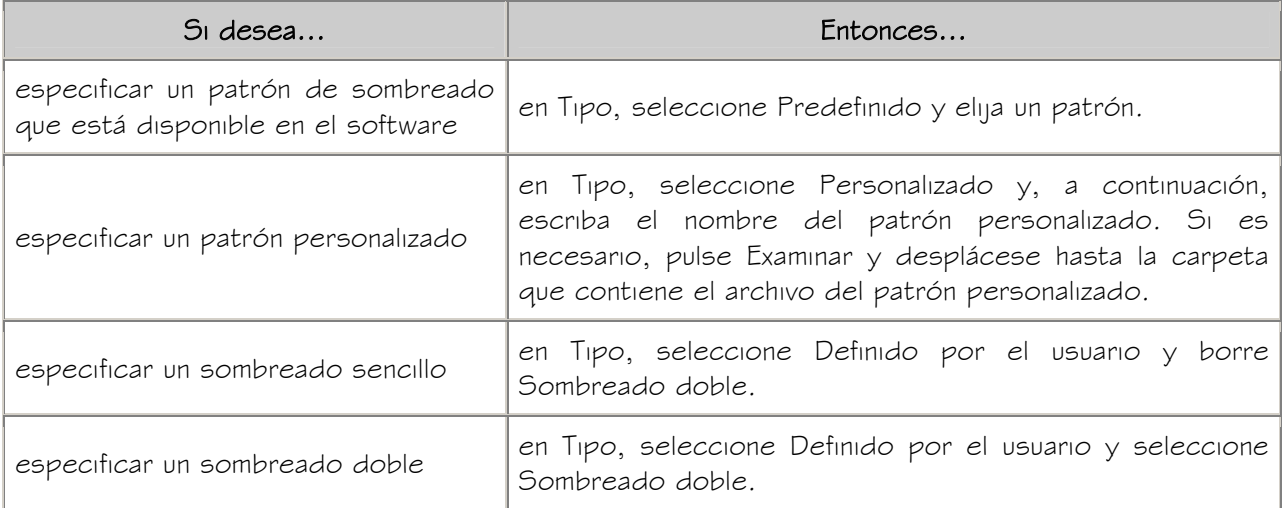

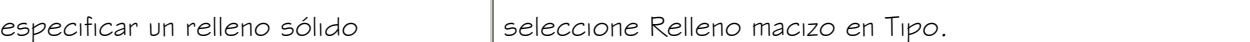

- 8. Pulse Aceptar.
- 9. Pulse Escala/Distancia y escriba un valor que determine la repetición del patrón seleccionado.
- 10. Pulse Ángulo e indique el ángulo para el patrón seleccionado.
- 11. Pulse Orientación y especifique cómo va a estar orientado el sombreado:

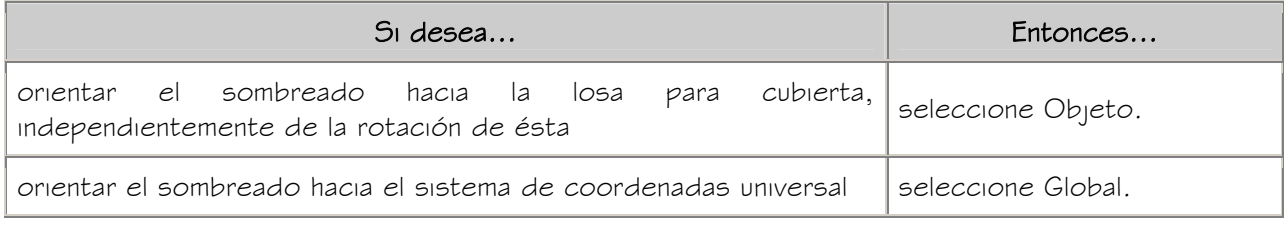

12. Seleccione Desfase X y Desfase Y, e indique valores de desfase.

13. Pulse Aceptar dos veces.

## CAMBIO DE LA UBICACIÓN DE CUBIERTAS

Utilice este procedimiento para cambiar la posición de las cubiertas cambiando los valores de las coordenadas de su punto de inserción. La cubierta también tiene una orientación con respecto al Sistema de coordenadas universal (SCU) o el sistema de coordenadas personales (SCP) actual. Por ejemplo, si las partes superior e inferior de la cubierta son paralelas al plano  $XY$ , su normal es paralela al eje Z. Puede modificar la orientación de la cubierta mediante la alineación de su normal con otro eje. También puede girar la cubierta en su plano cambiando el ángulo de rotación.

Para obtener información sobre los sistemas SCU o SCP, véase "Utilización de coordenadas y sistemas de coordenadas" en el Manual del usuario de AutoCAD 2005 en pantalla.

- 1. Seleccione la cubierta que desea modificar.
- 2. En la paleta Propiedades, expanda Básicas y después Ubicación.
- 3. Seleccione Información adicional.
- 4. Especifique la ubicación de la cubierta:

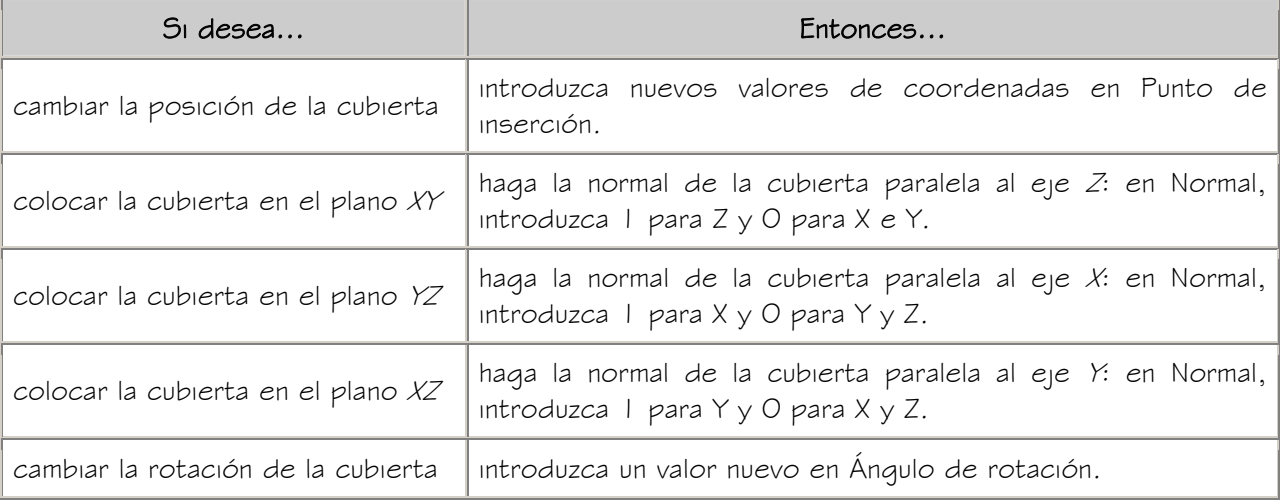

5. Pulse Aceptar.

## ENLACE DE HIPERVÍNCULOS, NOTAS Y ARCHIVOS A LAS CUBIERTAS

Utilice este procedimiento para enlazar hipervínculos, notas o archivos a cubiertas. También se pueden editar hipervínculos y notas de cubiertas, así como editar o desenlazar archivos de referencia.

- 1. Seleccione la cubierta a la que desea enlazar información.
- 2. En la paleta Propiedades, seleccione la ficha Datos extendidos.
- 3. Para agregar un hipervínculo, seleccione el parámetro para hipervínculo y especifique el vínculo.
- 4. Pulse Aceptar.
- 5. Para agregar una nota, elija el parámetro Notas y escriba la nota.
- 6. Pulse Aceptar.
- 7. Para agregar un archivo de referencia, seleccione la opción Documentos de referencia y enlace, desenlace o edite un archivo de referencia:

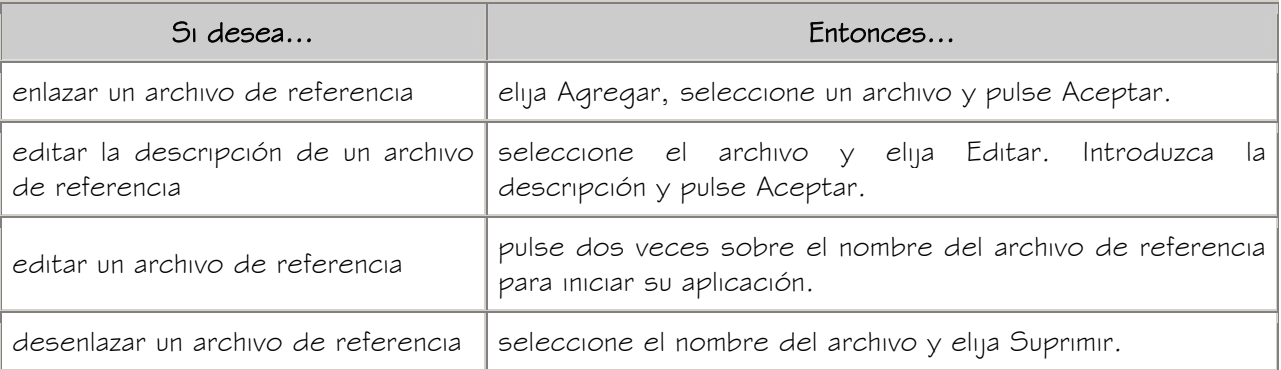

8. Pulse Aceptar dos veces.

## CREACIÓN DE LOSAS PARA CUBIERTA

Una losa para cubierta modela una superficie sencilla de una cubierta. Una losa es un cuerpo tridimensional (3D), limitado por un polígono plano (perímetro) de cualquier forma y con varios bordes. Cada losa para cubierta se define por su perímetro, condiciones de borde y estilo.

Los objetos de losa para cubierta difieren de los objetos de cubierta porque las losas son entidades independientes que no tienen conexión directa con otras entidades. Puede utilizar varias losas de cubierta para modelar la superficie total de una cubierta, pero la topología combinada (geometría 3D) de la cubierta no se calculará automáticamente. Por esta razón, se recomienda que cuando diseñe cubiertas complejas utilice en un principio el objeto de cubierta. Cuando el diseño esté virtualmente terminado, pero necesite agregar más flexibilidad y detalle al modelo, puede transformar la cubierta en losas para cubierta.

Aunque las losas para cubierta no interaccionan dinámicamente entre sí, ofrecen un mayor control sobre la geometría de la cubierta. Por ejemplo, puede recortar las losas para cubierta individualmente, alargarlas y biselarlas con otras losas. Puede cortarles agujeros, agregar o sustraer elementos de masa y aplicar perfiles de imposta y sofito detallados al borde en cualquier ángulo y con cualquier orientación. Las losas para cubierta también están basadas en estilos, así que puede aplicar cambios de diseño de manera global.

#### Métodos de creación de losas para cubierta

Puede crear losas para cubierta independientemente, convertirlas desde cubiertas existentes o crearlas a partir de objetos existentes, como muros y polilíneas. Las losas para cubierta que se crean a partir de cubiertas no mantienen ningún vínculo con el objeto de cubierta original, pero las losas para cubierta le ofrecen más control sobre la geometría y el detalle.

Las cubiertas en pendiente se suelen diseñar especificando una línea de placa y un ángulo de inclinación. Las losas para cubierta se han diseñado de manera que puedan aplicarse con el mismo método. Para agregar una losa para cubierta, basta con que especifique dos puntos y un ángulo.

Si siempre ha diseñado cubiertas creadas a partir de un plano bidimensional (2D) que muestra las líneas de borde dorsal, montante y canalón, "trace" sobre ese plano con losas para cubierta, especificando la altura e inclinación que quiera. A partir de estos valores y los puntos especificados, el programa crea el modelo tridimensional (3D) correcto.

#### Cuerpo de losas para cubierta

El cuerpo de una losa para cubierta es una extrusión perpendicular al plano del perímetro, definida con la siguiente geometría:

- El perímetro de una losa para cubierta es un polígono plano delimitado por las coordenadas X, Y, Z de sus vértices.
- Una losa para cubierta puede tener tres o más vértices, y es posible agregar o suprimir otros. Cada par de vértices forma un borde.
- El grosor de una extrusión de losa para cubierta se especifica en el estilo de losa para cubierta, cuando tiene un grosor fijo, o en cada losa.
- La posición de la base de la losa, relativa a su plano de perímetro, se controla mediante el valor de desfase del grosor especificado en el estilo de losa para cubierta.
- La *línea base* de una losa para cubierta está definida por los dos primeros puntos que se seleccionan al definir sus vértices.
- El punto de inserción de una losa para cubierta es, de forma predeterminada, el primer punto de la línea base. Es posible desfasar la línea base horizontal o verticalmente desde el punto de inserción para permitir una alineación exacta con muros o elementos estructurales.
- La losa para cubierta tiene una inclinación (pendiente), que se puede especificar como un ángulo o como una relación elevación-dirección. Si se cambia la inclinación, la losa para cubierta girará en torno a su punto de giro.
- El punto de giro es inicialmente el primer vértice de la línea base, pero puede desplazarse a otro punto, dentro o fuera de la losa. Un pequeño marcador en forma de pirámide representa el punto de giro.
- Una línea imaginaria que atraviesa la losa para cubierta por la línea de perímetro (en sección) se denomina línea de inclinación. Esta línea alinea la losa para cubierta con la altura base del muro. La línea de inclinación consiste en la posición de la línea base de la losa para cubierta respecto a su cara inferior. El valor indicado para el desfase de grosor en el estilo de losa para cubierta determina la distancia entre la línea base y la cara inferior de la losa para cubierta.

En la ilustración siguiente se muestra una losa para cubierta.

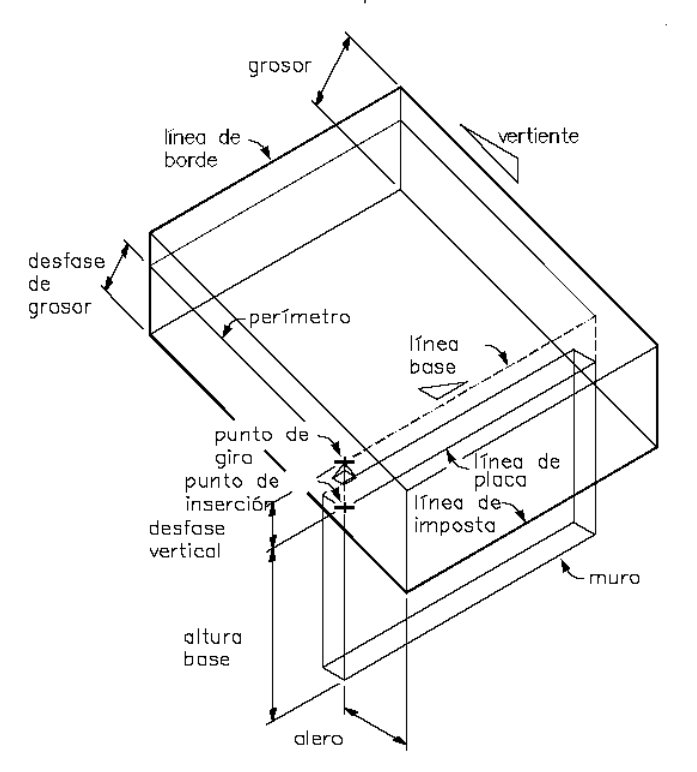

Geometría de una losa para cubierta

#### Borde de losas para cubierta

Los parámetros siguientes definen un borde de losa para cubierta:

- Orientación (a plomo o a escuadra)
- Ángulo (relativo a la orientación)
- Estilo de borde (imposta y sofito)
- Alero (define el punto inicial de la imposta)

Las impostas y los cielos rasos se aplican a los bordes de losa para cubierta mediante estilos de borde de losa para cubierta:

- La imposta viene definida por un perfil, con su punto de inserción en la parte superior del borde de la losa para cubierta. El eje Y local de la polilínea del perfil se alinea con el ángulo del borde de la losa para cubierta.
- El sofito también está definido por un perfil, con su punto de inserción ubicado en los desfases  $Xe$   $Ya$  partir del punto de inserción de la imposta.

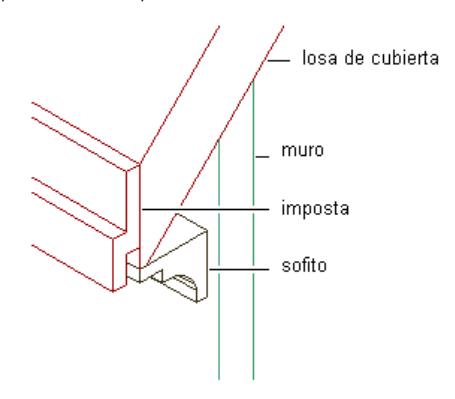

#### Visualización de los componentes de imposta y sofito de una losa para cubierta

#### Control de bordes

Puede personalizar cada borde de losa para cubierta individualmente, aplicando estilos y realizando otros ajustes necesarios en el diseño. Los estilos de borde de losa para cubierta definen el diseño de imposta y sofito a partir de los perfiles creados para estos componentes. Se puede especificar si el estilo va a incluir una imposta, un sofito, ambos o ninguno. También se puede especificar la colocación de la imposta y el sofito respecto a la losa para cubierta.

#### Estilos de losa para cubierta

Las losas para cubierta están basadas en estilos. Con los estilos de losa para cubierta puede crear propiedades predeterminadas para cotas, estilos de borde para impostas y cielos rasos, y propiedades de entidad para la capa, el color y el tipo de línea. Estos estilos permiten emplear un estilo diferente para cada borde de la cubierta y aplicar globalmente cambios en el diseño. Por ejemplo, puede actualizar con una imposta diferente todos los bordes de la cubierta que tengan el mismo estilo.

#### Materiales de losas para cubierta

Puede asignar materiales a las losas para cubierta. Los materiales se muestran en las vistas de estructura alámbrica y de trabajo sombreada o cuando están enlazados en VIZ® Render. Los materiales cuentan con parámetros específicos para los componentes físicos de una losa para cubierta, como las impostas y los cielos rasos.

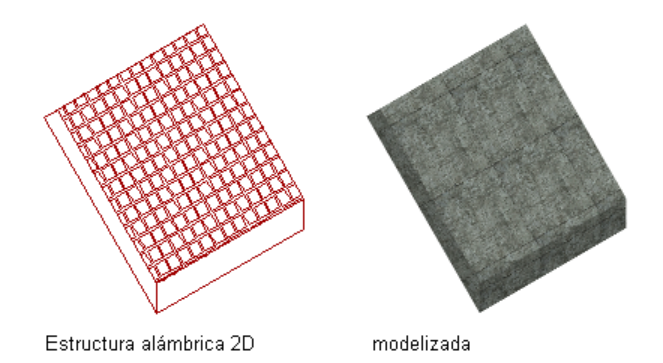

# Visualización de una losa para cubierta en vistas de estructura alámbrica 2D y de modelizado

Autodesk® Architectural Desktop ofrece materiales predefinidos que se utilizan para los diseños más comunes. Estos materiales contienen parámetros para componentes de losa para cubierta. Puede utilizar los materiales predefinidos "tal cual" o modificarlos para sus diseños. También puede crear sus propios materiales. Los estilos de objeto suministrados con el programa tienen los materiales adecuados ya asignados. Para obtener más información, véanse Materiales de losas para cubierta y componentes de visualización y Materiales de bordes de losa para cubierta y componentes de visualización.

#### Edición de losas para cubierta

Además del control que ofrecen los estilos de losa y de borde, con las herramientas de losa es posible editar las losas para su adaptación a condiciones especiales. Se pueden agregar agujeros a losas para estructuras como chimeneas y canalizaciones de ventilación. También es posible crear buhardillas con losas para cubierta.

## USO DE HERRAMIENTAS DE LOSA PARA CUBIERTA PARA CREAR LOSAS

Las herramientas suministradas con Autodesk® Architectural Desktop sirven para colocar rápidamente losas para cubierta. Se pueden utilizar los parámetros predeterminados de la herramienta o cambiar los parámetros de las propiedades de losa para cubierta. Con las herramientas de losa para cubierta también es posible convertir líneas, muros y cubiertas en losas para cubierta, así como aplicar los parámetros de una de estas herramientas a losas existentes.

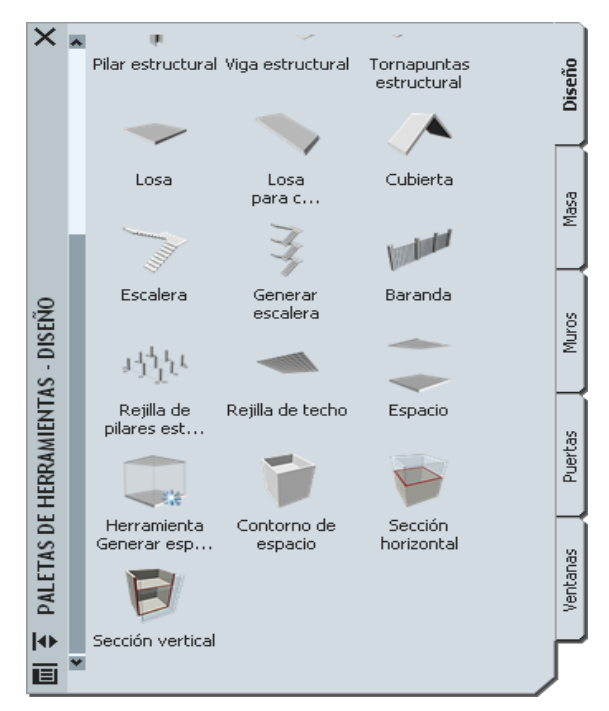

Paleta que contiene herramientas de losa para cubierta

Las paletas de herramientas predeterminadas del espacio de trabajo contienen herramientas de losa para cubierta de ejemplo que puede utilizar y personalizar como considere necesario. Además, los catálogos siguientes suministrados con el programa incluyen herramientas de cubierta que puede agregar a sus propias paletas de herramientas:

- Herramientas de soporte (catálogo)
- Catálogo Paletas de ejemplo de Autodesk Architectural Desktop
- Mi catálogo de herramientas

Las paletas personalizadas creadas por el administrador de CAD o por otros usuarios pueden contener también herramientas de losa para cubierta con estilos y propiedades personalizados según las normas de una empresa o proyecto.

Autodesk Training Center (ATC) 30 Universidad de Los Andes

# CREACIÓN DE LOSAS PARA CUBIERTA

Utilice este procedimiento para agregar losas para cubierta que tengan las propiedades especificadas en la herramienta de losa para cubierta seleccionada. Para especificar parámetros al agregar una losa para cubierta, véase Creación de losas para cubierta con parámetros especificados por el usuario.

La losa para cubierta se agrega con la especificación de puntos que definen su perímetro.

- El primer punto determina el punto de inserción de la losa y es el punto de giro predeterminado.
- El segundo punto determina el punto final de la línea base de la losa para cubierta.
- Los puntos siguientes definen los vértices del perímetro de la losa para cubierta.

La línea base corresponde siempre al primer borde del perímetro de la losa.

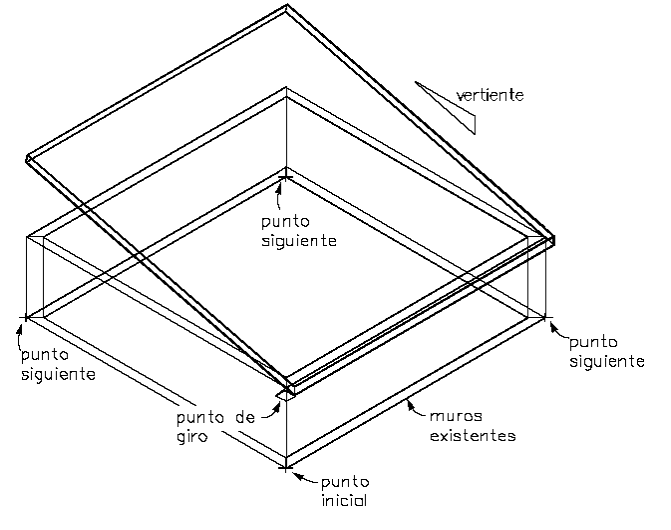

Creación de una losa para cubierta

1. Abra la paleta de herramientas que quiere utilizar y seleccione una herramienta de losa para cubierta.

Si es necesario, desplácese para mostrar la herramienta que quiere usar.

Las herramientas de losa para cubierta se encuentran en el catálogo Herramientas de objetos arquitectónicos. Esta herramienta puede agregarse a cualquier paleta de herramientas. Para obtener más información, véase Navegador de contenido.

2. Especifique los puntos que definen el perímetro de la losa para cubierta.

Puede mover u ocultar la paleta Propiedades para ver una mayor extensión del

área de dibujo.

3. Cuando termine de especificar puntos, pulse INTRO.

## CREACIÓN DE UNA LOSA PARA CUBIERTA A PARTIR DE UNA CUBIERTA

Utilice este procedimiento para convertir una cubierta en losas individuales que tengan las propiedades especificadas en la herramienta de losa para cubierta seleccionada. Una vez creadas las losas para cubierta, se pueden editar estas propiedades. También se pueden editar los bordes de las losas para agregar una imposta y un sofito.

Al convertir una cubierta se crean múltiples losas para cubierta. Estas losas reproducen la cubierta original con toda la precisión posible mediante las propiedades de la herramienta de losa para cubierta seleccionada.

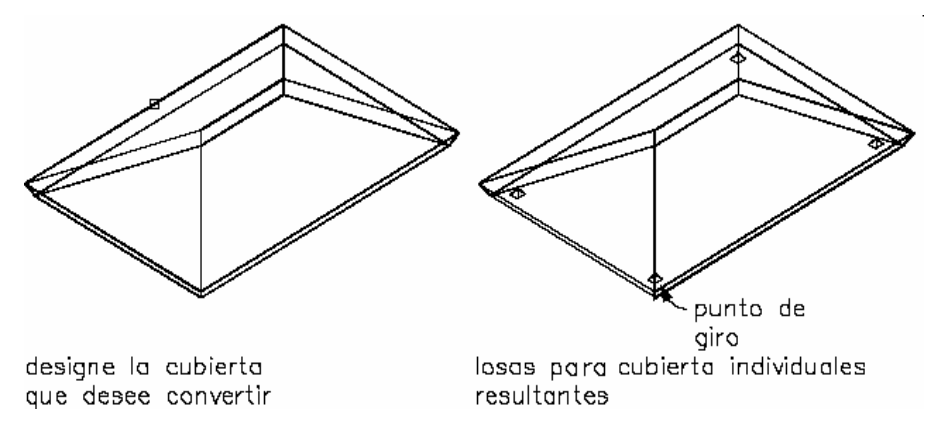

#### Conversión de una cubierta en losas para cubierta

CONSEJO: Para crear losas para cubierta con el mismo alero que la cubierta, utilice una herramienta de losa para cubierta definida con un estilo de borde que tenga el mismo alero predeterminado.

1. Abra la paleta de herramientas que quiere utilizar.

Si es necesario, desplácese para mostrar la herramienta que quiere usar.

Las herramientas de losa para cubierta se encuentran en el catálogo Herramientas de objetos arquitectónicos. Esta herramienta puede agregarse a cualquier paleta de herramientas. Para obtener más información, véase Navegador de contenido.

- 2. Pulse con el botón derecho en una herramienta de losa para cubierta y seleccione Aplicar las propiedades de herramientas a Líneas, muros y cubierta.
- 3. Seleccione la cubierta que desea convertir y pulse INTRO.
- 4. Cuando se le pregunte si desea borrar la geometría original, pulse INTRO para mantener la cubierta existente, o introduzca s (Sí) para borrarla.
- 5. Si es necesario, edite las propiedades de las losas para cubierta en la paleta Propiedades.

## CREACIÓN DE UNA LOSA PARA CUBIERTA A PARTIR DE MUROS

Utilice este procedimiento para convertir uno o varios muros en losas para cubierta que tengan las propiedades especificadas en la herramienta de losa para cubierta seleccionada. Una vez creada la losa para cubierta, se pueden editar estas propiedades. Cuando se crea una losa para cubierta a partir de un solo muro, el borde de la línea base de la losa se define como la altura base del muro. Al crear una losa para cubierta a partir de varios muros, el borde de la línea base se define en la parte superior del primer muro seleccionado.

CONSEJO: Utilice este comando de conversión para colocar losas para cubierta sobre los muros existentes. El comando Convertir a losas para cubierta, al que se accede pulsando con el botón derecho en un objeto de cubierta existente, resulta útil cuando se desea una alineación específica entre la línea base de la losa y la del muro.

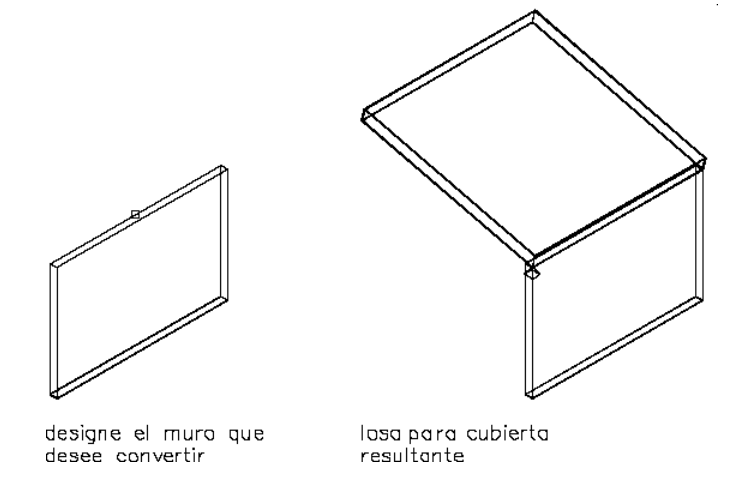

Creación de una losa para cubierta a partir de un muro

NOTA: Si se seleccionan varios muros y no están unidos correctamente, la conversión en losa para cubierta será impredecible. Para obtener más información, véase Definiciones de grupos de unión.

1. Abra la paleta de herramientas que quiere utilizar.

Si es necesario, desplácese para mostrar la herramienta que quiere usar.

Las herramientas de losa para cubierta se encuentran en el catálogo Herramientas de objetos arquitectónicos. Esta herramienta puede agregarse a cualquier paleta de herramientas. Para obtener más información, véase Navegador de contenido.

- 2. Pulse con el botón derecho en una herramienta de losa para cubierta y seleccione Aplicar las propiedades de herramientas a Líneas, muros y cubierta.
- 3. Seleccione los muros que quiere convertir y pulse INTRO.

NOTA: Cuando se seleccionan varios muros, si éstos no están cerrados, se agregará una losa para cubierta en la parte superior de cada segmento de muro.

- 4. Cuando se le pregunte si desea borrar la geometría original, pulse INTRO para mantener las líneas, o escriba s (Sí) para borrarla.
- 5. Especifique un método de justificación:

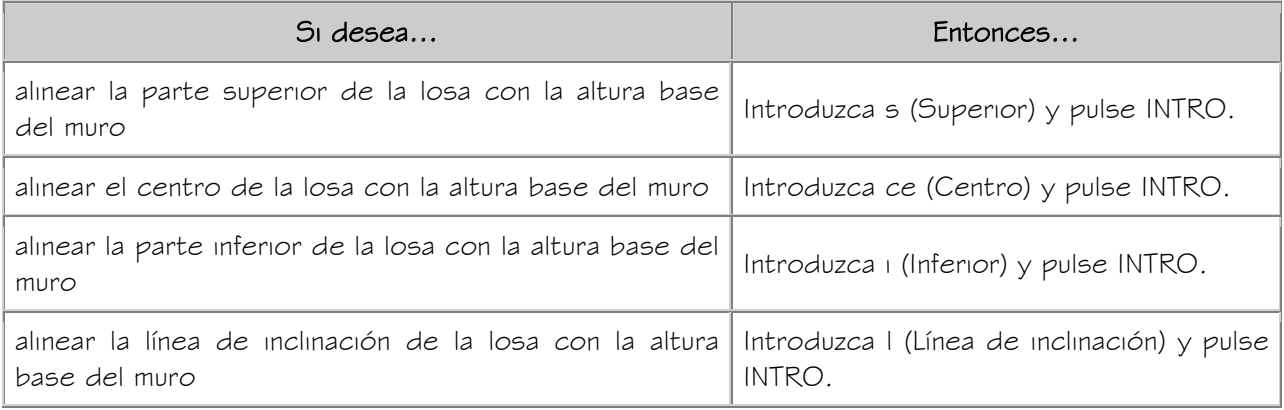

NOTA: La justificación sólo se utiliza para la inserción de una losa para cubierta. No se mantiene como parámetro del objeto de losa para cubierta.

La línea de inclinación consiste en la posición de la línea base de la losa respecto a su cara inferior. El desfase de grosor indicado en el estilo de losa determina la distancia entre la línea base y la cara inferior de la losa.

6. Especifique la justificación para la alineación del borde:

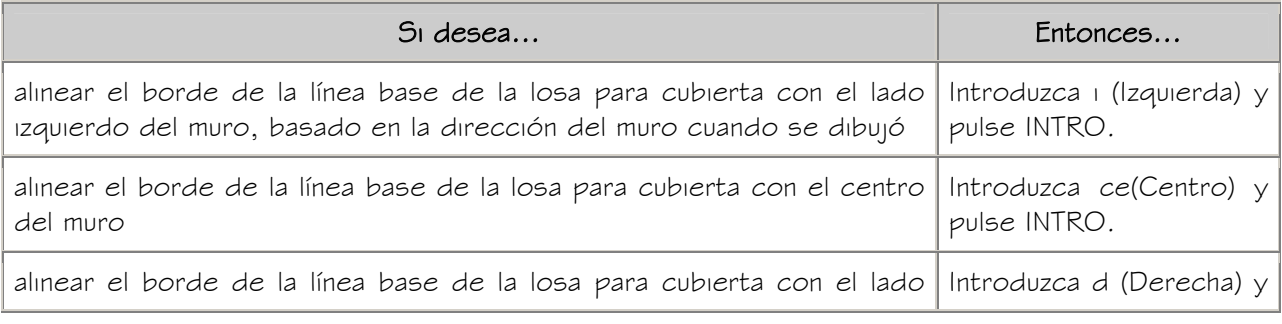

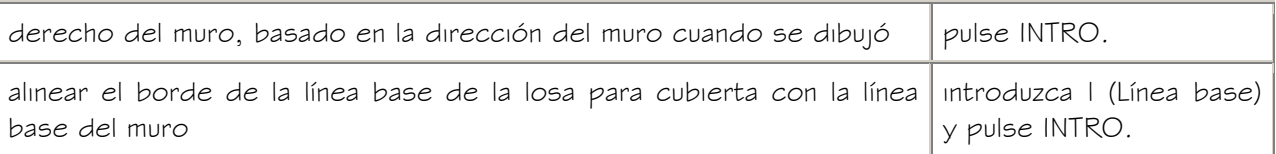

- 7. Cuando se le pida que especifique la dirección de inclinación, pulse INTRO para indicar la izquierda o introduzca d (Derecha) para indicar la derecha. Según la dirección en la que se ha dibujado el muro.
- 8. Si es necesario, edite las propiedades de las losas para cubierta en la paleta Propiedades.

# CREACIÓN DE UNA LOSA PARA CUBIERTA A PARTIR DE UNA POLILÍNEA

Utilice este procedimiento para convertir una polilínea bidimensional (2D) en una losa para cubierta que tenga las propiedades de la herramienta de losa para cubierta seleccionada. Una vez creada la losa para cubierta, se pueden editar estas propiedades. La primera línea dibujada de la polilínea se convierte en el borde de la línea base de la losa.

La conversión de polilíneas en losas para cubierta resulta conveniente cuando se precisa crear losas para cubierta complejas o con bordes curvos.

La suavidad (mosaico) de los bordes curvos se controla con la variable FACETDEV. Para obtener más información sobre FACETDEV, véase Resolución de facetas AEC.

- 1. Dibuje una polilínea 2D cerrada con la forma de la losa para cubierta deseada, en la ubicación donde se va a colocar la losa.
- 2. Abra la paleta de herramientas que quiere utilizar.

Si es necesario, desplácese para mostrar la herramienta que quiere usar.

Las herramientas de losa para cubierta se encuentran en el catálogo Herramientas de objetos arquitectónicos. Esta herramienta puede agregarse a cualquier paleta de herramientas. Para obtener más información, véase Navegador de contenido.

- 3. Pulse con el botón derecho en una herramienta de losa para cubierta y seleccione Aplicar las propiedades de herramientas a Líneas, muros y cubierta.
- 4. Seleccione la polilínea que quiere convertir y pulse INTRO.
- 5. Cuando se le pregunte si desea borrar la geometría original, pulse INTRO para mantener las líneas, o escriba s (Sí) para borrarla.

6. Especifique un modo:

Si introduce d (Directo), los vértices de la polilínea se convierten en los vértices del perímetro de la losa para cubierta. No se tiene en cuenta ningún valor de inclinación de la losa.

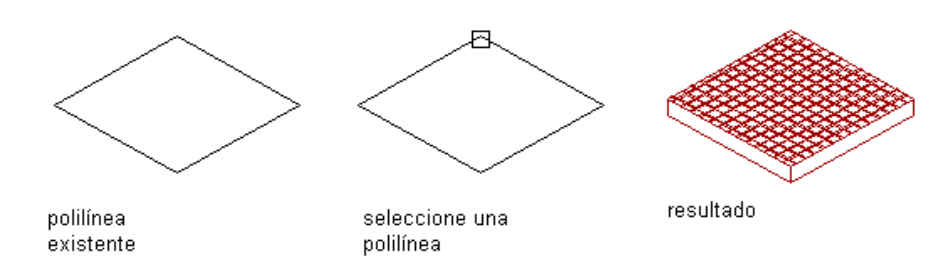

Conversión de una polilínea a losa para cubierta con el modo directo

Si introduce p (Proyectado), se le pedirá que especifique la altura base de la losa para cubierta. Las coordenadas  $X, Y$  del vértice de la primera polilínea se proyectan al valor Z de la altura base. Así se define el punto de inserción. Los valores de desfase determinan el punto inicial de la línea base.

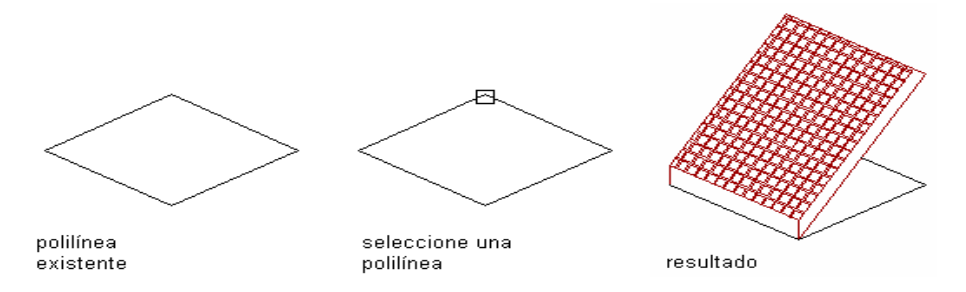

## Conversión de una polilínea a losa para cubierta con el modo proyectado

7. Escriba un valor en Altura base.

Esta opción sólo se encuentra disponible si ha seleccionado el modo Proyectado.

8. Especifique un método de justificación:

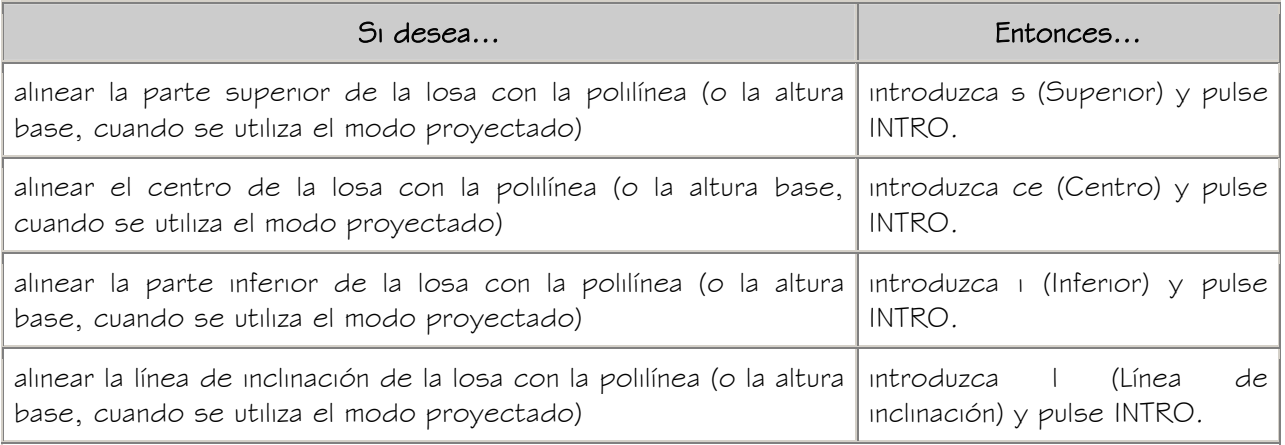
NOTA: La justificación sólo se utiliza para la inserción de una losa para cubierta. No se retiene como parámetro del objeto losa para cubierta.

La línea de inclinación consiste en la posición de la línea base de la losa respecto a su cara inferior. El desfase de grosor indicado en el estilo de losa determina la distancia entre la línea base y la cara inferior de la losa.

9. Si es necesario, edite las propiedades de la losa para cubierta en la paleta Propiedades.

# CREACIÓN DE LOSAS PARA CUBIERTA CON PARÁMETROS ESPECIFICADOS POR EL USUARIO

Utilice este procedimiento para agregar una losa para cubierta con los parámetros que especifique. Es posible crear una losa para cubierta plana que siga el contorno de varios muros especificando una inclinación cero. Si se seleccionan varios muros y una vertiente cero, se crearán varias losas para cubierta.

CONSEJO: Para garantizar que se muestre la paleta Propiedades antes de seleccionar una herramienta, pulse con el botón derecho en el área de dibujo y elija Propiedades.

1. Abra la paleta de herramientas que quiere utilizar y seleccione una herramienta de losa para cubierta.

Si es necesario, desplácese para mostrar la herramienta que quiere usar.

Las herramientas de losa para cubierta se encuentran en el catálogo Herramientas de objetos arquitectónicos. Esta herramienta puede agregarse a cualquier paleta de herramientas. Para obtener más información, véase Navegador de contenido.

- 2. En la paleta Propiedades, expanda Básicas y, a continuación, General.
- 3. Seleccione un estilo de losa para cubierta.
- 4. En Modo, elija Proyectado o Directo.

Si selecciona Proyectado, las coordenadas  $X$ , Y del primer punto se proyectan en el valor Z de la altura base actual. Así se define el punto de inserción. El segundo punto establece la línea base. Los demás puntos se proyectan en un plano establecido por la línea base y el ángulo de inclinación especificado. Este modo está pensado para arquitectos que prefieren trazar el diseño de la cubierta sobre un dibujo en planta.

Si selecciona Directo, los puntos especificados se convierten en los vértices del

perímetro de la losa para cubierta.

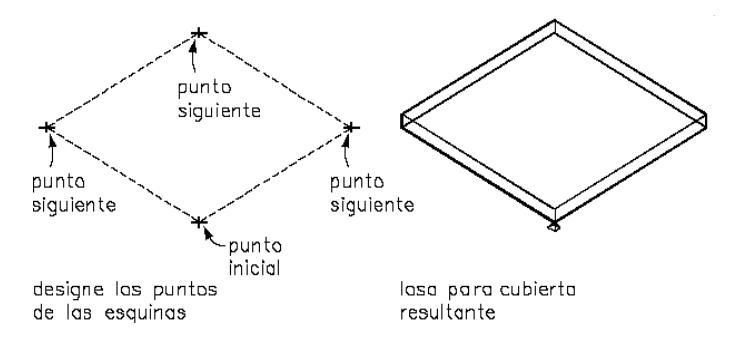

#### Adición de una losa para cubierta en modo directo

- 5. Expanda Cotas.
- 6. Introduzca un valor en Grosor.
- 7. En Desfase vertical, introduzca un valor para la distancia de desfase vertical desde el punto de inserción.
- 8. En Desfase horizontal, introduzca un valor para la distancia de desfase horizontal desde el punto de inserción.
- 9. Seleccione la justificación:

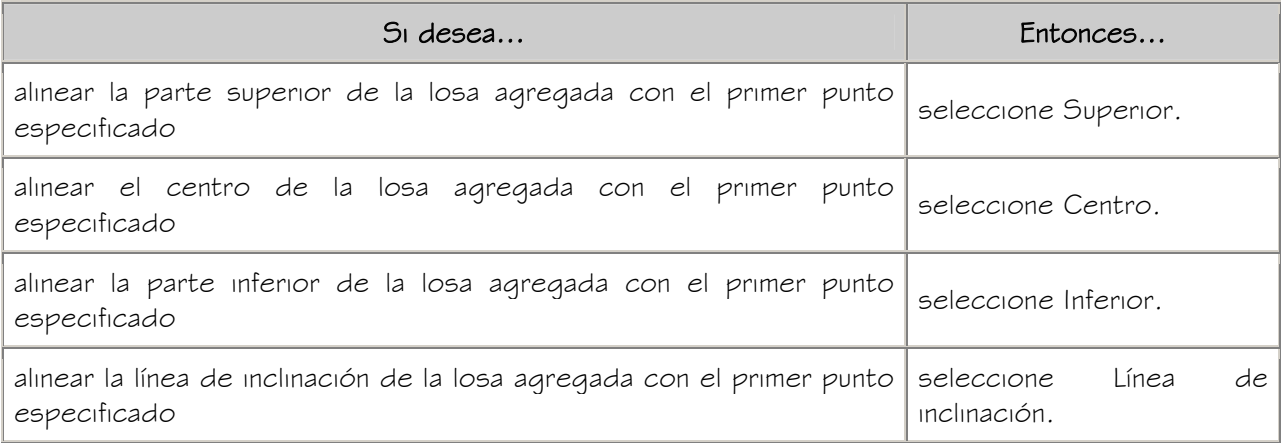

NOTA: La justificación sólo se utiliza para insertar losas para cubierta. No se mantiene como parámetro de la losa para cubierta. La justificación se emplea principalmente en el modo Directo.

La línea de inclinación consiste en la posición de la línea base de la losa para cubierta respecto a su cara inferior. El desfase de grosor indicado en el estilo de losa determina la distancia entre la línea base y la cara inferior de la losa.

10. En Altura base, indique el valor de altura del punto de inserción de la losa.

Esta opción sólo se puede utilizar cuando se ha seleccionado el modo Proyectado.

- 11. Seleccione una dirección para especificar cómo se dibuja la losa respecto a la línea base.
- 12. En Alero, indique el valor de profundidad del alero.
- 13. Elija un estilo en Borde de línea base.
- 14. Elija un estilo en Borde de perímetro.
- 15. Expanda Inclinación e introduzca valores en Elevación, Dirección y Ángulo.

Esta opción sólo se puede utilizar cuando se ha seleccionado el modo Proyectado.

16. En el área de dibujo, especifique el punto inicial de la losa.

Puede mover u ocultar la paleta Propiedades para ver una mayor extensión del área de dibujo.

- 17. Especifique un segundo punto para el primer borde (línea base) de la losa.
- 18. Especifique otros puntos para definir la losa:

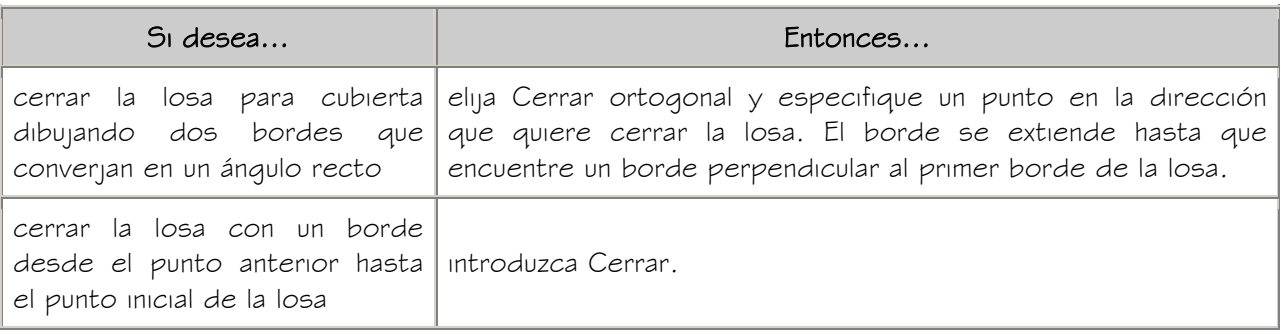

Para obtener más información, véase Cerrar ortogonal y Cerrar.

19. Siga agregando losas para cubierta y pulse INTRO.

# CREACIÓN DE HERRAMIENTAS DE LOSA PARA CUBIERTA

Utilice este procedimiento para crear herramientas de losa para cubierta y agregarlas a paletas. Es posible que prefiera crear sus propias herramientas de losa para cubierta si va a colocar varias losas de estilos concretos que tienen las mismas propiedades.

Por ejemplo, está creando un edificio de oficinas que tiene un complejo sistema de cubierta. Aunque todas las secciones de una cubierta en pendiente usan los mismos

estilos de losa y borde para cubierta, cada losa tiene una vertiente distinta. Para una mayor eficacia en su trabajo, puede crear una herramienta de losa para cubierta para cada vertiente y seleccionar la herramienta adecuada para colocar las losas con la vertiente correcta para cada sección de la cubierta.

- 1. Abra la paleta de herramientas donde quiere crear una herramienta.
- 2. Cree la herramienta:

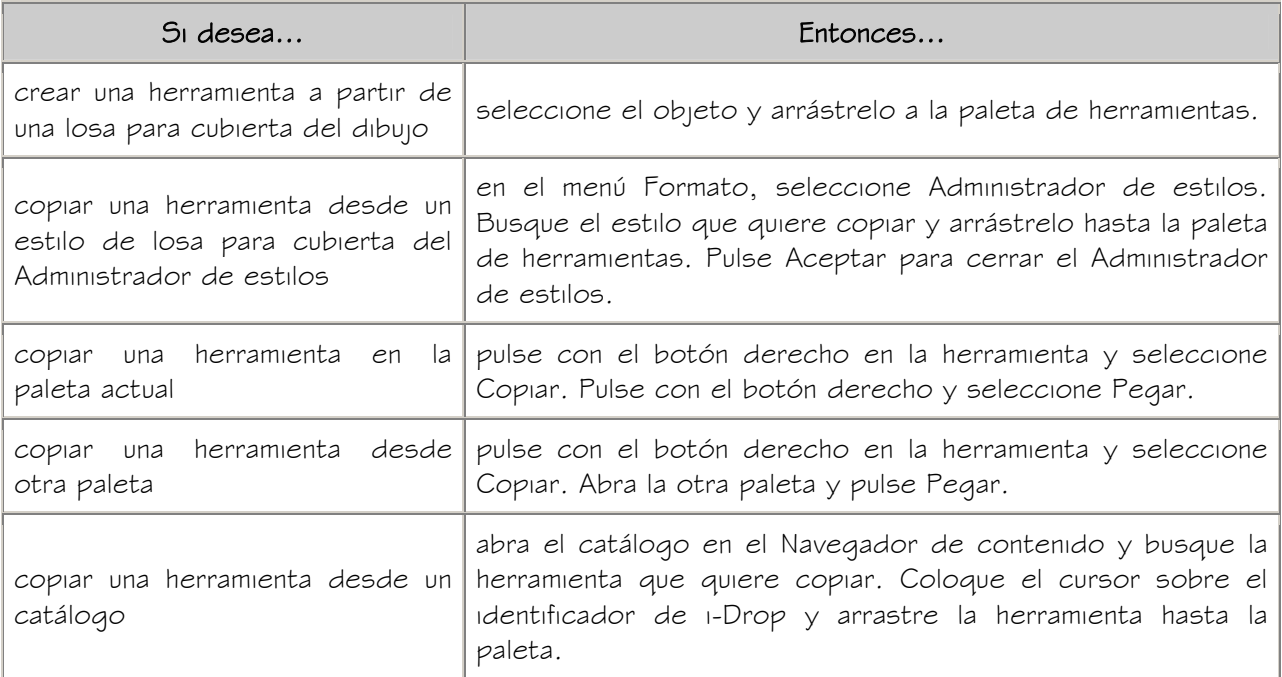

- 3. Pulse con el botón derecho en la nueva herramienta y seleccione Propiedades.
- 4. Escriba un nombre para la herramienta.
- 5. Seleccione la opción Descripción, escriba una descripción de la herramienta y pulse Aceptar.
- 6. Expanda Básicas y después General.
- 7. Seleccione la opción Descripción, escriba una descripción de la losa para cubierta creada a partir de esta herramienta y pulse Aceptar.
- 8. Especifique una clave de capa y las modificaciones que quiera en dicha clave, si no desea utilizar las asignaciones de capa especificadas en el estilo de clave de capa que se ha aplicado en el dibujo.
- 9. Seleccione un estilo de losa para cubierta.
- 10. Seleccione el archivo de dibujo que contiene el estilo empleado para esta losa.
- 11. En Modo, elija Proyectado o Directo.

Si selecciona Proyectado, las coordenadas  $X$ , Y del primer punto se proyectan en el valor Z de la altura base actual. Así se define el punto de inserción. El segundo punto establece la línea base. Los demás puntos se proyectan en un plano establecido por la línea base y el ángulo de inclinación especificado. Este modo está pensado para arquitectos que prefieren trazar el diseño de la cubierta sobre un dibujo en planta.

Si selecciona Directo, los puntos especificados se convierten en los vértices del perímetro de la losa para cubierta.

12. Expanda Cotas y especifique los parámetros de la losa para cubierta:

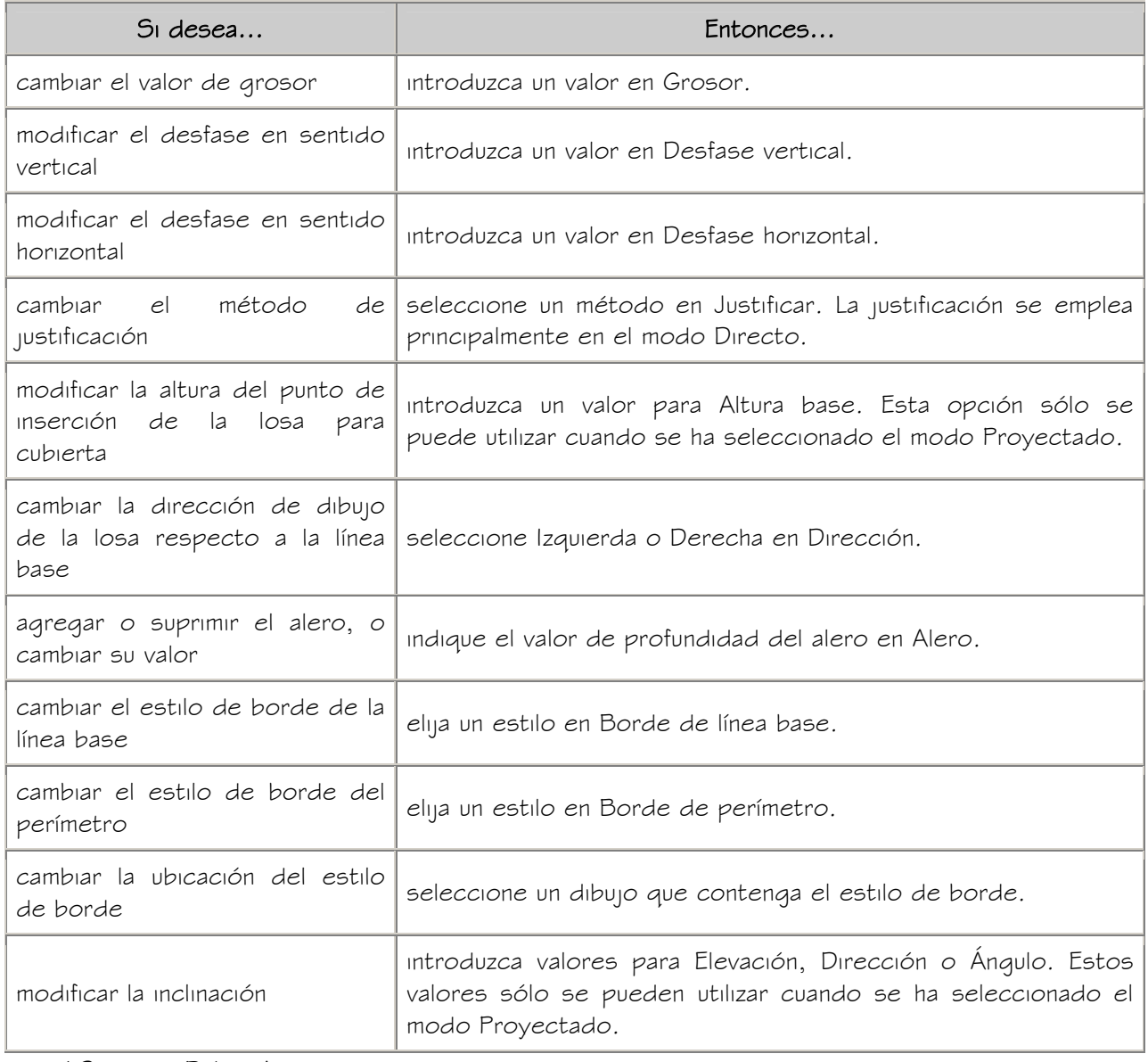

13. Pulse Aceptar.

# EDICIÓN DE LOSAS PARA CUBIERTA

Una vez colocadas las losas para cubierta, se pueden editar las características correspondientes que se especificaron al dibujarlas. Es posible recortar, alargar, biselar y cortar losas con cualquier forma. Puede utilizar otras funciones de edición, como agregar un vértice, un agujero, una buhardilla u objetos a la losa para cubierta. Puede cambiar el estilo, cotas, propiedades de borde y ubicación de la losa. También puede editar cada losa para cubierta de manera independiente.

Autodesk® Architectural Desktop ofrece varios métodos de edición de losas para cubierta:

- Editar directamente las losas para cubierta mediante los pinzamientos de cotas y otras características físicas.
- Cambiar los parámetros de las losas para cubierta en la paleta Propiedades.
- Seleccionar comandos de edición en el menú contextual de una losa para cubierta seleccionada.

## USO DE PINZAMIENTOS PARA EDITAR LOSAS PARA CUBIERTA

Consulte las ilustraciones y los pasos mostrados en este tema para el uso de pinzamientos para editar losas para cubierta. Hay disponibles otros pinzamientos según la línea de mira. Por ejemplo, en una vista isométrica tridimensional (3D) dispone de pinzamientos para editar el ángulo, los desfases vertical y horizontal, y el grosor de la cubierta.

Al editar pinzamientos de losas para cubierta normalmente se conserva el ángulo de inclinación de la losa independientemente del valor Z del punto especificado.

NOTA: El punto de giro no se ve afectado por la edición de los bordes de la losa para cubierta con pinzamientos.

#### Edición de las cotas de losas para cubierta

- 1. Seleccione la losa para cubierta.
- 2. Seleccione un pinzamiento de borde de la cota que desea cambiar.

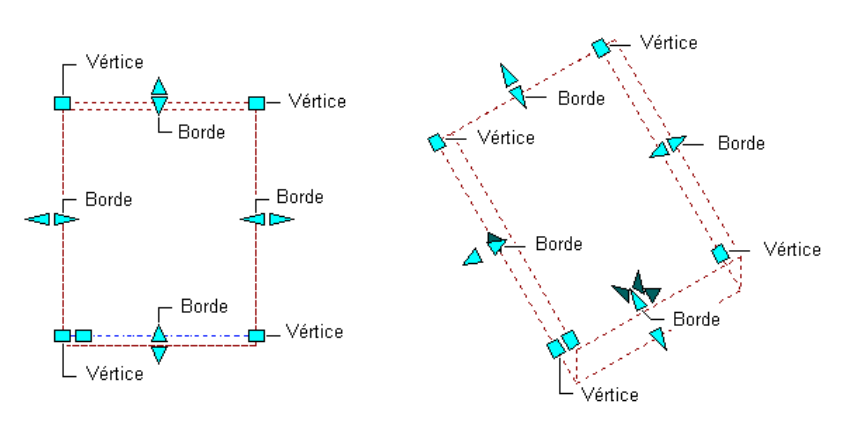

#### Visualización de los pinzamientos de vértice y borde de losa para cubierta

3. Mueva el pinzamiento hasta que aparezca el valor de cota que desea y pulse una vez o introduzca un valor.

Cuando seleccione y edite el pinzamiento de borde de una losa para cubierta, mueva el punto de pinzamiento para mantener el plano y los ángulos de los lados adyacentes de la losa.

#### Cambio del borde de losas para cubierta

- 1. Seleccione la losa que desee modificar.
- 2. Seleccione un pinzamiento de borde.

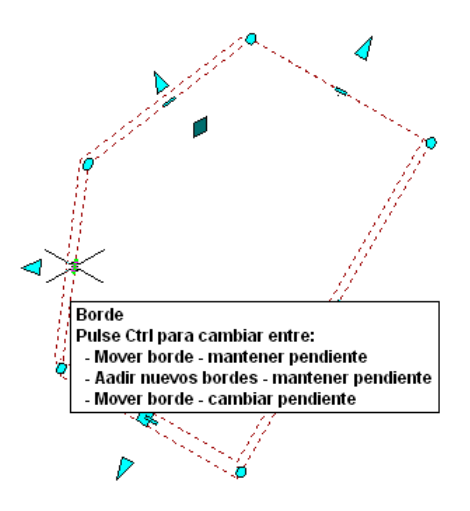

El pinzamiento de borde tiene tres modos de edición: Mover borde - mantener pendiente, Agregar bordes nuevos - mantener pendiente y Mover borde - cambiar pendiente. Pulse CTRL para cambiar entre los modos. El modo predeterminado es mover el borde y mantener la pendiente, con lo que se extienden los bordes adyacentes al seleccionado. Si selecciona la opción Agregar bordes nuevos, se añaden bordes adyacentes al seleccionado sin modificar la pendiente. Si selecciona el tercer modo de edición, se extienden los bordes adyacentes al seleccionado y se modifica la pendiente de la losa.

- 3. Mueva el pinzamiento para incluir los nuevos bordes y haga clic una vez, o introduzca un valor en la línea de comandos y pulse INTRO.
- 4. Pulse con el botón derecho y elija Anular selección para desactivar los pinzamientos.

#### Cambio de la ubicación o posición de una losa para cubierta

- 1. Seleccione la losa para cubierta.
- 2. Pulse MAYÚS y seleccione dos o más pinzamientos de vértice.
- 3. Elija un pinzamiento resaltado, muévalo para cambiar la ubicación de la losa y pulse una vez.

Tras seleccionar un pinzamiento, también puede introducir el valor de distancia total para mover la losa.

#### Cambio de la ubicación o posición del punto de giro

- 1. Seleccione la losa para cubierta.
- 2. Seleccione el pinzamiento de punto de giro.

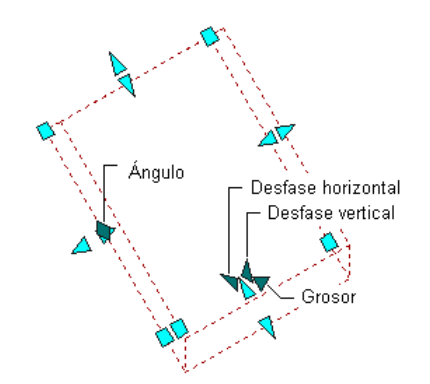

# Visualización de los pinzamientos de punto de giro, desfases horizontal y vertical, y ángulo de losa para cubierta

3. Desplace el pinzamiento para cambiar la ubicación o introduzca valores de X, Y, y <sup>Z</sup>.

Si ha activado Mantener el alzado de la imposta en la paleta Propiedades, no se tiene en cuenta el punto de giro.

## Cambio del alero de bordes de losa para cubierta

1. Seleccione la losa para cubierta.

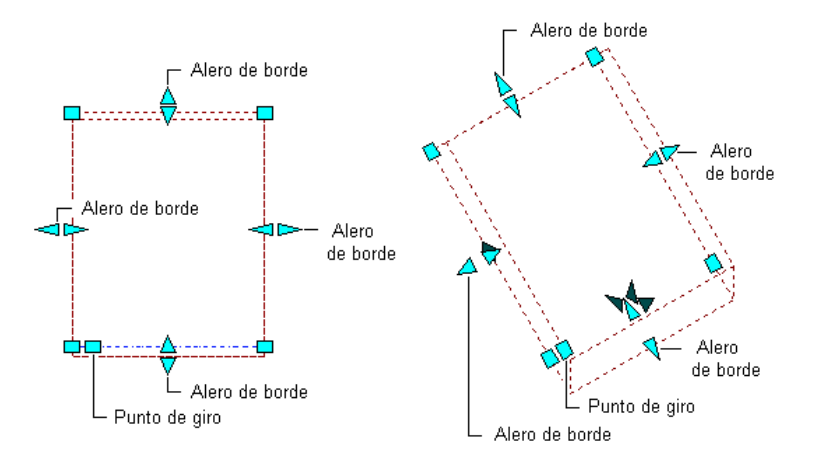

# Visualización de los pinzamientos de alero de borde de losa para cubierta

2. Seleccione un pinzamiento de alero de borde correspondiente al borde que desea cambiar.

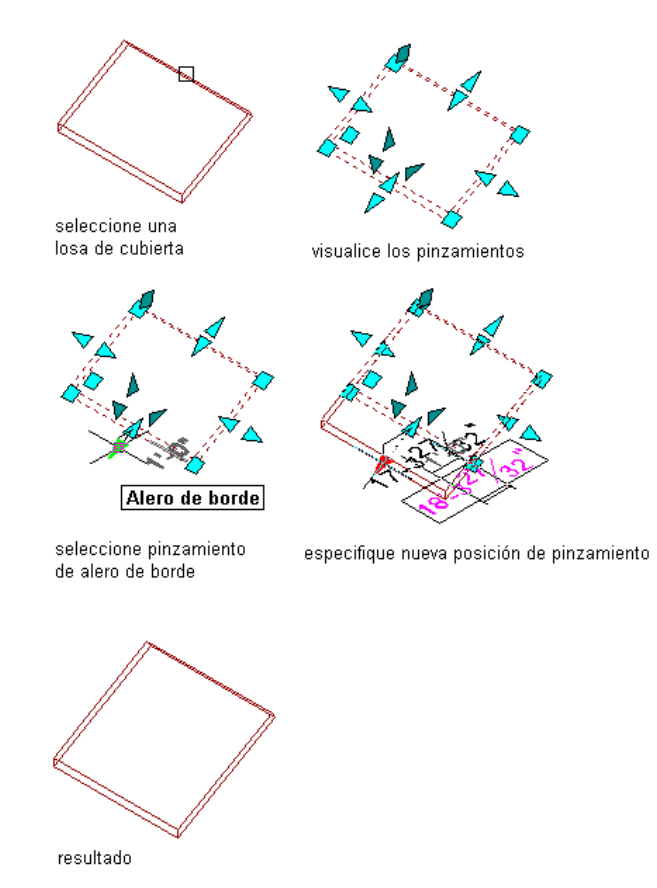

Edición de una losa para cubierta con el pinzamiento de alero de borde

3. Mueva el pinzamiento hasta que aparezca el valor de cota que desea y pulse una vez o introduzca un valor.

#### Cambio de la inclinación de losas para cubierta

1. Seleccione la losa para cubierta.

IMPORTANTE: El pinzamiento de ángulo sólo está disponible cuando se seleccionan losas para cubierta en una vista isométrica 3D.

2. Seleccione el pinzamiento de ángulo que desea modificar.

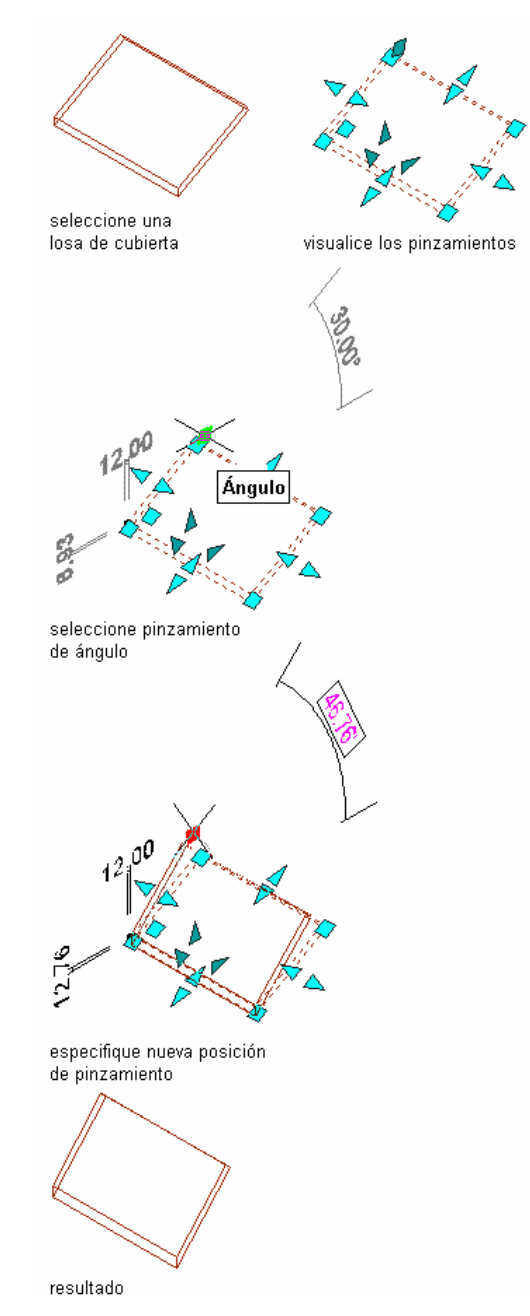

Edición de la inclinación de una losa para cubierta con el pinzamiento de ángulo

3. Mueva el pinzamiento hasta que aparezca el valor de cota que desea y pulse una vez o introduzca un valor.

#### Cambio de los desfases horizontal o vertical de una losa para cubierta

1. Seleccione la losa para cubierta.

IMPORTANTE: Los pinzamientos de desfase vertical y desfase horizontal sólo están disponibles cuando se seleccionan losas para cubierta en una vista isométrica 3D.

2. Seleccione el pinzamiento de desfase vertical o desfase horizontal que desea cambiar.

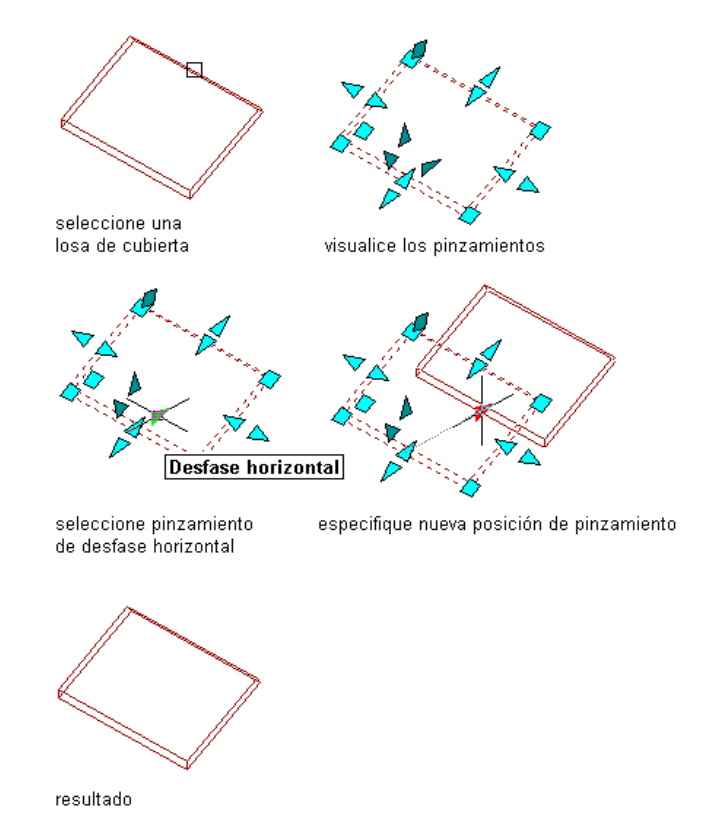

Edición de una losa para cubierta con el pinzamiento de desfase horizontal

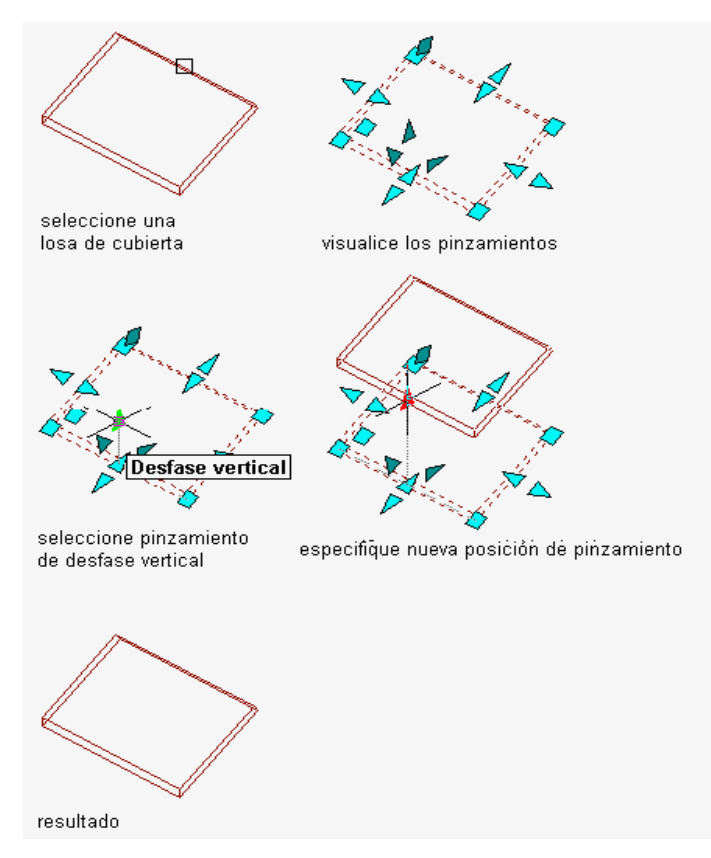

# Edición de una losa para cubierta con el pinzamiento de desfase vertical

3. Mueva el pinzamiento hasta que aparezca el valor de cota que desea y pulse una vez o introduzca un valor.

# Cambio del grosor de una losa para cubierta

1. Seleccione la losa para cubierta.

IMPORTANTE: El pinzamiento de grosor sólo está disponible cuando se seleccionan losas para cubierta en una vista isométrica 3D.

2. Seleccione el pinzamiento de grosor que desea modificar.

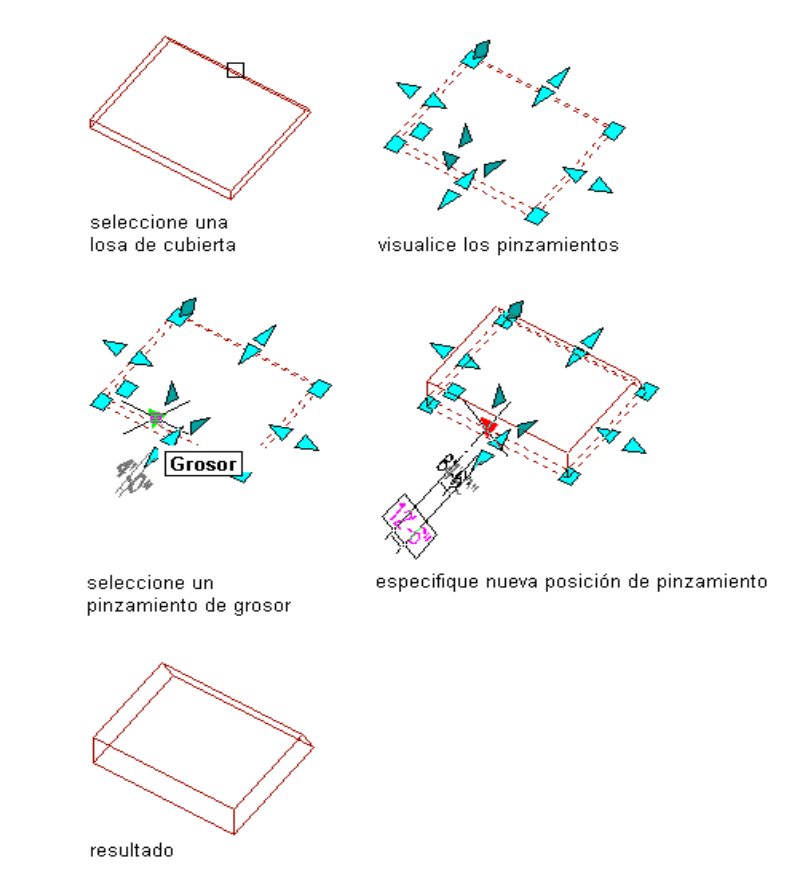

#### Edición de una losa para cubierta con el pinzamiento de grosor

3. Mueva el pinzamiento hasta que aparezca el valor de cota que desea y pulse una vez o introduzca un valor.

# APLICACIÓN DE PROPIEDADES DE HERRAMIENTAS A LOSAS PARA CUBIERTA **EXISTENTES**

Utilice este procedimiento para aplicar las propiedades de herramientas a una o más losas para cubierta. Entre estas propiedades se encuentran el estilo de losa para cubierta y demás parámetros especificados en la herramienta que seleccione.

1. Abra la paleta de herramientas que quiere utilizar.

Si es necesario, desplácese para mostrar la herramienta que quiere usar. Las herramientas de losa para cubierta se encuentran en el catálogo Herramientas de objetos arquitectónicos. Esta herramienta puede agregarse a cualquier paleta de herramientas. Para obtener más información, véase Navegador de contenido.

2. Pulse con el botón derecho en una herramienta de losa para cubierta y seleccione Aplicar las propiedades de herramientas a Losa para cubierta.

- 3. Seleccione la losa para cubierta y pulse INTRO.
- 4. Si es necesario, edite las propiedades de la losa para cubierta en la paleta Propiedades.

#### CAMBIO DEL GROSOR Y DESFASES DE LOSAS PARA CUBIERTA

Utilice este procedimiento para cambiar el grosor y los desfases horizontal y vertical de losas para cubierta. Los desfases son las distancias en vertical y horizontal desde el punto de inserción de la losa.

- 1. Seleccione la losa para cubierta que desea modificar.
- 2. En la paleta Propiedades, expanda Básicas y después Cotas.
- 3. Especifique el grosor y los desfases de la losa:

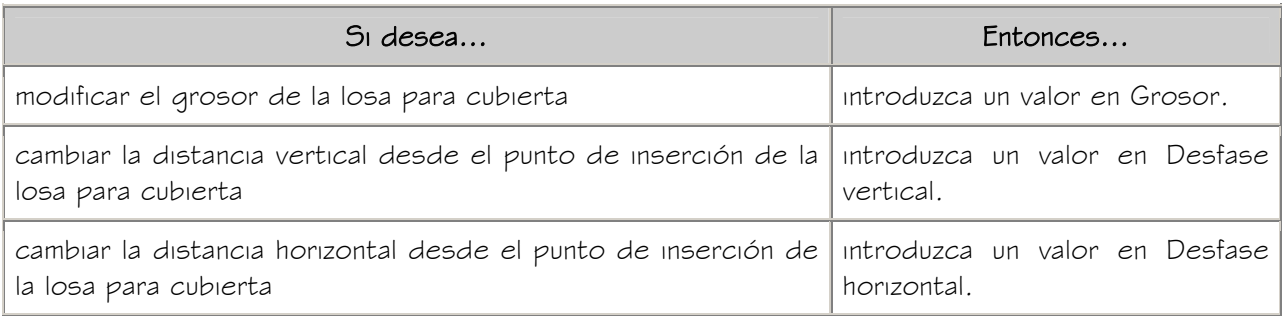

## CAMBIO DE LA INCLINACIÓN DE LOSAS PARA CUBIERTA

Utilice este procedimiento para cambiar la inclinación de losas para cubierta mediante la modificación de los valores de elevación, dirección o ángulo. La alineación de la imposta y la ubicación del punto de giro se pueden controlar al cambiar la inclinación de la losa.

- 1. Seleccione la losa para cubierta que desea modificar.
- 2. En la paleta Propiedades, expanda Básicas y después Cotas.
- 3. Introduzca valores en Elevación, Dirección o Ángulo para definir la inclinación.
- 4. Especifique el alzado de la imposta:

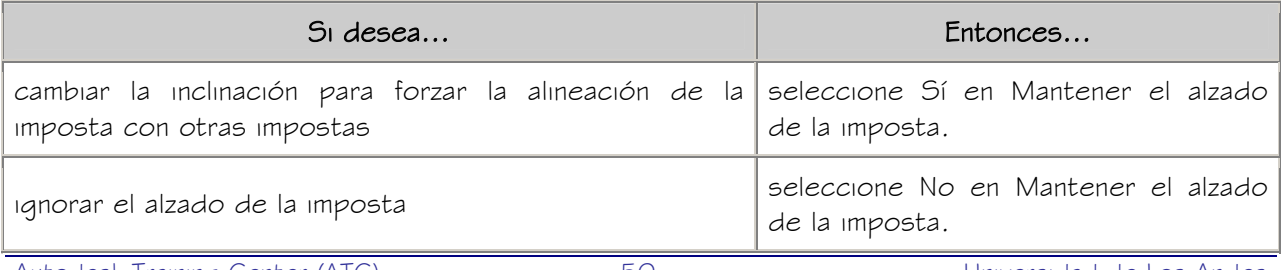

5. Especifique la ubicación del punto de giro:

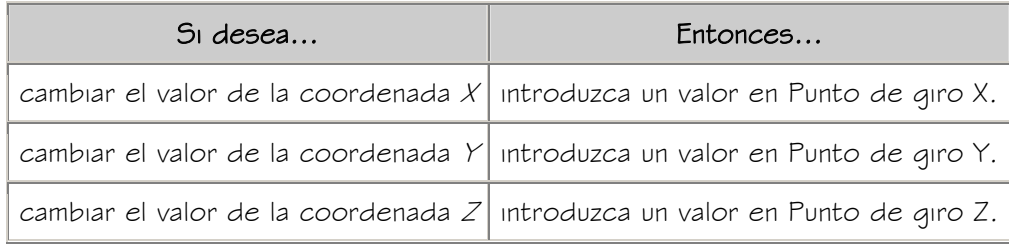

## CAMBIO DEL ESTILO DE LOSAS PARA CUBIERTA

Utilice este procedimiento para cambiar el estilo de losas para cubierta.

- 1. Seleccione una losa para cubierta.
- 2. En la paleta Propiedades, expanda Básicas y, a continuación, General.
- 3. Seleccione un nuevo estilo.

Si elige varias losas con diferentes estilos, \*VARÍA\* se seleccionará. Si selecciona un nuevo estilo de losa para cubierta, se le asignará este estilo a todas las losas seleccionadas.

## CAMBIO DE LOS BORDES DE LOSAS PARA CUBIERTA

Utilice este procedimiento para editar bordes individuales de losas para cubierta. Puede cambiar el alero, así como el estilo, orientación y ángulo del borde. En un visor se muestra el borde de la losa seleccionada que está editando.

- 1. Seleccione una losa para cubierta.
- 2. En la paleta Propiedades, expanda Básicas y después Cotas.
- 3. Pulse Bordes.
- 4. Seleccione el borde que desea editar.

El borde aparece resaltado en el visor. Puede seleccionar varios bordes con la tecla MAYÚS o CTRL.

- 5. Introduzca un valor en Alero.
- 6. Seleccione un estilo de borde de losa para cubierta en Estilo de borde.
- 7. Especifique A escuadra o A plomo en Corte de borde.
- 8. Indique un valor en Ángulo respecto a la orientación.

NOTA: Para restablecer los parámetros predeterminados de ángulo del estilo de losa, pulse con el botón derecho sobre un número de borde y elija Restablecer predeterminados del estilo. Esta opción sólo está disponible si se ha asignado un estilo de borde y el valor de Ángulo no es el predeterminado.

9. Pulse Aceptar.

## RECORTE DE LOSAS PARA CUBIERTA

Utilice este procedimiento para recortar losas para cubierta con una polilínea, muro, losa para cubierta o losa que defina un plano de recorte en la losa. El objeto de recorte no tiene que intersecar la losa, siempre que proporcione una intersección en el sistema de coordenadas personal (SCP) actual. No obstante, la línea de recorte debe intersecar la línea del perímetro de la losa. No es posible recortar únicamente el alero.

Cualquier perfil de imposta o sofito que interseque el plano de recorte se recortará en el mismo ángulo que la losa.

Si el objeto de recorte es un muro o una losa, el plano de recorte se sitúa en la superficie más cercana. El plano de recorte define el ángulo del nuevo borde de losa en dicho plano.

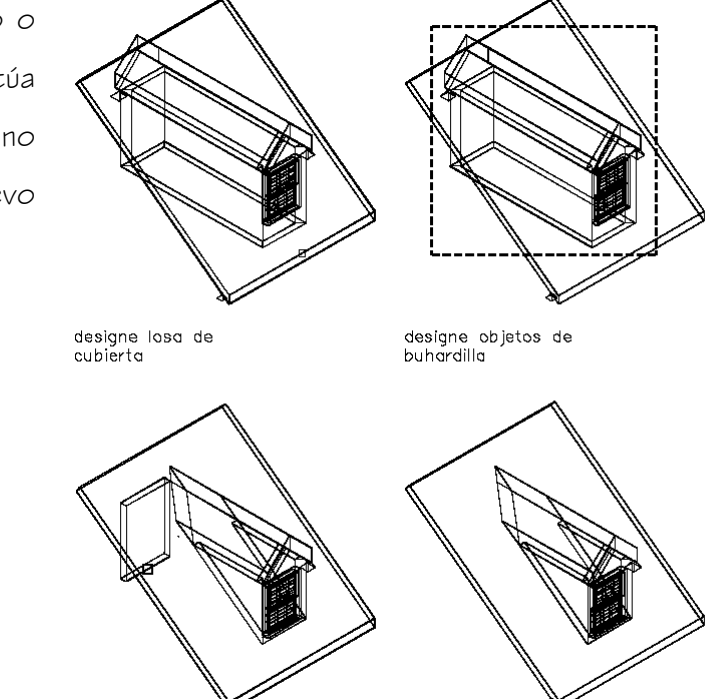

Recorte de una losa para cubierta a un muro

1. Seleccione la losa para cubierta que desea recortar, pulse el botón derecho y

elimine muro de buhardilla trasero

corte de buhardilla resultante a través de losa de cubierta

- 2. Seleccione un muro, otra losa para cubierta, una losa o una polilínea como objeto de recorte.
- 3. Especifique el lado de la losa que va a recortar.

## ALARGAMIENTO DE LOSAS PARA CUBIERTA

Utilice este procedimiento para alargar losas para cubierta hasta otra losa o un muro. El objeto en el que se proyecta la losa para cubierta no tiene que intersecar el plano de la losa, siempre que proyecte una intersección en el sistema de coordenadas personal (SCP) actual.

Puesto que durante una operación de alargamiento puede ser necesario mover varios bordes, deberá designar los bordes adyacentes que va a alargar, y no los bordes específicos que va a mover. Los bordes designados conservan su vector actual (ángulo) y se extienden hasta que intersecan el plano del objeto de destino.

Si existen varios bordes entre los bordes seleccionados, estos se unen para formar uno solo. El nuevo borde toma el ángulo de la superficie de destino.

Los perfiles de imposta o de sofito de los bordes adyacentes se extienden hasta la superficie de destino y se recortan con su ángulo.

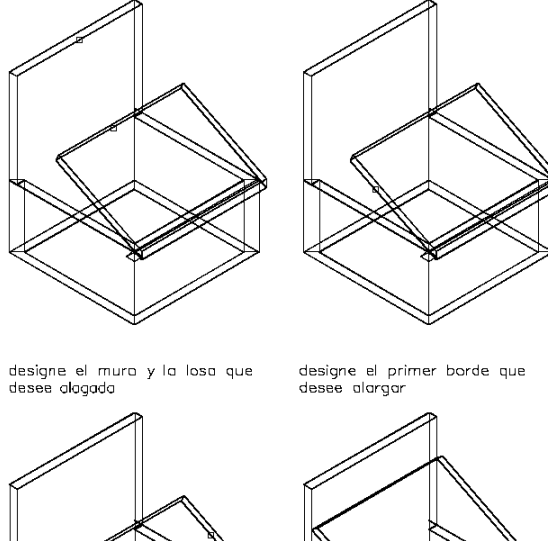

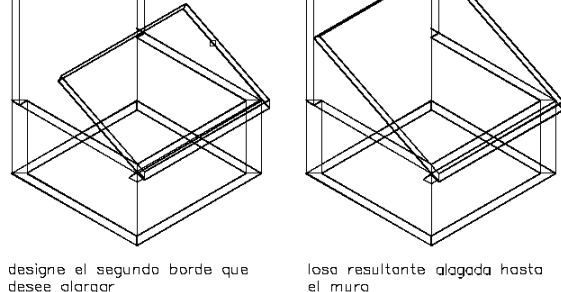

# Alargamiento de una losa para cubierta a un muro

- 1. Seleccione la losa para cubierta que desea extender, pulse con el botón derecho y elija Extender.
- 2. Seleccione un muro u otra losa para cubierta como objeto para la extensión.
- 3. Designe el primer borde que va a alargar.
- 4. Designe el segundo borde que va a alargar.

## BISELADO DE LOSAS PARA CUBIERTA POR INTERSECCIÓN

Utilice este procedimiento para biselar dos losas para cubierta que intersecan. Ambas losas se recortan siguiendo la intersección de sus líneas de perímetro. Los vértices se agregan o se suprimen según sea necesario. Los nuevos bordes de las losas para cubierta toman los ángulos necesarios para realizar un corte a bisel real. Si los dos bordes de las losas tienen grosores distintos, los ángulos son diferentes.

Biselado de losas para cubierta por intersección

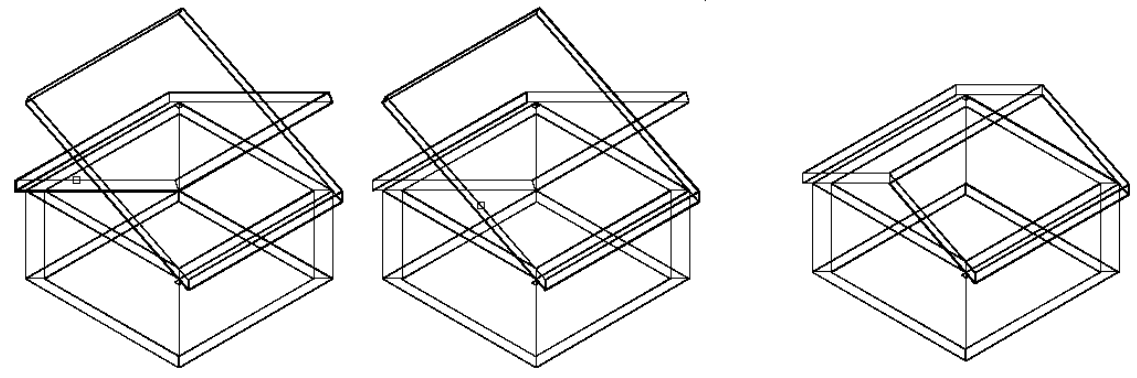

designe la primera losa para<br>cubierta en el lado que se conservará

designe la segunda losa para cubierta en losas para cubierta resultantes<br>el lado que se conservará biseladas en la intersección

- 1. Seleccione una de las dos losas para cubierta que desea biselar, pulse con el botón derecho y elija Biselar.
- 2. Introduzca i (Intersección) para biselar en la intersección de las dos losas para cubierta.
- 3. Seleccione la primera losa para cubierta por el lado que quiere conservar.
- 4. Se recorta el lado opuesto.
- 5. Seleccione la segunda losa para cubierta por el lado que quiere conservar. Se recorta el lado opuesto.

Si los nuevos bordes biselados no intersecan, puede emplear el método de biselado por bordes. Para obtener más información, véase Biselado de losas para cubierta usando los bordes.

#### BISELADO DE LOSAS PARA CUBIERTA USANDO LOS BORDES

Utilice este procedimiento para biselar dos losas para cubierta que no intersecan. Es posible seleccionar bordes concretos para biselar. Puede biselar los bordes de losas para cubierta superpuestas sin necesidad de recortar la losa completa. Para hacerlo, puede ser necesario insertar vértices adicionales. Únicamente se bisela un borde de cada losa.

Si necesita biselar varios bordes de una losa para cubierta, estírelos hasta que se superpongan con la otra losa y después utilice el método de biselado por intersección. Para obtener más información, véase Biselado de losas para cubierta por intersección.

Biselado de losas para cubierta por borde

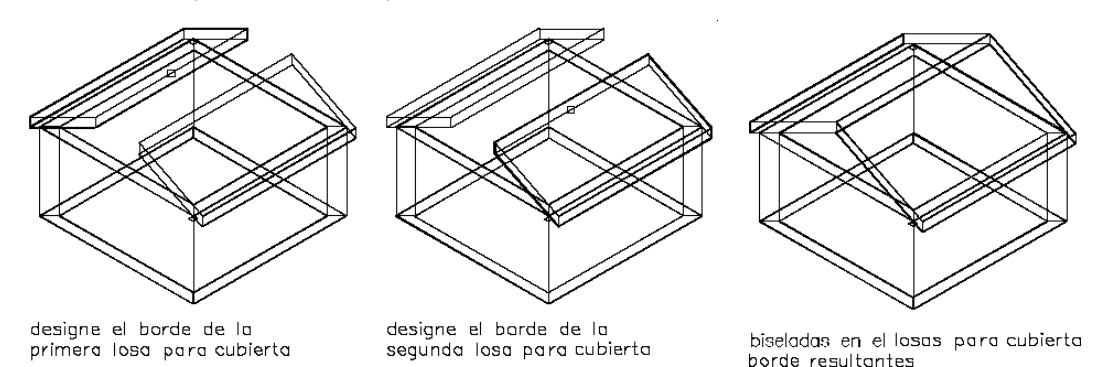

- 1. Seleccione una de las dos losas para cubierta que desea biselar, pulse con el botón derecho y elija Biselar.
- 2. Introduzca b (Bordes) para biselar los bordes seleccionados de las losas para cubierta.
- 3. Seleccione un borde de la primera losa para cubierta.
- 4. Seleccione un borde de la segunda losa.

## CORTE DE LOSAS PARA CUBIERTA

Utilice este procedimiento para dividir una losa para cubierta en dos o más losas. Se puede usar cualquier objeto o polilínea tridimensional (3D) para definir la geometría de corte. Si utiliza un cuerpo 3D (como un muro, losa, elemento de masa o polilínea cerrada), la losa se corta por las líneas de intersección de las superficies.

La losa para cubierta se corta si el cuerpo 3D o la polilínea cerrada intersecan la línea del perímetro de la losa. Si utiliza una polilínea abierta, la losa se corta a lo largo de la proyección sobre su superficie.

En ambos casos, si la línea de intersección cruza varias veces la losa para cubierta, se crean varias losas. Si la línea de intersección tiene varios bordes, se agregan varios bordes a las nuevas losas.

La suavidad (mosaico) de los bordes curvos se controla con la variable FACETDEV. Para obtener más información sobre FACETDEV, véase Resolución de facetas AEC.

- 1. Dibuje un objeto o polilínea para definir la geometría de corte.
- 2. Seleccione la losa para cubierta que desea cortar, pulse con el botón derecho y elija Cortar.
- 3. Seleccione el objeto o la polilínea que representa la geometría de corte y pulse INTRO.

# ADICIÓN DE UN VÉRTICE A UNA LOSA PARA CUBIERTA

Utilice este procedimiento para agregar vértices a bordes de losas para cubierta. Al agregar un vértice se crean dos bordes en la losa a partir de un mismo borde.

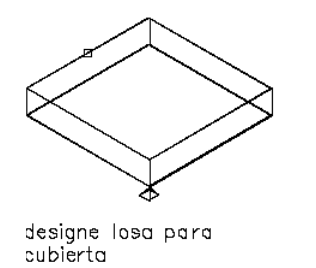

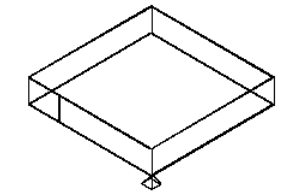

designe el punto del nuevo vértice

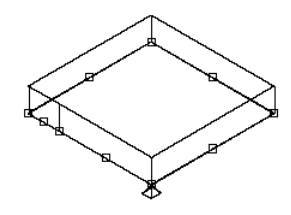

Adición de un vértice al borde de una losa para cubierta

nuevo vértice resultante

pinzamientos resultantes de losa para cubierta

- 1. Seleccione la losa para cubierta a la que desea agregar el vértice, pulse con el botón derecho y elija Agregar vértice.
- 2. Especifique un punto para el nuevo vértice.

Para insertar un nuevo vértice en un punto de intersección concreto, utilice las referencias a objetos Intersección o Intersección ficticia.

El nuevo vértice se agrega al borde más cercano de la losa para cubierta, perpendicular al punto especificado. Si no existe un punto perpendicular a la cubierta, no se agrega un vértice.

3. Para ver el nuevo vértice, seleccione la losa para cubierta.

Aparece un nuevo punto de pinzamiento donde ha especificado el nuevo vértice, así como otros pinzamientos para el borde de cubierta adicional creado.

# ELIMINACIÓN DE UN VÉRTICE DE UNA LOSA PARA CUBIERTA

Utilice este procedimiento para eliminar vértices de losas para cubierta. Después de suprimir un vértice, los dos vértices adyacentes se conectan en una línea recta.

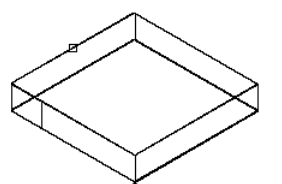

designe losa para cubierta

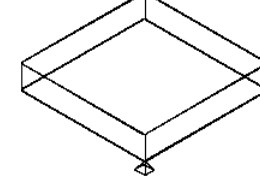

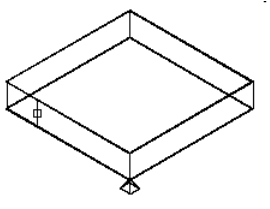

designe el vértice que<br>desee eliminar

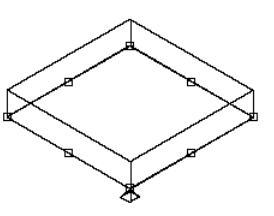

Supresión de un vértice del borde de una resultante losa para cubierta

losa para cubierta

pinzamientos de losa para cubierta resultantes

- 1. Seleccione la losa para cubierta de la que desea suprimir el vértice, pulse con el botón derecho y elija Eliminar vértice.
- 2. Especifique un punto del vértice que desea suprimir.

# ADICIÓN DE UN AGUJERO A UNA LOSA PARA CUBIERTA

Utilice este procedimiento para agregar agujeros a losas para cubierta. El agujero agrega a la losa vértices y bordes nuevos que es posible editar durante la creación de otros vértices o bordes.

Pueden utilizarse polilíneas y objetos tridimensionales (3D), como muros y elementos de masa, para crear agujeros en una losa para cubierta

- Los agujeros generados con una polilínea cerrada se proyectan desde la polilínea a la losa para cubierta, usando el sistema de coordenadas personal actual (SCP).
- Los objetos 3D deben intersecar la losa sin ninguna proyección.

Si el objeto contiene un vacío interno, tendrá que utilizar la superficie interna o externa para crear el agujero. Por ejemplo, si crea una chimenea con cuatro objetos de muro, puede cortar el agujero por la parte interna o externa de la chimenea. Los lados del nuevo agujero se alinean con las superficies de los cuerpos de corte, que no deben ser necesariamente paralelas entre sí.

La suavidad (mosaico) de los bordes curvos se controla con la variable FACETDEV. Para obtener más información sobre FACETDEV, véase Resolución de facetas AEC.

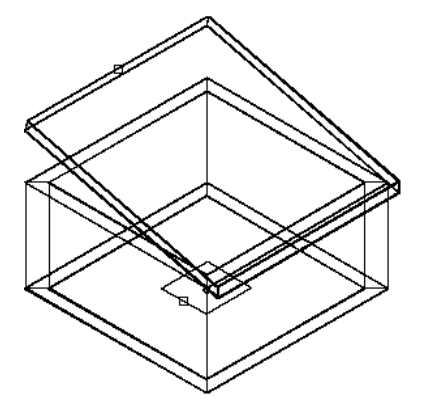

designe lasa para cubierta y<br>polilínea para practicar agujera

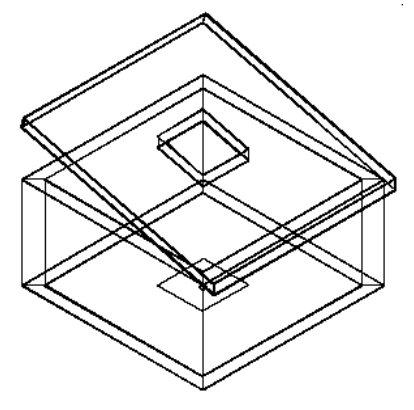

agujero resultante practicado en losa para cubierta

## Adición de un agujero a una losa para cubierta

- 1. Dibuje una polilínea cerrada con la forma y ubicación del agujero, o agregue un objeto a la ubicación del agujero.
- 2. Seleccione la losa para cubierta a la que desea agregar el agujero, pulse con el botón derecho y elija Agujero Agregar.
- 3. Seleccione la polilínea cerrada o el objeto para definir el agujero y pulse INTRO.
- 4. Cuando se le pregunte si desea borrar la geometría del diseño, pulse INTRO para mantener las líneas, o escriba s (Sí) para borrarla.
- 5. Si selecciona objetos 3D, deberá crear el agujero en la superficie interna o externa de los objetos de corte. Pulse INTRO para utilizar la parte externa del objeto para definir el agujero, o introduzca i (Interior) para utilizar la parte interna o vacía del objeto.

La solicitud se visualiza aunque los cuerpos no contengan un vacío interior, en cuyo caso la opción Interior no crea el agujero.

NOTA: Si crea un agujero en el exterior o superpuesto a la línea base o de perímetro de la losa para cubierta en el alero de ésta, el cuerpo de la losa se corta, pero el sofito y la imposta se mantienen. En este caso se recomienda crear el agujero cortando la losa. Para obtener más información, véase Corte de losas para cubierta.

# ELIMINACIÓN DE AGUJEROS DE UNA LOSA PARA CUBIERTA

Utilice este procedimiento para eliminar un agujero de una losa para cubierta.

- 1. Seleccione la losa para cubierta de la que desea eliminar el agujero, pulse con el botón derecho y elija Agujero Eliminar.
- 2. Seleccione un borde del agujero que va a eliminar en la losa para cubierta.

# CREACIÓN DE UNA CUBIERTA DE HASTIAL DELIMITADA

Utilice este procedimiento para modificar dos losas para cubierta a fin de agregar una tercera losa, creando así una cubierta de hastial delimitada.

- 1. Cree una cubierta de hastial con dos losas para cubierta.
- 2. En una vista isométrica, dibuje una polilínea 3D con la forma y la ubicación de la losa para cubierta delimitada.
- 3. Introduzca roofslab.
- 4. Escriba ed (EDitar).
- 5. Escriba tex (corTEX).
- 6. Seleccione las dos losas para cubierta y pulse INTRO.
- 7. Seleccione la polilínea 3D y pulse INTRO dos veces.

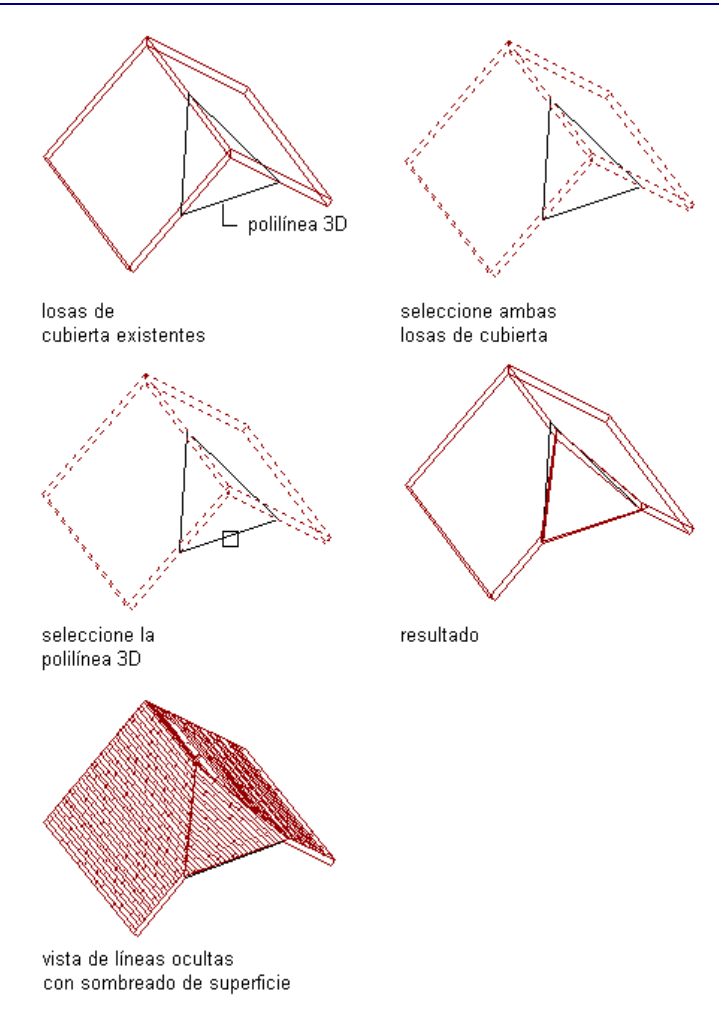

## Creación de una cubierta de hastial delimitada

NOTA: Puede editar el borde externo de la nueva losa para cubierta y cambiarlo de escuadra a plomo. Para obtener más información, véase Cambio de los bordes de losas para cubierta.

# ADICIÓN DE OBJETOS A UNA LOSA PARA CUBIERTA (BOOLEANO)

Utilice este procedimiento para agregar a una losa para cubierta geometría tridimensional (3D) (como viguetas de refuerzo, bordillos y retornos de cornisa) que no puede definirse en los perfiles de perímetro, estilo o borde.

Este procedimiento fusiona la geometría 3D de los objetos seleccionados con la losa para cubierta, de forma que una sección cortada a través de la losa se muestra como un solo contorno. Tras agregar objetos a una losa para cubierta, normalmente se inutiliza la capa que contiene los objetos. Al mover o editar los objetos, la losa se actualiza en consecuencia.

NOTA: El objeto agregado a la losa para cubierta no se incluye en el Área del comando LIST ni en ningún resultado de consulta de datos de planificación.

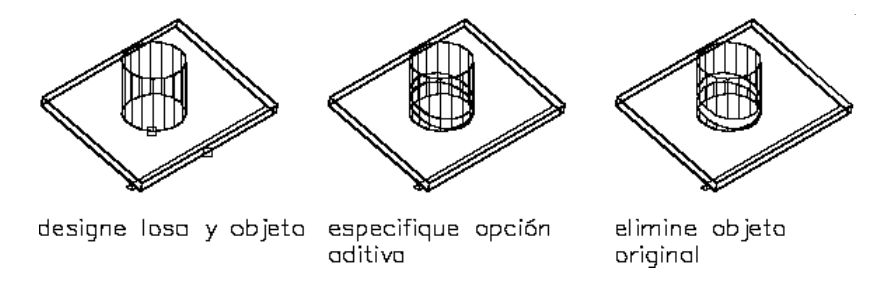

#### Adición de un objeto a una losa para cubierta

- 1. Cree un objeto que quiera agregar a la losa para cubierta en su ubicación actual.
- 2. Seleccione la losa para cubierta a la que desea agregar el objeto, pulse con el botón derecho y elija Booleano • Agregar.
- 3. Seleccione el objeto que quiere agregar a la losa y pulse INTRO.

# SUSTRACCIÓN DE OBJETOS DE UNA LOSA PARA CUBIERTA (BOOLEANO)

Utilice este procedimiento para sustraer de una losa para cubierta geometría tridimensional (3D) que no puede definirse en los perfiles de perímetro, estilo o borde. Por ejemplo, se puede sustraer de la losa una cavidad con forma de caja que no la penetra totalmente.

Este procedimiento talla el cuerpo de la losa utilizando la geometría de los objetos seleccionados, de tal manera que un corte de sección a través de la losa produce un único contorno. Tras sustraer objetos de una losa para cubierta, normalmente se inutiliza la capa que contiene los objetos. Al mover o editar los objetos, la losa se actualiza en consecuencia.

NOTA: El objeto sustraído de la losa para cubierta no se incluye en el Área del comando LIST ni en ningún resultado de consulta de datos de planificación.

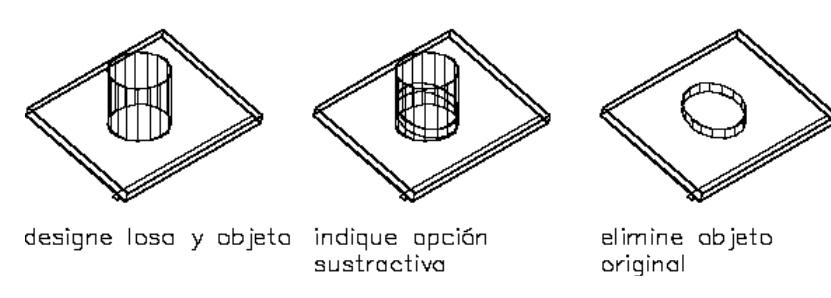

#### Sustracción de un objeto de una losa para cubierta

- 1. Cree un objeto que defina la forma que quiere sustraer de la losa para cubierta en su ubicación actual.
- 2. Seleccione la losa para cubierta de la que desea sustraer el objeto, pulse con el botón derecho y elija Booleano Sustraer.
- 3. Seleccione el objeto que quiere sustraer de la losa para cubierta y pulse INTRO.

# SUPRESIÓN DE OBJETOS DE UNA LOSA PARA CUBIERTA (BOOLEANO)

Utilice este procedimiento para suprimir geometría booleana de losas para cubierta. Los objetos se desenlazan de la losa, pero no se eliminan del dibujo.

- 1. Seleccione la losa para cubierta de la que desea eliminar el objeto, pulse con el botón derecho y elija Booleano > Desenlazar.
- 2. Seleccione el objeto que quiere suprimir de la losa y pulse INTRO.

# CREACIÓN DE UNA BUHARDILLA EN UNA LOSA PARA CUBIERTA

Utilice este procedimiento para agregar buhardillas a losas para cubierta. Primero debe crear las losas para cubierta, los muros y todas las demás partes de la buhardilla, para así poder cortar el agujero correcto en la losa. Los muros que cree para la buhardilla deben incluir un segmento posterior, de manera que se pueda cortar un agujero completo para la buhardilla en la losa.

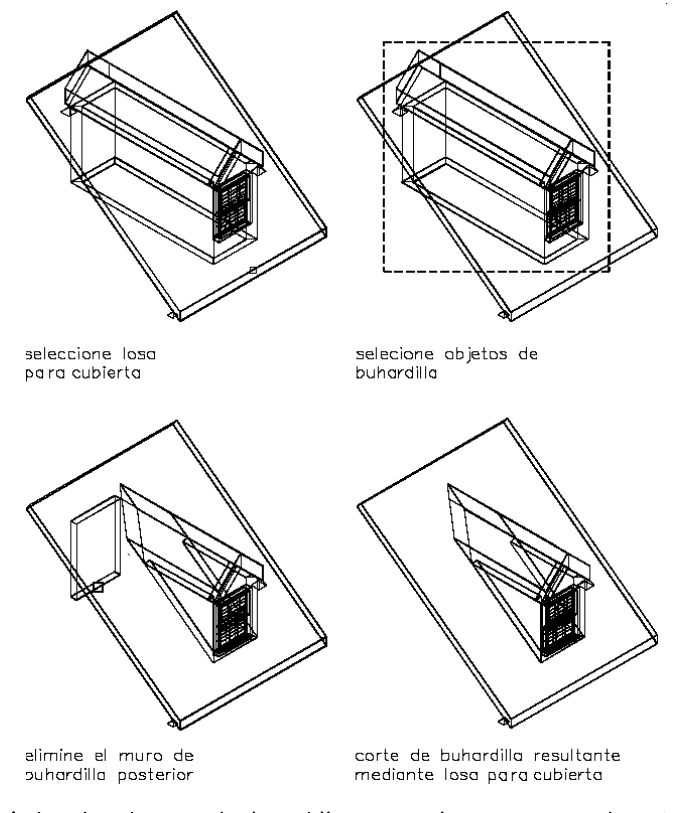

#### Adición de una buhardilla a una losa para cubierta

- 1. Cree los muros para la buhardilla, incluido un muro posterior de cierre.
- 2. Pulse con el botón derecho en una herramienta de losa para cubierta y seleccione Aplicar las propiedades de herramientas a Líneas, muros y cubierta.

Las herramientas de losa para cubierta se encuentran en el catálogo Herramientas de objetos arquitectónicos. Esta herramienta puede agregarse a cualquier paleta de herramientas. Para obtener más información, véase Navegador de contenido.

- 3. Seleccione los muros y pulse INTRO.
- 4. Bisele los bordes de las losas para cubierta según sea necesario.
- 5. Mueva la estructura para que los muros y las losas para cubierta de la buhardilla penetren completamente la losa para cubierta existente en la posición correcta.
- 6. Seleccione la losa para cubierta a la que desea agregar la buhardilla, pulse con el botón derecho y elija Buhardilla.
- 7. Seleccione los objetos para formar la buhardilla y pulse INTRO.
- 8. Cuando se le pregunte si desea seccionar los muros con la losa para cubierta, pulse INTRO para seccionarlos o introduzca n (No) para dejarlos como están.
- 9. Borre el muro en la parte posterior de la buhardilla.

## ESPECIFICACIÓN DE LOS MATERIALES DE LOSAS PARA CUBIERTA

Utilice este procedimiento para seleccionar un material distinto para los componentes de una losa para cubierta concreta.

Para cambiar los materiales asignados a todas las losas para cubierta del mismo estilo, véase Especificación de los materiales de estilos de losa para cubierta.

NOTA: Si una asignación de material no determina las propiedades de visualización del componente de la losa para cubierta, puede cambiar las propiedades del componente de visualización como se describe en Especificación de las propiedades de visualización de losas para cubierta.

- 1. Seleccione la losa para cubierta que desea modificar, pulse con el botón derecho y elija Editar visualización de objetos.
- 2. Para comprobar que la asignación de un material determina las propiedades de visualización del componente, seleccione la ficha Propiedades de visualización, elija la representación de visualización en la que quiere que aparezcan los cambios
	- y pulse  $\frac{2}{10}$
- 3. Seleccione la ficha Capa/Color/Tipo de línea, compruebe que está seleccionada la opción Por material para el componente y pulse Aceptar.
- 4. Seleccione la ficha Materiales.
- 5. Elija el componente que quiere cambiar y seleccione otra definición de material.

Es posible seleccionar cualquier definición de material en el dibujo actual o pulsar

para crear una nueva definición de material y asignarla a un componente.

ADVERTENCIA: Aunque se puede editar una definición de material desde este cuadro de diálogo, los cambios efectuados en la definición se aplican a todos los objetos que tienen asignado el material.

6. Pulse Aceptar.

# ESPECIFICACIÓN DE LAS PROPIEDADES DE VISUALIZACIÓN DE LOSAS PARA CUBIERTA

Utilice este procedimiento para cambiar las siguientes propiedades de los componentes de visualización de una losa para cubierta concreta:

- Visibilidad (componente de visualización activado o desactivado)
- Por material (el material asignado al componente de visualización determina sus propiedades de visualización)
- Capa
- Color
- Tipo de línea
- Grosor de línea
- Escala de tipo de línea

Para cambiar estas propiedades de visualización de todas las losas para cubierta con el mismo estilo aplicado, véase Especificación de las propiedades de visualización de estilos de losa para cubierta.

NOTA: Si la asignación de un material determina las propiedades de un componente de visualización de una cubierta, puede cambiar las propiedades de dicho componente desactivando Por material o modificando la asignación con otro material. Para obtener más información, véase Especificación de los materiales de cubiertas.

- 1. Seleccione la losa para cubierta que desea modificar, pulse con el botón derecho y elija Editar visualización de objetos.
- 2. Elija la ficha Propiedades de visualización.
- 3. Seleccione la representación de visualización en la que desea que aparezcan los cambios y después elija Modificación de objetos.

La representación de visualización en negrita es la actual.

- 4. Si es necesario, elija  $\mathbf{a}$
- 5. Seleccione la ficha Capa/Color/Tipo de línea.
- 6. Seleccione el componente que ha de cambiar y elija otro parámetro para la propiedad.
- 7. Pulse Aceptar dos veces.

#### ESPECIFICACIÓN DEL SOMBREADO DE LOSAS PARA CUBIERTA

Utilice este procedimiento para especificar el sombreado de los componentes de una losa para cubierta concreta. El sombreado se muestra únicamente en las representaciones de visualización utilizadas en la vista Superior (vista en planta) de un dibujo.

Para cambiar el sombreado de todas las losas para cubierta del mismo estilo, véase Especificación del sombreado de estilos de losa para cubierta.

NOTA: Si la asignación de un material determina las propiedades de sombreado de un componente de visualización de una losa para cubierta, puede cambiar el sombreado de dicho componente desactivando Por material o modificando la asignación con otro material. Para obtener más información, véase Especificación de los materiales de losas para cubierta.

- 1. Seleccione la losa para cubierta que desea modificar, pulse con el botón derecho y elija Editar visualización de objetos.
- 2. Elija la ficha Propiedades de visualización.
- 3. Seleccione la representación de visualización en la que desea que aparezcan los cambios y después elija Modificación de estilo.
- 4. Si es necesario, elija **. 11**
- 5. Seleccione la ficha Sombreado.
- 6. Seleccione el componente de visualización y elija la opción Patrón.
- 7. Seleccione el sombreado para el componente de visualización:

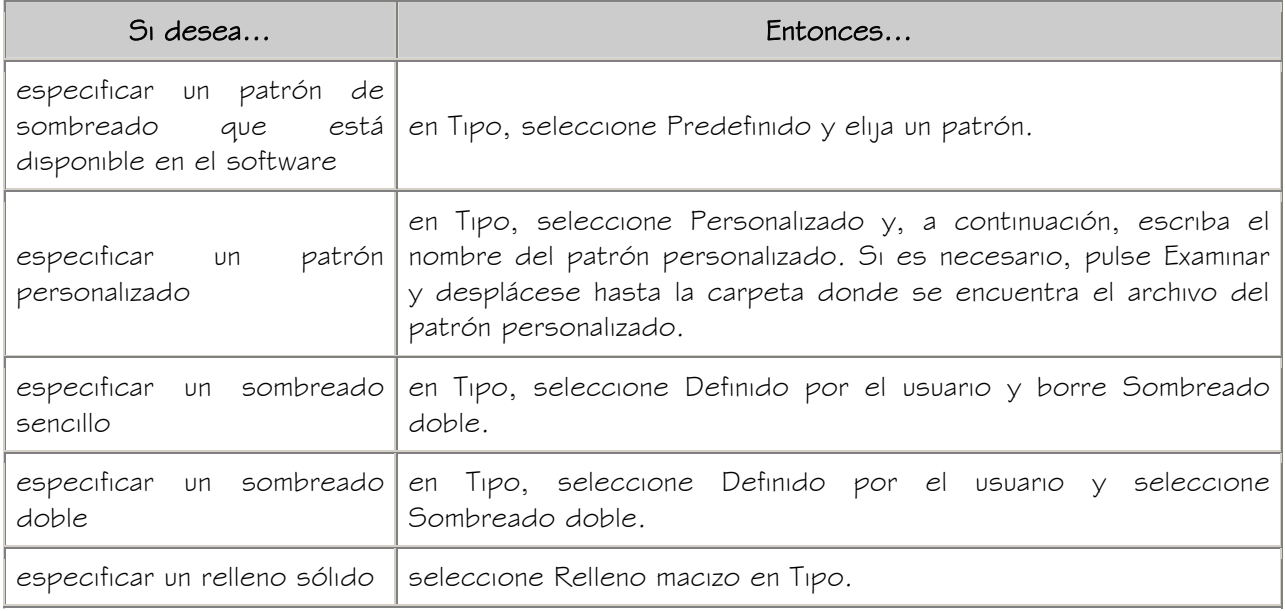

- 8. Pulse Aceptar.
- 9. Pulse Escala/Distancia y escriba un valor que determine la repetición del patrón seleccionado.

10. Pulse Ángulo e indique el ángulo para el patrón seleccionado.

11. Pulse Orientación y especifique cómo va a estar orientado el sombreado:

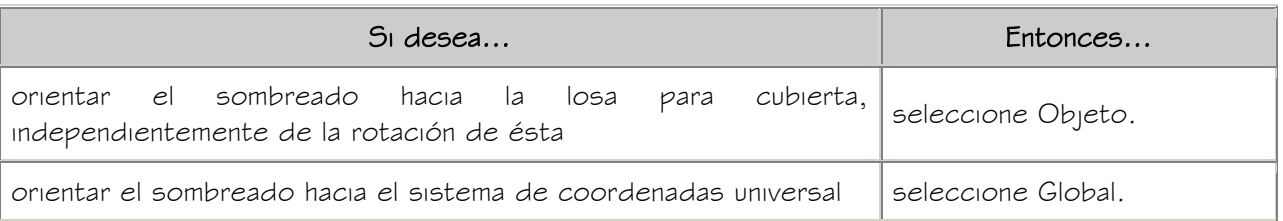

12. Seleccione Desfase X y Desfase Y, e indique valores de desfase.

13. Pulse Aceptar dos veces.

# ESPECIFICACIÓN DE LA ALTURA DEL PLANO DE CORTE DE LOSAS PARA CUBIERTA

Utilice este procedimiento para especificar la altura del plano de corte de losas para cubierta.

Si especifica una altura de plano de corte superior a cero, deberá especificar la capa, color y tipo de línea de los elementos que están por encima y por debajo de dicha altura. Esto resulta especialmente importante si agrega o sustrae objetos booleanos de la cubierta que modifican el grosor de la losa.

Para cambiar la altura del plano de corte de todas las losas para cubierta del mismo estilo, véase Especificación de la altura del plano de corte de estilos de losa para cubierta.

- 1. Seleccione la losa para cubierta que desea modificar, pulse con el botón derecho y elija Editar visualización de objetos.
- 2. Elija la ficha Propiedades de visualización.
- 3. Seleccione la representación de visualización en la que desea que aparezcan los cambios y después elija Modificación de estilo.
- 4. Si es necesario, elija **. in**
- 5. Seleccione la ficha Otro.
- 6. Seleccione Modificar plano de corte de configuración de visualización e introduzca un valor en Altura del plano de corte.
- 7. Pulse Aceptar dos veces.

# CAMBIO DE LA UBICACIÓN DE LOSAS PARA CUBIERTA

Utilice este procedimiento para cambiar la posición de losas para cubierta cambiando los valores de las coordenadas de su punto de inserción. La losa para cubierta también tiene una orientación con respecto al Sistema de coordenadas universal (SCU) o el sistema de coordenadas personal actual (SCP). Por ejemplo, si las partes superior e inferior de la losa son paralelas al plano XY, su normal es paralela al eje  $Z$ . Puede modificar la orientación de la losa mediante la alineación de su normal con otro eje. También puede girar la losa en su plano cambiando el ángulo de rotación.

Para obtener información sobre los sistemas SCU o SCP, véase "Utilización de coordenadas y sistemas de coordenadas" en el Manual del usuario de AutoCAD 2005 en pantalla.

- 1. Seleccione la losa para cubierta que desea modificar.
- 2. En la paleta Propiedades, expanda Básicas y después Ubicación.
- 3. Seleccione Información adicional.
- 4. Especifique la ubicación de la losa para cubierta:

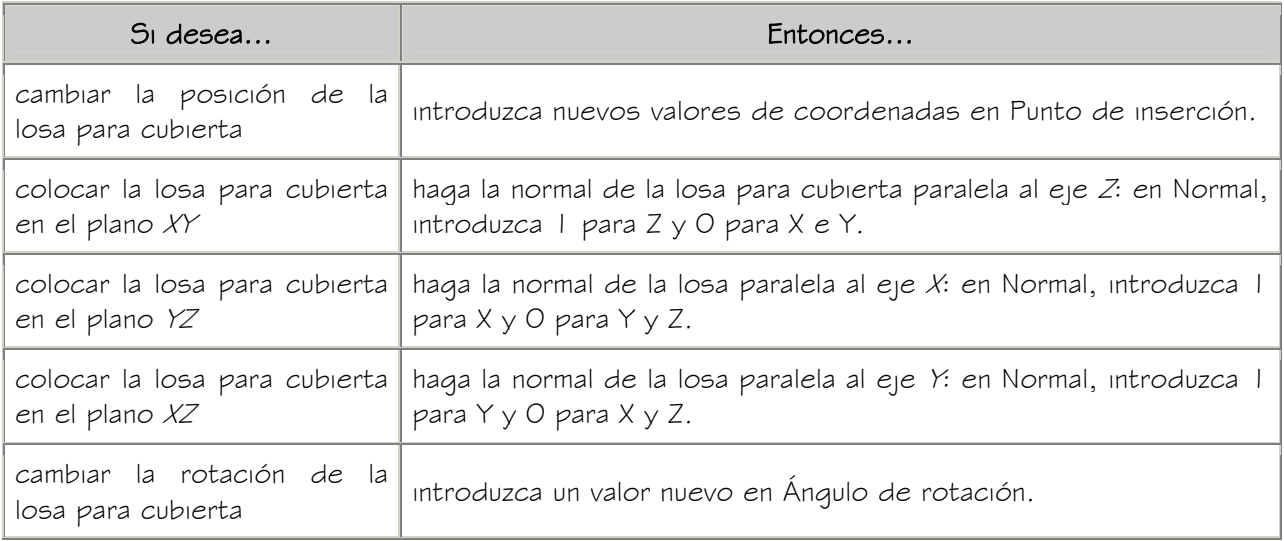

5. Pulse Aceptar.

# ENLACE DE HIPERVÍNCULOS, NOTAS Y ARCHIVOS A LAS LOSAS PARA CUBIERTA

Utilice este procedimiento para enlazar hipervínculos, notas o archivos a losas para cubierta. También se pueden editar hipervínculos y notas de losas para cubierta, así como editar o desenlazar archivos de referencia.

- 1. Seleccione la losa para cubierta.
- 2. En la paleta Propiedades, seleccione la ficha Datos extendidos.
- 3. Para agregar un hipervínculo, seleccione el parámetro para hipervínculo y especifique el vínculo.
- 4. Pulse Aceptar.
- 5. Para agregar una nota, elija el parámetro Notas y escriba la nota.
- 6. Pulse Aceptar.
- 7. Para agregar un archivo de referencia, seleccione la opción Documentos de referencia y enlace, desenlace o edite un archivo de referencia:

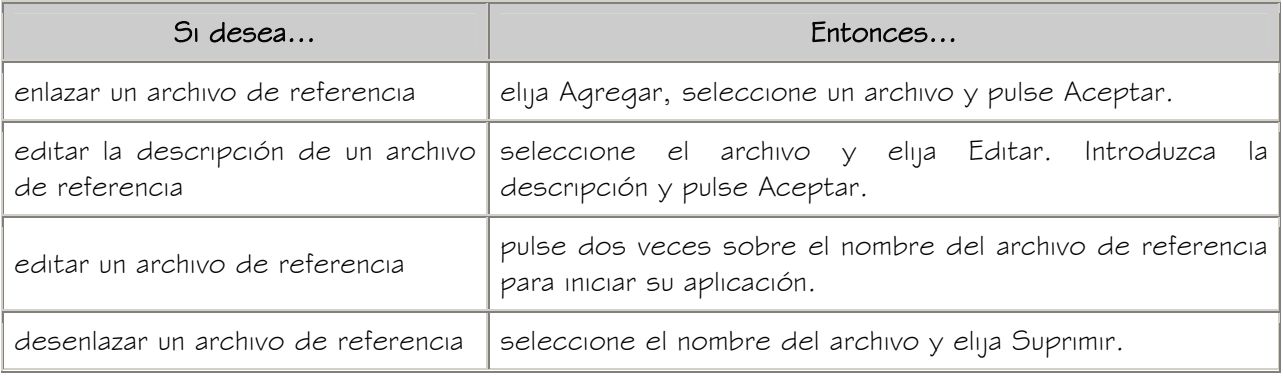

8. Pulse Aceptar dos veces.

# ESTILOS DE LOSA PARA CUBIERTA

Los estilos de losa para cubierta controlan el aspecto de los objetos de losa para cubierta. Con los estilos de losa para cubierta se pueden especificar las cotas, componentes, condiciones de borde, materiales y demás características para crear nuevos tipos de losas para cubierta, como losas personalizadas con impostas y cielos rasos únicos.

#### Uso de materiales en estilos de losa para cubierta

Puede utilizar materiales para controlar la apariencia de las losas para cubierta de cada estilo en el dibujo. Los materiales se asignan a los componentes de la losa para cubierta en el estilo. Los componentes se muestran con las propiedades de visualización de los materiales asignados. Para obtener más información, véase Componentes de material y propiedades de visualización.

Autodesk® Architectural Desktop ofrece materiales predefinidos que se utilizan para los diseños más comunes. Puede utilizar dichos materiales "tal cual están", modificarlos según los requisitos del proyecto o definir materiales nuevos. Para obtener más información sobre los materiales y cómo definirlos, véanse Especificación de los materiales de losas para cubierta y Creación y edición de materiales.

#### Creación de herramientas a partir de estilos de losa para cubierta

Puede crear una herramienta de losa para cubierta a partir de cualquier estilo de losa para cubierta. Puede arrastrar el estilo del Administrador de estilos a una paleta de herramientas. Después, puede especificar los parámetros predeterminados para las losas creadas con dicha herramienta. Para obtener más información, véase Uso de herramientas de losa para cubierta para crear losas.

#### Administración de estilos de losa para cubierta

Al crear, copiar o editar estilos, se accede al Administrador de estilos. El Administrador de estilos proporciona un espacio de trabajo centralizado en Autodesk Architectural Desktop desde donde puede administrar los estilos de diferentes dibujos y plantillas. Para obtener más información sobre el uso del Administrador de estilos, véase Para empezar con el Administrador de estilos.

## CREACIÓN DE ESTILOS DE LOSA PARA CUBIERTA

Utilice este procedimiento para crear estilos de losa para cubierta. Puede crear un estilo utilizando propiedades de estilo predeterminadas o copiando un estilo existente. Después de crear el estilo, puede editar sus propiedades para personalizar las características.

## ESPECIFICACIÓN DEL GROSOR FIJO DE ESTILOS DE LOSA PARA CUBIERTA

Utilice este procedimiento para especificar el grosor fijo y el desfase de grosor de estilos de losa para cubierta. Si se indica un grosor fijo en el estilo de losa para cubierta, no se puede indicar un grosor al agregar o modificar losas de este estilo.

- 1. Abra una paleta de herramientas que tenga una herramienta de losa para cubierta. Las herramientas de losa para cubierta se encuentran en el catálogo Herramientas de objetos arquitectónicos. Esta herramienta puede agregarse a cualquier paleta de herramientas. Para obtener más información, véase Navegador de contenido.
- 2. Pulse con el botón derecho en una herramienta de losa para cubierta y elija Estilos de losa para cubierta.
- 3. Pulse con el botón derecho en el estilo que desea editar y seleccione Editar.
- 4. Elija la ficha Reglas de diseño.

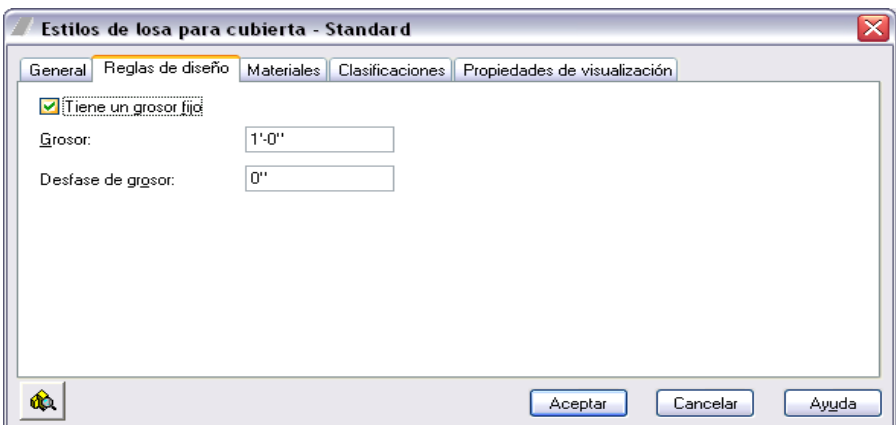

- 5. Seleccione Tiene un grosor fijo e introduzca un valor en Grosor.
- 6. Indique un valor en Desfase de grosor.

Un valor negativo coloca la base de la losa por debajo de la línea base.

7. Pulse Aceptar dos veces.

# ESPECIFICACIÓN DE LOS MATERIALES DE ESTILOS DE LOSA PARA CUBIERTA

Una losa para cubierta consta de varios componentes cuyas propiedades de visualización pueden determinarse mediante el material asignado a cada componente.

Se asigna un material a cada componente físico de una losa para cubierta. Por ejemplo, puede asignar un material de tejas a la losa. Se asignan materiales a los componentes de cada representación de visualización en la que se van a utilizar.

Si desea usar las propiedades de visualización del estilo de losa para cubierta en lugar de las propiedades de visualización de materiales, puede desactivar las asignaciones de material en las propiedades de visualización del estilo de losa para cubierta.

Las definiciones de material constan de componentes de visualización que corresponden a tipos de componentes de objetos. Por ejemplo, el componente Líneas de un material se utiliza para todas las líneas en la vista en planta. El componente Sombreado de superficie de un material se utiliza para sombrear todas las superficies de un objeto en las vistas de modelos tridimensionales (3D) y en los alzados. Para obtener más información, véase Componentes de material y propiedades de visualización.

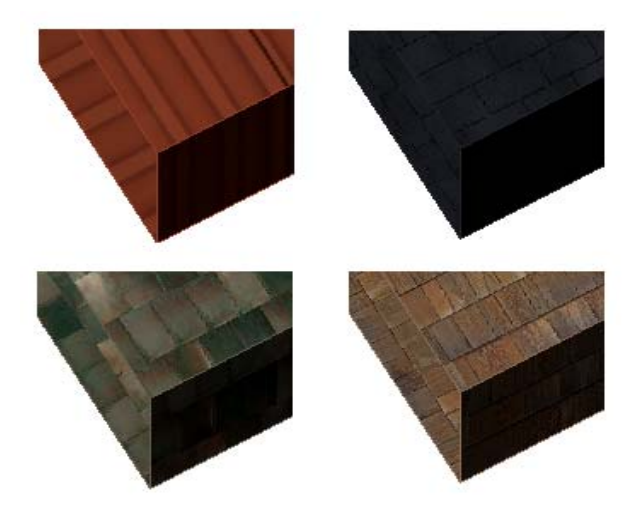

Losas para cubierta con materiales asignados

# MATERIALES DE LOSAS PARA CUBIERTA Y COMPONENTES DE VISUALIZACIÓN

Un objeto de losa para cubierta consta de varios componentes de visualización que pueden estar determinados por materiales.

En la siguiente tabla se indican los componentes de material que corresponden a cada componente de la losa para cubierta.

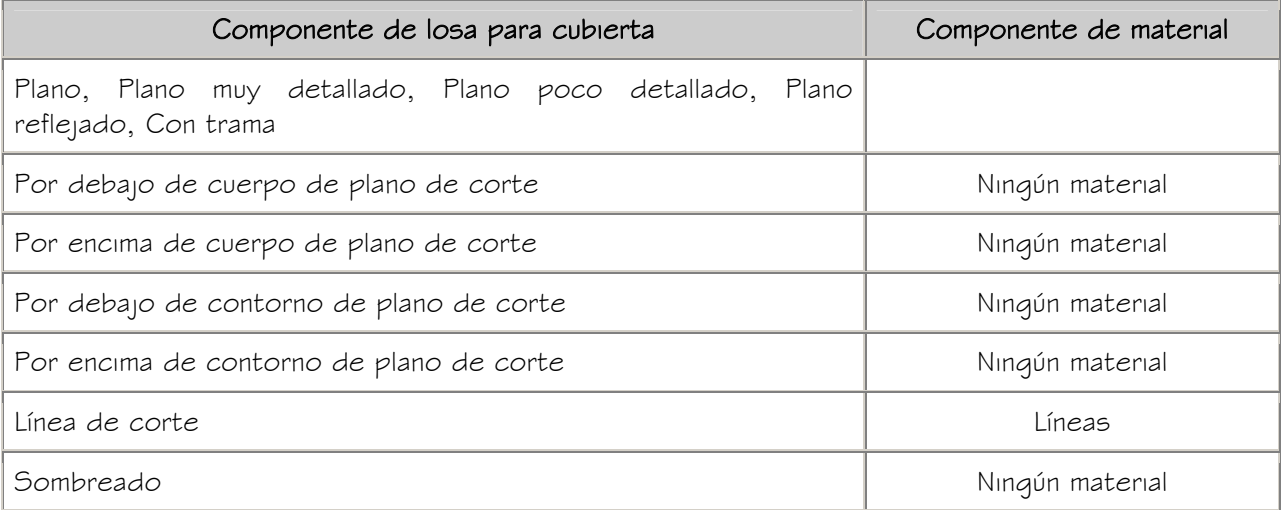
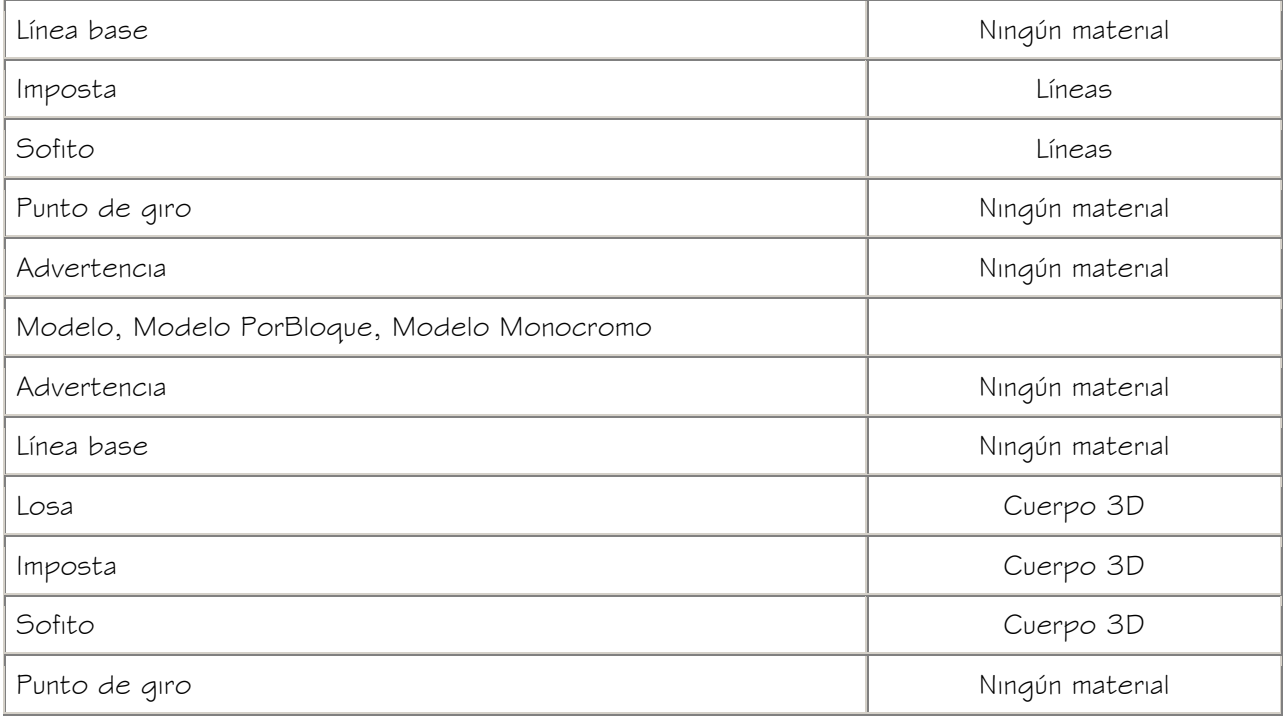

#### ASIGNACIÓN DE MATERIALES A ESTILOS DE LOSA PARA CUBIERTA

Utilice este procedimiento para asignar materiales a componentes individuales de estilos de losa para cubierta. Los componentes utilizan las propiedades de visualización del material en lugar de las del estilo.

Puede asignar un material a cualquier componente físico de la losa para cubierta. Los componentes personalizados y los componentes que son sólo gráficos simbólicos no utilizan materiales para sus propiedades de visualización. Por ejemplo, las cubiertas pueden tener tejas, así como impostas y cielos rasos de metal.

NOTA: Si una asignación de material no determina las propiedades de visualización de un componente de losa para cubierta, puede cambiar las propiedades de visualización del estilo de losa para cubierta como se describe en Especificación de las propiedades de visualización de estilos de losa para cubierta.

- 1. Abra una paleta de herramientas que tenga una herramienta de losa para cubierta.
- 2. Pulse con el botón derecho en una herramienta de losa para cubierta y elija Estilos de losa para cubierta.
- 3. Pulse con el botón derecho en el estilo que desea editar y seleccione Editar.
- 4. Elija la ficha Propiedades de visualización.
- 5. Seleccione la representación de visualización en la que desea que aparezcan los cambios y después elija Modificación de estilo.
- 6. Si es necesario, elija  $\left| \cdot \right|$
- 7. Seleccione la ficha Capa/Color/Tipo de línea.
- 8. Seleccione Por material para cualquier componente al que desee asignar un material y pulse Aceptar.

Si el parámetro Por material no está disponible, la visualización de este componente no puede estar determinada por un material.

- 9. Seleccione la ficha Materiales.
- 10. Elija el componente que quiere cambiar y seleccione otra definición de material.

Es posible seleccionar cualquier definición de material en el dibujo actual o pulsar

para crear una nueva definición de material y asignarla a un componente.

ADVERTENCIA: Aunque se puede editar una definición de material desde este cuadro de diálogo, los cambios efectuados se aplican a todos los objetos que tienen asignado el material.

11. Pulse Aceptar dos veces.

### ESPECIFICACIÓN DE LAS PROPIEDADES DE VISUALIZACIÓN DE ESTILOS DE LOSA PARA CUBIERTA

Utilice este procedimiento para cambiar las propiedades de los siguientes componentes de visualización de un estilo de losa para cubierta:

- Visibilidad (componente de visualización activado o desactivado)
- Por material (el material asignado al componente de visualización determina sus propiedades de visualización)
- Capa
- Color
- Tipo de línea
- Grosor de línea
- Escala de tipo de línea

Autodesk Training Center (ATC) 74 Universidad de Los Andes

NOTA: Si la asignación de un material determina las propiedades de visualización de los componentes del estilo de losa, puede cambiar las propiedades de los componentes de visualización desactivando Por material o modificando la asignación con otro material. Para obtener más información, véase Especificación de los materiales de estilos de losa para cubierta.

- 1. Abra una paleta de herramientas que tenga una herramienta de losa para cubierta.
- 2. Pulse con el botón derecho en una herramienta de losa para cubierta y elija Estilos de losa para cubierta.
- 3. Pulse con el botón derecho en el estilo que desea editar y seleccione Editar.
- 4. Elija la ficha Propiedades de visualización.
- 5. Seleccione la representación de visualización en la que desea que aparezcan los cambios y después elija Modificación de estilo.
- 6. Si es necesario, elija  $\frac{2}{10}$
- 7. Seleccione la ficha Capa/Color/Tipo de línea.
- 8. Seleccione el componente que ha de cambiar y elija otro parámetro para la propiedad.
- 9. Pulse Aceptar dos veces.

#### ESPECIFICACIÓN DEL SOMBREADO DE ESTILOS DE LOSA PARA CUBIERTA

Utilice este procedimiento para especificar el sombreado de estilos de losa para cubierta. El sombreado se muestra únicamente en las representaciones de visualización utilizadas en la vista Superior (vista en planta) de un dibujo.

- 1. Abra una paleta de herramientas que tenga una herramienta de losa para cubierta.
- 2. Pulse con el botón derecho en una herramienta de losa para cubierta y elija Estilos de losa para cubierta.
- 3. Pulse con el botón derecho en el estilo que desea editar y seleccione Editar.
- 4. Elija la ficha Propiedades de visualización.
- 5. Seleccione la representación de visualización en la que desea que aparezcan los cambios y después elija Modificación de estilo.
- 6. Si es necesario, elija **...**
- 7. Seleccione la ficha Sombreado.
- 8. Seleccione la opción Patrón.
- 9. Seleccione el patrón de sombreado:

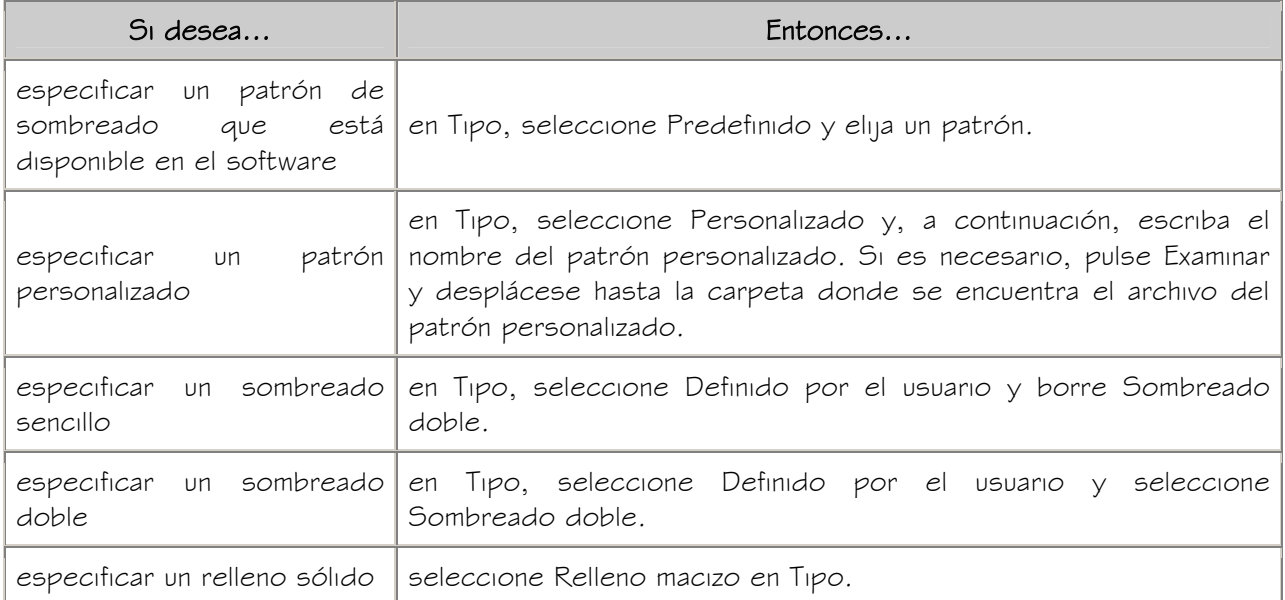

- 10. Pulse Aceptar.
- 11. Pulse Escala/Distancia y escriba un valor que determine la repetición del patrón seleccionado.
- 12. Pulse Ángulo e indique el ángulo para el patrón seleccionado.
- 13. Pulse Orientación y especifique cómo va a estar orientado el sombreado:

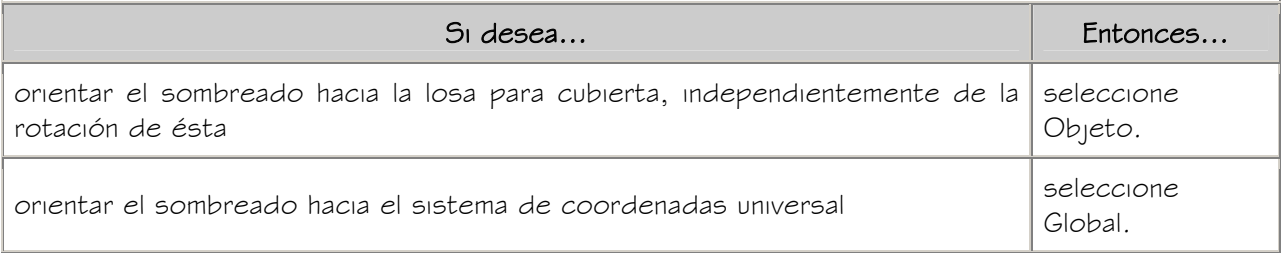

14. Seleccione Desfase X y Desfase Y, e indique valores de desfase.

15. Pulse Aceptar dos veces.

### ESPECIFICACIÓN DE LA ALTURA DEL PLANO DE CORTE DE ESTILOS DE LOSA PARA CUBIERTA

Utilice este procedimiento para especificar la altura del plano de corte de estilos de losa para cubierta.

Si especifica una altura de plano de corte superior a cero, deberá especificar la capa, color y tipo de línea de los elementos que están por encima y por debajo de dicha altura. Esto resulta especialmente importante si agrega o sustrae objetos booleanos de la cubierta que modifican el grosor de la losa.

- 1. Abra una paleta de herramientas que tenga una herramienta de losa para cubierta.
- 2. Pulse con el botón derecho en una herramienta de losa para cubierta y elija Estilos de losa para cubierta.
- 3. Pulse con el botón derecho en el estilo que desea editar y seleccione Editar.
- 4. Elija la ficha Propiedades de visualización.
- 5. Seleccione la representación de visualización en la que desea que aparezcan los cambios y después elija Modificación de estilo.
- 6. Si es necesario, elija  $\frac{1}{n}$
- 7. Seleccione la ficha Otro.
- 8. Seleccione Modificar plano de corte de configuración de visualización e introduzca un valor en Altura del plano de corte.
- 9. Pulse Aceptar dos veces.

#### ADICIÓN DE CLASIFICACIONES A ESTILOS DE LOSA PARA CUBIERTA

Utilice este procedimiento para especificar clasificaciones en cualquier definición de clasificación aplicada a un estilo de losa para cubierta.

Para obtener más información sobre cómo crear y aplicar definiciones de clasificación, véase Definiciones de clasificación.

- 1. Abra una paleta de herramientas que tenga una herramienta de losa para cubierta.
- 2. Pulse con el botón derecho en una herramienta de losa para cubierta y elija Estilos de losa para cubierta.
- 3. Pulse con el botón derecho en el estilo que desea modificar y seleccione Editar.
- 4. Elija la ficha Clasificaciones.

La clasificación predeterminada para todas las definiciones de clasificación es Sin especificar. Si no se muestran definiciones de clasificación, no se aplicará ninguna a los estilos de losa para cubierta.

- 5. En cada definición de clasificación, seleccione la clasificación que desea aplicar al estilo de losa para cubierta actual.
- 6. Pulse Aceptar dos veces.

#### ENLACE DE NOTAS Y ARCHIVOS A UN ESTILO DE LOSA PARA CUBIERTA

Utilice este procedimiento para introducir notas y enlazar archivos de referencia a estilos de losa para cubierta. También se pueden editar notas de estilos de losa para cubierta, así como editar o desenlazar archivos de referencia.

- 1. Abra una paleta de herramientas que tenga una herramienta de losa para cubierta.
- 2. Pulse con el botón derecho en una herramienta de losa para cubierta y elija Estilos de losa para cubierta.
- 3. Pulse con el botón derecho en el estilo que desea editar y seleccione Editar.
- 4. Seleccione la ficha General.
- 5. Si desea agregar una descripción a la losa, escríbala en Descripción.
- 6. Elija Notas.
- 7. Para agregar una nota, seleccione la ficha Notas de texto y escríbala.
- 8. Pulse la ficha Documentos de referencia y enlace, edite o desenlace un archivo de referencia:

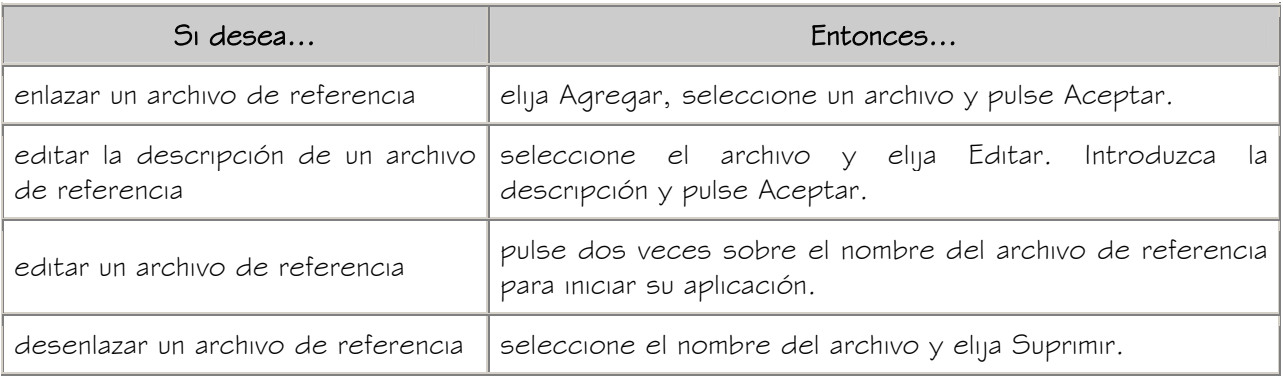

9. Pulse Aceptar dos veces.

# ESTILOS DE BORDES DE LOSAS PARA CUBIERTA

Los estilos de borde de losa para cubierta controlan el aspecto de los bordes de objetos de losa para cubierta. Con los estilos de borde de losa para cubierta se pueden

especificar las cotas, como la longitud del alero, y la orientación y el ángulo de los bordes. También se puede especificar impostas y cielos rasos para estilos de borde.

#### Componentes de estilos de borde de losa para cubierta

El estilo de borde de losa para cubierta define su aspecto. Cada estilo está formado por dos componentes opcionales, una imposta y un sofito.

Una imposta consiste en una forma aplicada a la cara externa de un borde de losa, mientras que un sofito es una forma que se aplica a la cara inferior de un alero de borde. Puede crear componentes de imposta y sofito mediante la definición de perfiles que ofrecen la geometría bidimensional (2D) del componente, cuya forma se extruye después a lo largo del borde de la losa.

El componente imposta sigue la orientación del borde de la losa para cubierta, a plomo o a escuadra. Sin embargo, el sofito está orientado siempre en la dirección horizontal. Cada componente puede tener un ángulo positivo o negativo, según su orientación base. Las direcciones +/- para los ángulos del componente de borde permanecen iguales independientemente de su orientación en el plano XY. Éstos siguen siempre la inclinación de la losa para cubierta de forma que, por ejemplo, un sofito de +30° y una losa de +30° irían en paralelo. Del mismo modo, una imposta de +10° (cortada a plomo) y un sofito de -10° se encontrarían en un ánqulo recto. La simetría de una losa para cubierta mantiene los mismos signos de ángulo para todos los componentes.

#### Control de la posición de impostas y cielos rasos en bordes de losa para cubierta

El perfil de imposta se dibuja a tamaño real, excepto cuando se selecciona el ajuste automático. Si la inclinación del borde de la losa para cubierta está orientada hacia el plano de planta, la longitud se obtiene en paralelo a esta inclinación, y no a plomo con la planta. Al seleccionar Ajustar automáticamente a altura de borde, el perfil de la imposta se escala según su punto de inserción, de manera que el punto inferior del eje Y quede alineado con la parte inferior del borde de la losa.

NOTA: Los desfases de inclinación se obtienen con relación al ángulo del borde de la losa a partir del plano de planta, y no del sistema de coordenadas universales ni del usuario.

El perfil de sofito se dibuja a tamaño real, excepto cuando se selecciona el ajuste automático. El ángulo del sofito se obtiene con relación al punto de inserción, mediante el eje X local del perfil.

Al seleccionar Ajustar automáticamente a profundidad de alero, el perfil de sofito se escala sobre el punto de inserción, de forma que el punto del eje X más alejado quede alineado a plomo desde la línea base o de perímetro de la losa. La escala Ajuste autom. se ajusta según el desfase horizontal desde la cota de línea base de la losa.

#### Uso de materiales en estilos de borde de losa para cubierta

Puede utilizar materiales para controlar la apariencia de los bordes de losa para cubierta de cada estilo en el dibujo. Los materiales se asignan a los componentes del borde de losa para cubierta en el estilo. Los componentes se muestran con las propiedades de visualización de los materiales asignados.

Autodesk® Architectural Desktop ofrece materiales predefinidos que se utilizan para los diseños más comunes. Puede utilizar dichos materiales "tal cual están", modificarlos según los requisitos del proyecto o definir materiales nuevos. Para obtener más información sobre los materiales y cómo definirlos, véase Materiales.

#### Gestión de estilos de borde de losa para cubierta

Al crear, copiar o editar estilos, se accede al Administrador de estilos. El Administrador de estilos proporciona un espacio de trabajo centralizado en Autodesk Architectural Desktop desde donde puede administrar los estilos de diferentes dibujos y plantillas. Para obtener más información sobre el uso del Administrador de estilos, véase Para empezar con el Administrador de estilos.

#### CREACIÓN DE ESTILOS DE BORDE DE LOSA PARA CUBIERTA

Utilice este procedimiento para crear estilos de borde de losa para cubierta. Puede crear un estilo utilizando propiedades de estilo predeterminadas o copiando un estilo existente. Después de crear el estilo, puede editar sus propiedades para personalizar las características.

- 1. En el menú Formato, seleccione Administrador de estilos.
- 2. Expanda Objetos arquitectónicos.
- Si es necesario, expanda Estilos de borde de losa para cubierta.
- 3. Cree un nuevo estilo de borde de losa para cubierta:

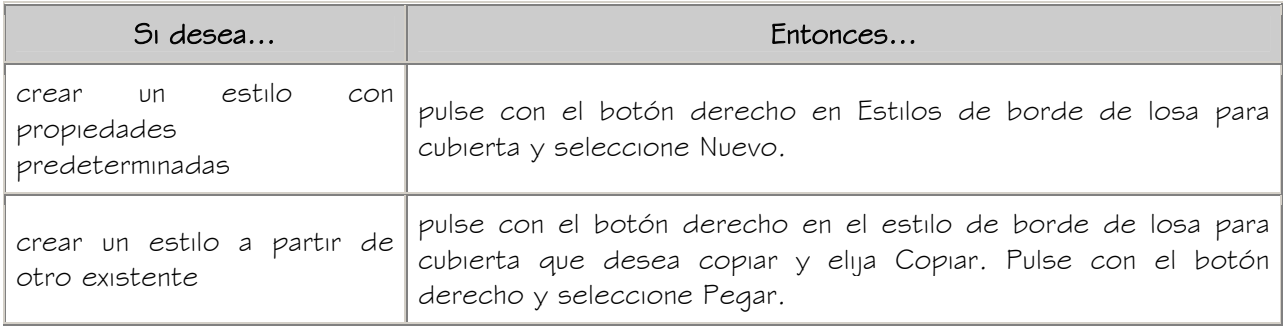

- 4. Escriba un nombre para el nuevo estilo de borde de losa para cubierta y pulse INTRO.
- 5. Para editar el nuevo estilo de borde de losa para cubierta, pulse con el botón derecho en el estilo y seleccione Editar:

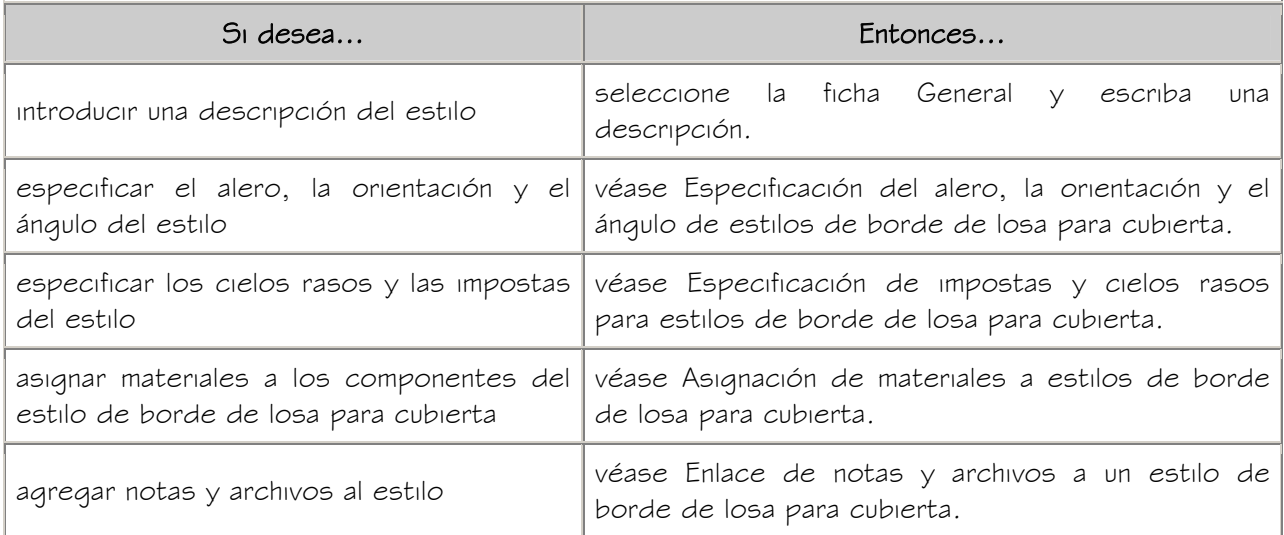

6. Cuando termine de cambiar las propiedades del estilo de borde de losa para cubierta, pulse Aceptar dos veces.

#### CREACIÓN DE PERFILES PARA IMPOSTAS Y CIELOS RASOS

Los perfiles para impostas y cielos rasos se crean a partir de polilíneas bidimensionales (2D). Se pueden crear perfiles a partir de una sola polilínea para representar impostas o cielos rasos sólidos, como una imposta de madera. También se pueden crear perfiles a partir de polilíneas concéntricas que pueden incluir uno o varios huecos para representar impostas o cielos rasos extruidos, por ejemplo, cielos rasos de aluminio.

Estas polilíneas pueden dibujarse en cualquier parte del dibujo y se puede aplicar cualquier escala respecto al tamaño final de la imposta o el sofito. Para asegurarse de que la imposta o el sofito tienen un tamaño relativo, dibuje la polilínea respecto a una imposta o sofito existente, y después colóquela en un área vacía del dibujo para crear el perfil.

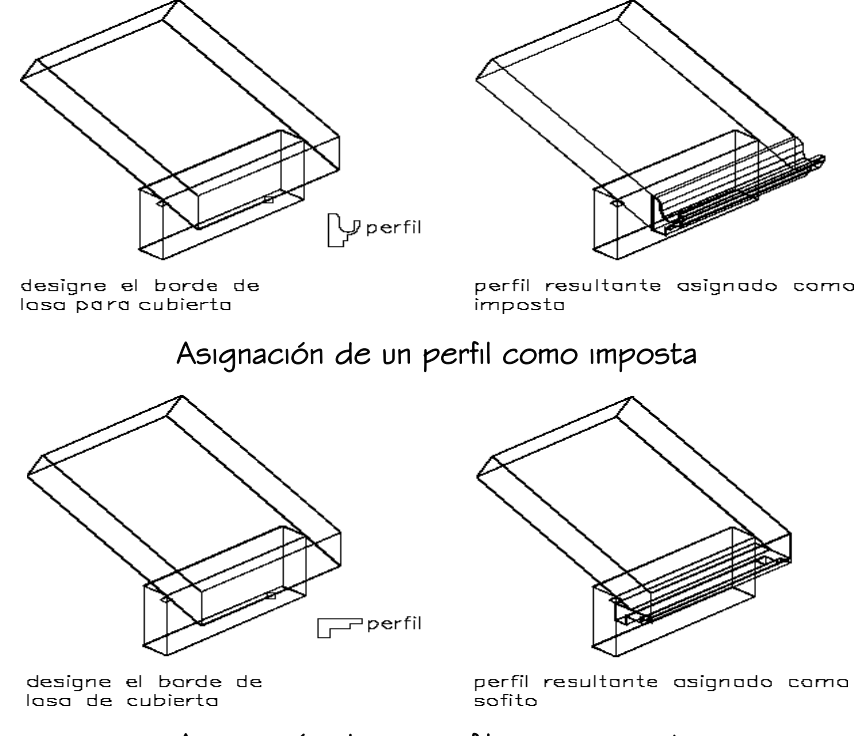

Asignación de un perfil como imposta

# CREACIÓN DE UN PERFIL A PARTIR DE UNA SOLA POLILÍNEA

Utilice este procedimiento para convertir una polilínea individual en un perfil.

- 1. Dibuje polilíneas abiertas o cerradas que representen la imposta o el sofito.
- 2. En el menú Escritorio, seleccione Perfiles Definiciones de perfil.
- 3. Seleccione Perfiles, pulse con el botón derecho y elija Nuevo.
- 4. Escriba el nombre del nuevo perfil y pulse INTRO.
- 5. Seleccione el nombre del perfil, pulse con el botón derecho y elija Definir desde.
- 6. Seleccione la polilínea para el perfil.
- 7. Cuando se le pregunte si desea agregar otro círculo, introduzca s (Sí) y pulse INTRO.
- 8. Seleccione una polilínea interior o adicional, y pulse INTRO.
- 9. Cuando se le pida que especifique si el círculo interior es un área hueca, introduzca s (Sí) y pulse INTRO.
- 10. Cuando se le pregunte si desea agregar otro círculo, introduzca n (No) y pulse INTRO.
- 11. Especifique el punto de inserción de la imposta o el sofito.

El punto de inserción suele ser el vértice inferior izquierdo.

12. Pulse Aceptar.

### CREACIÓN DE UN PERFIL A PARTIR DE POLILÍNEAS CONCÉNTRICAS

Utilice este procedimiento para convertir varias polilíneas concéntricas en un perfil.

- 1. Dibuje polilíneas abiertas o cerradas que representen la imposta o el sofito.
- 2. En el menú Escritorio, seleccione Perfiles > Definiciones de perfil.
- 3. Seleccione Perfiles, pulse con el botón derecho y elija Nuevo.
- 4. Escriba el nombre del nuevo perfil y pulse INTRO.
- 5. Seleccione el nombre del perfil, pulse con el botón derecho y elija Definir desde.
- 6. Seleccione la polilínea para el perfil.
- 7. Cuando se le pregunte si desea agregar otro círculo, introduzca s (Sí) y pulse INTRO.
- 8. Seleccione una polilínea interior o adicional, y pulse INTRO.
- 9. Cuando se le pida que especifique si el círculo interior es un área hueca, introduzca s (Sí) y pulse INTRO.
- 10. Cuando se le pregunte si desea agregar otro círculo, introduzca n (No) y pulse INTRO.
- 11. Especifique el punto de inserción de la imposta o el sofito.

El punto de inserción suele ser el vértice inferior izquierdo.

12. Pulse Aceptar.

# CONTROL DE LA EXTRUSIÓN Y LOS BORDES DE PERFILES

Utilice este procedimiento para especificar los siguientes parámetros de un perfil:

- La posición de cada borde en el perfil (izquierda, derecha, posterior, descartar, ninguna)
- El eje en el que se extruye un objeto a partir de la forma de un perfil

Estos parámetros determinan cómo se aplica el sombreado de superficie a objetos creados a partir del perfil y cómo se extruyen dichos objetos a partir del perfil bidimensional (2D).

NOTA: La forma de los objetos creados anteriormente a partir del perfil cambia si se modifican los bordes del perfil o el eje de extrusión.

- 1. En el menú Formato, seleccione Administrador de estilos.
- 2. Expanda Objetos para varias finalidades y después Definición de perfil.
- 3. Pulse con el botón derecho en el perfil que desea modificar y seleccione Editar.
- 4. Pulse la ficha Bordes de perfil.
- 5. Seleccione un borde y especifique su posición:

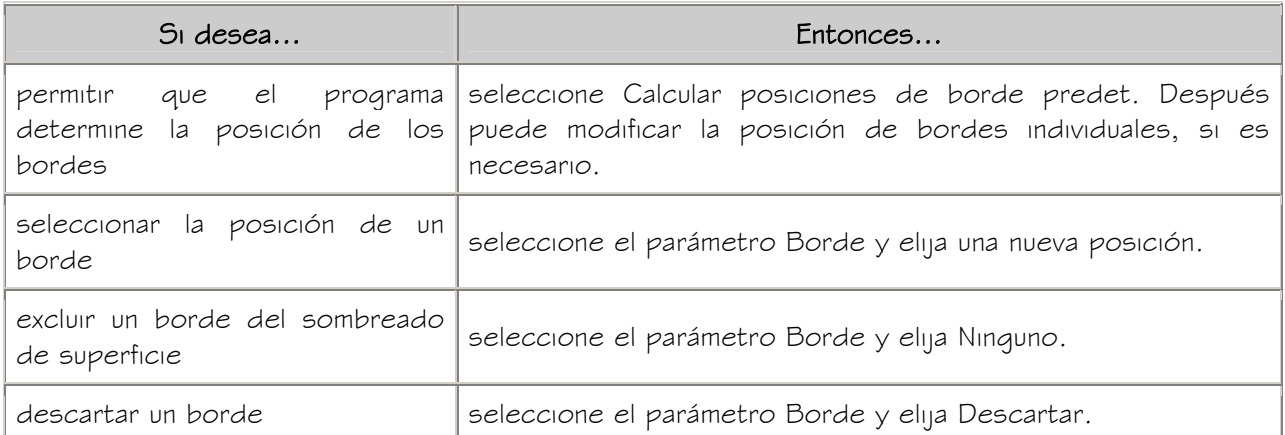

6. Especifique el eje de extrusión según el tipo de objeto creado a partir del perfil:

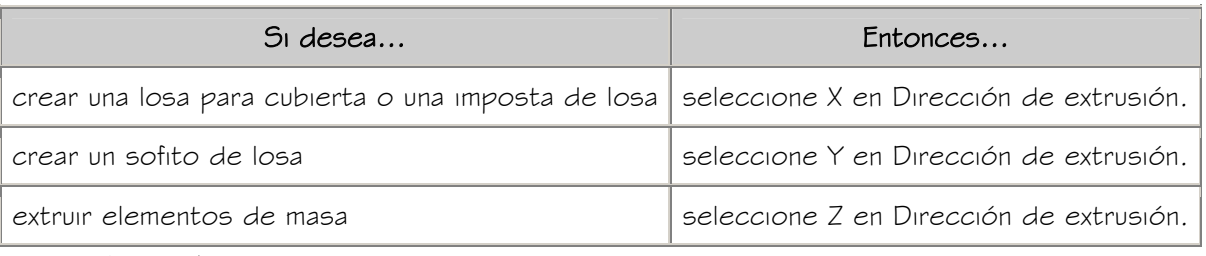

7. Pulse Aceptar dos veces.

# EDICIÓN DE LA GEOMETRÍA DE IMPOSTAS Y CIELOS RASOS

Utilice este procedimiento para editar la geometría del perfil empleado para definir la imposta y el sofito de un estilo de borde de losa para cubierta. También puede agregar un perfil a la imposta o el sofito de un estilo de borde de losa para cubierta que no utilice un perfil para definir su forma.

NOTA: Si desea reemplazar la geometría del perfil con polilíneas nuevas, dibújelas antes de iniciar este procedimiento.

- 1. Agregue un objeto de losa para cubierta que tenga el estilo que desea cambiar.
- 2. Agregue o edite un perfil:

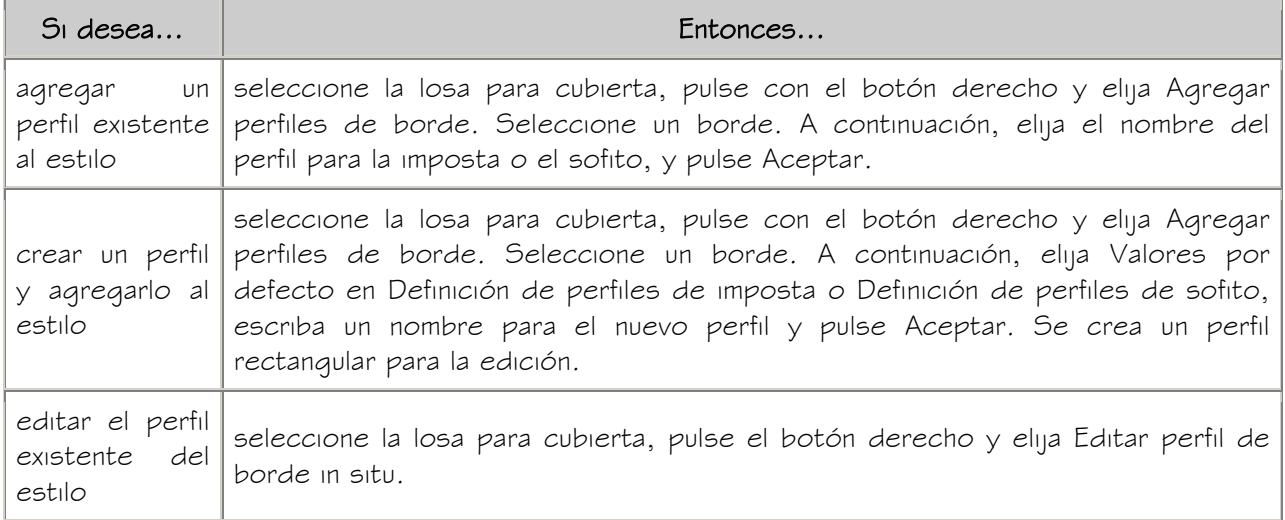

NOTA: Si el sistema indica que el borde seleccionado no tiene aplicados un estilo de borde ni un alero, pulse Sí.

3. Si aparece un mensaje relativo a que el perfil no se ha dibujado con sus dimensiones, elija Sí.

El área del borde de losa para cubierta definido por el perfil se selecciona y se sombrea en el dibujo.

NOTA: Después de llevar a cabo una tarea de edición desde el menú contextual, es posible que deba volver a seleccionar el perfil antes de efectuar otra tarea de edición. Si en el menú no aparecen los comandos de edición esperados, designe el perfil y pulse con el botón derecho para abrir el menú contextual.

4. Edite el perfil según sea necesario:

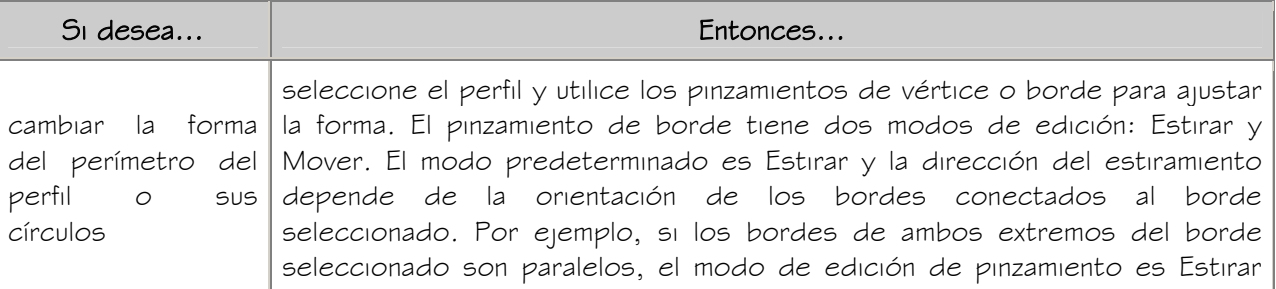

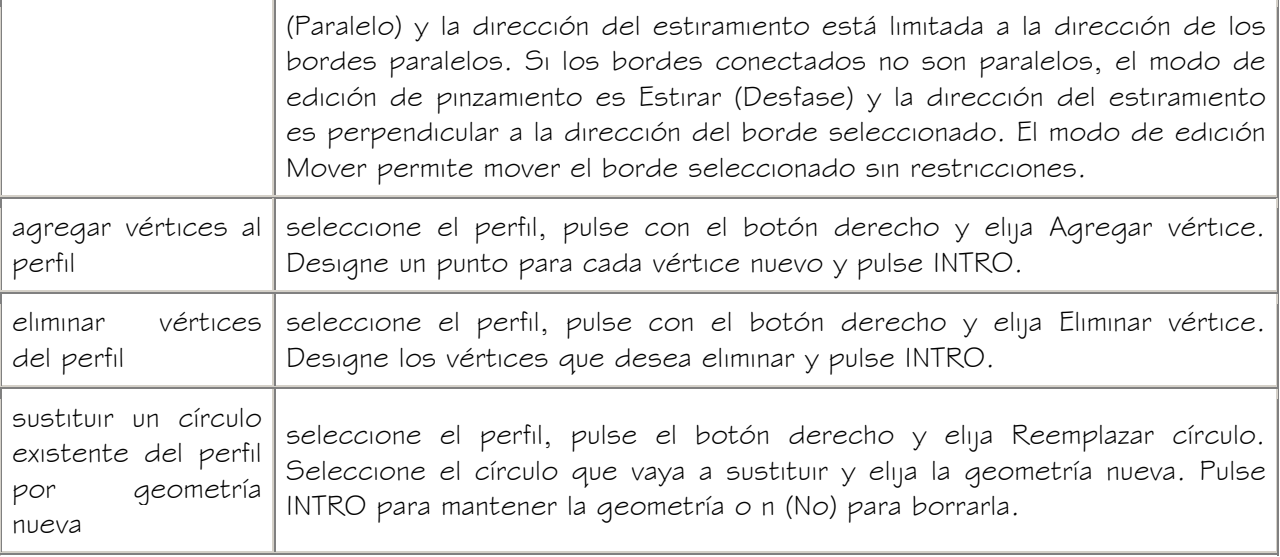

5. Guarde o descarte los cambios:

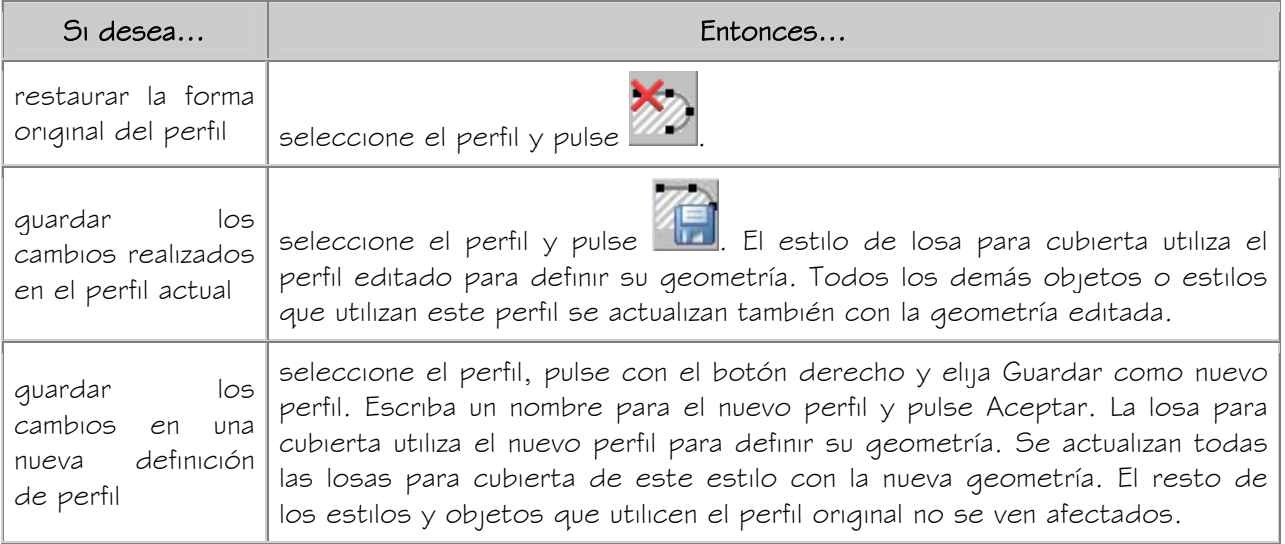

# ESPECIFICACIÓN DEL ALERO, LA ORIENTACIÓN Y EL ÁNGULO DE ESTILOS DE BORDE DE LOSA PARA CUBIERTA

Utilice este procedimiento para especificar la profundidad del alero, el tipo de orientación y el ángulo predeterminados de estilos de borde de losa para cubierta.

- 1. En el menú Formato, seleccione Administrador de estilos.
- 2. Expanda Objetos arquitectónicos y Estilos de borde de losa para cubierta.
- 3. Pulse con el botón derecho en el estilo de borde de losa para cubierta que desea modificar y elija Editar.
- 4. Seleccione la ficha Predeterminados.

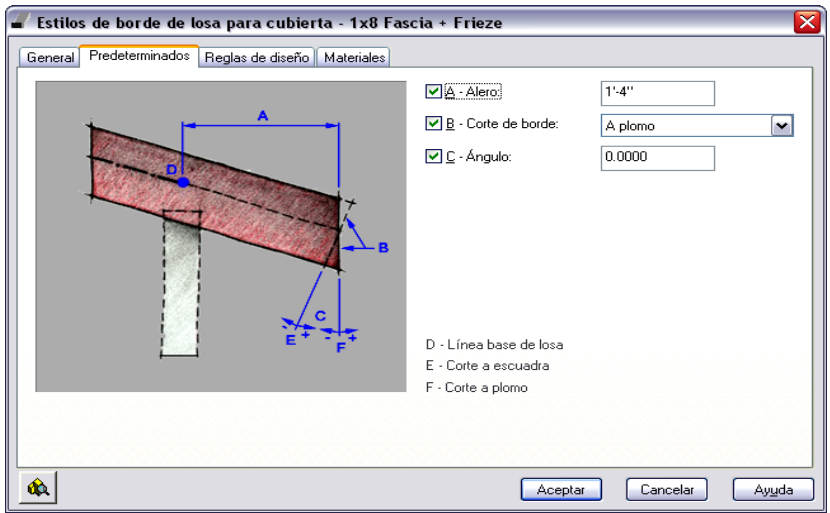

5. Especifique el alero, la orientación y el ángulo del borde de losa para cubierta:

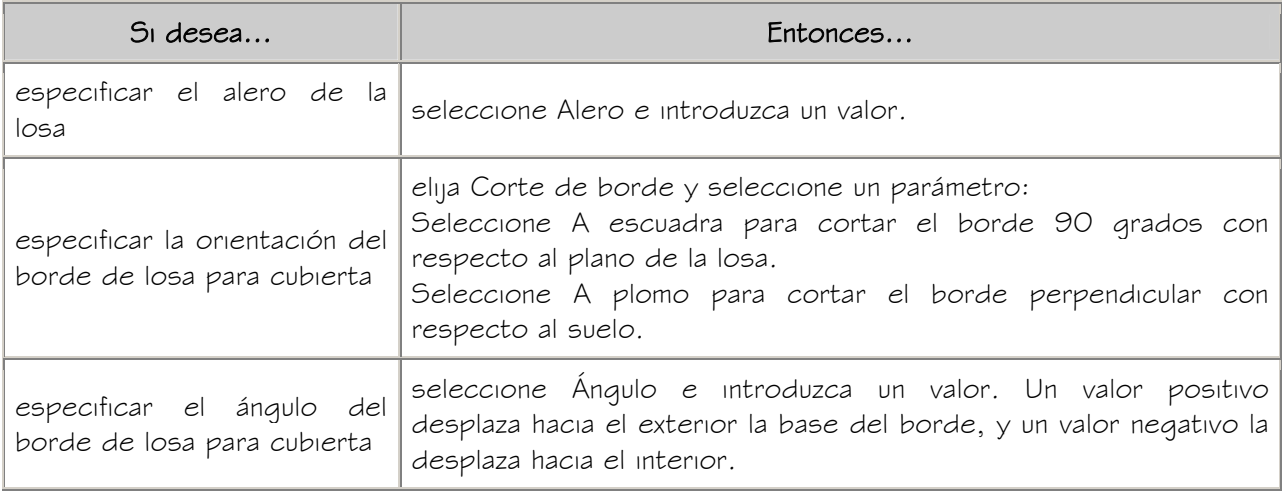

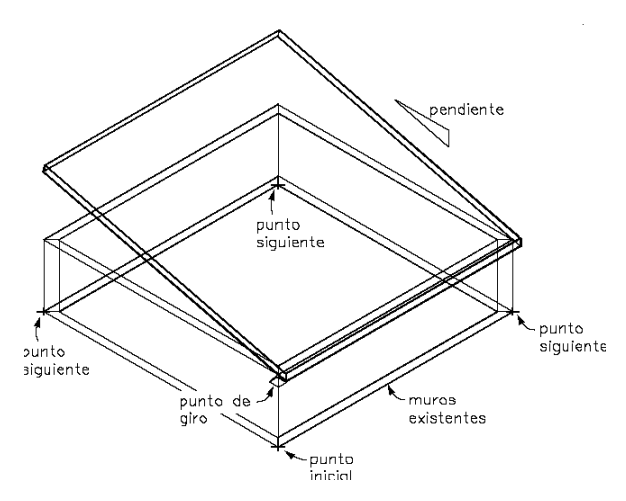

Especificación de bordes a escuadra y a plomo

6. Pulse Aceptar dos veces.

#### ESPECIFICACIÓN DE IMPOSTAS Y CIELOS RASOS PARA ESTILOS DE BORDE DE LOSA PARA CUBIERTA

Utilice este procedimiento para especificar impostas y cielos rasos para estilos de borde de losa para cubierta. Para poder especificar las impostas y los cielos rasos, el dibujo debe contener los perfiles correspondientes. Para obtener más información, véase Creación de perfiles para impostas y cielos rasos.

- 1. En el menú Formato, seleccione Administrador de estilos.
- 2. Expanda Objetos arquitectónicos y Estilos de borde de losa para cubierta.
- 3. Pulse con el botón derecho en el estilo de borde de losa para cubierta que desea modificar y elija Editar.
- 4. Elija la ficha Reglas de diseño.

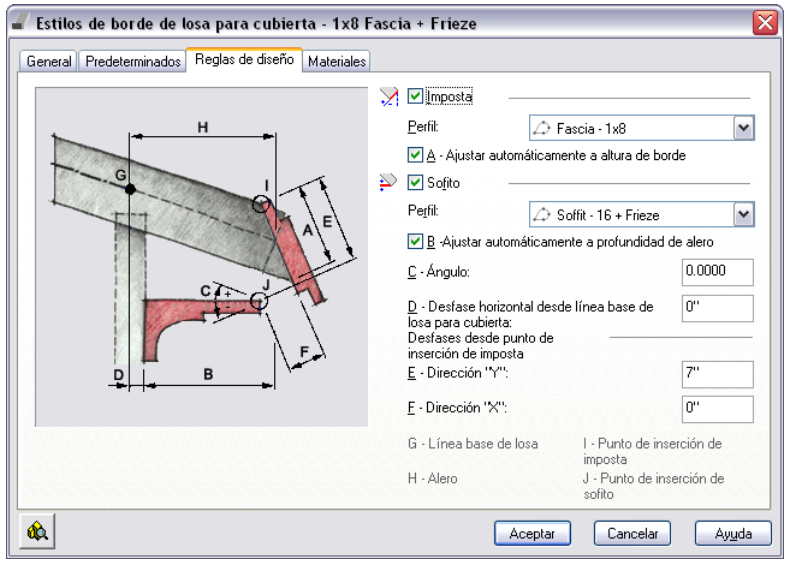

5. Seleccione Imposta y elija un perfil que defina la geometría de la imposta.

Si selecciona \*NINGUNO\*, se aplican los parámetros del componente de visualización a la línea de borde o del plano de la losa en la que se encuentra la imposta.

6. Especifique cómo se va a escalar la imposta en el borde de la losa para cubierta:

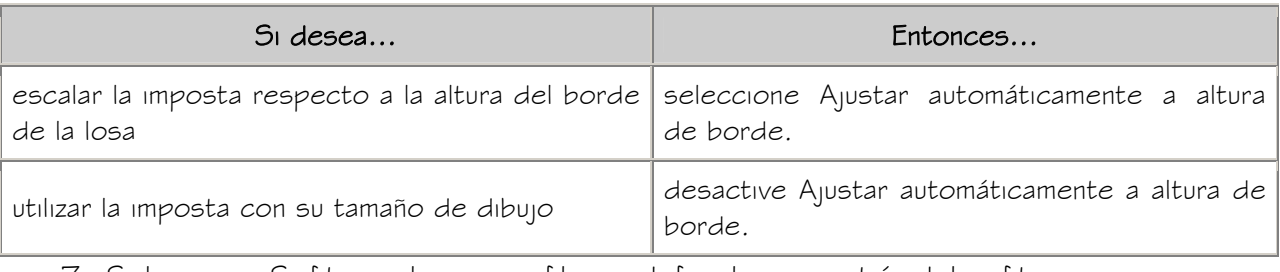

7. Seleccione Sofito y elija un perfil que defina la geometría del sofito.

Si selecciona \*NINGUNO\*, se aplican los parámetros del componente de visualización a la línea de borde o del plano de la losa en la que se encuentra el sofito.

8. Especifique cómo se va a escalar el sofito en el alero de la losa para cubierta:

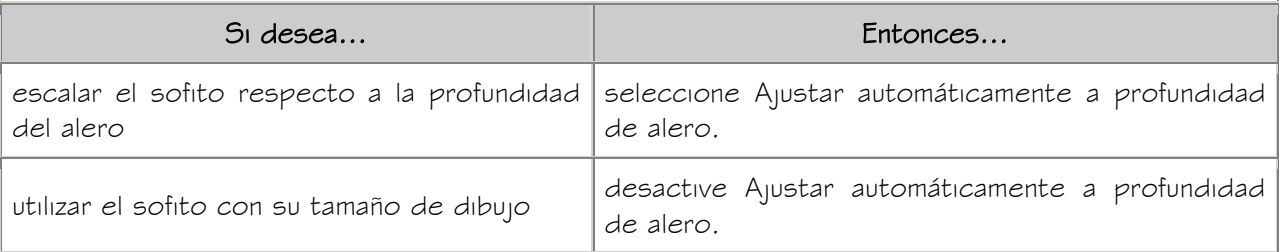

9. Especifique la posición del sofito:

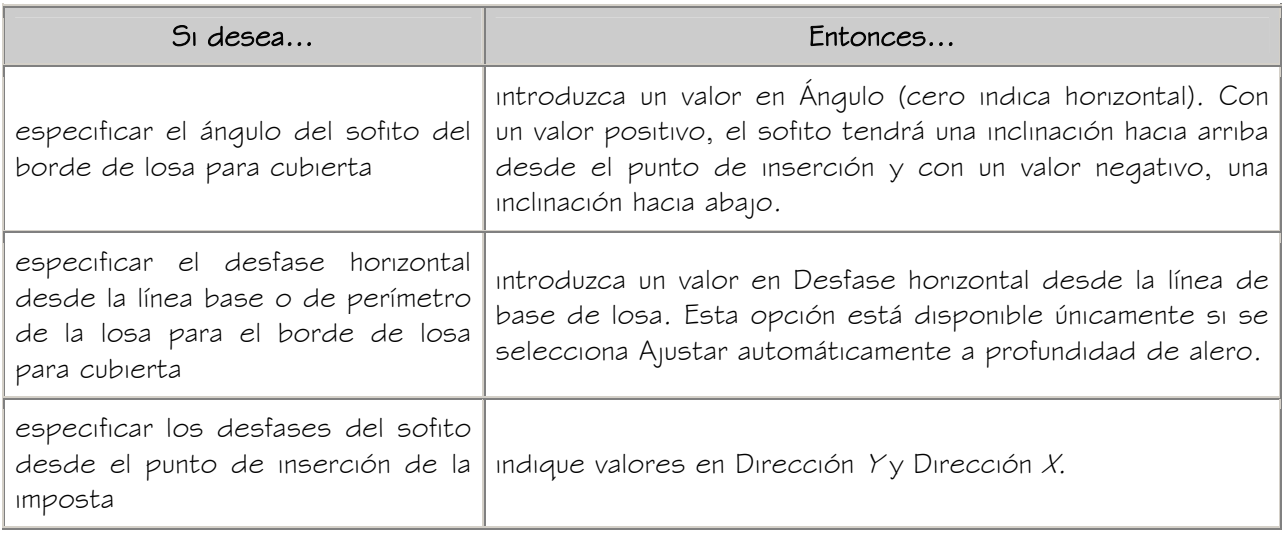

10. Pulse Aceptar dos veces.

# ESPECIFICACIÓN DE LOS MATERIALES DE ESTILOS DE BORDE DE LOSA PARA CUBIERTA

Un borde de losa para cubierta consta de varios componentes cuyas propiedades de visualización pueden determinarse mediante el material asignado al componente.

Se asigna un material a cada componente del borde de losa para cubierta. Por ejemplo, se asigna un material de metal a la imposta y un material de madera al sofito. Se asignan materiales a los componentes de cada representación de visualización en la que se van a utilizar.

Si desea usar las propiedades de visualización del estilo de borde de losa para cubierta en lugar de las propiedades de visualización de materiales, puede desactivar las

asignaciones de material en las propiedades de visualización del estilo que desea modificar.

Las definiciones de material constan de componentes de visualización que corresponden a tipos de componentes de objetos. Por ejemplo, el componente Líneas de un material se utiliza para todas las líneas en la vista en planta. El componente Sombreado de superficie de un material se utiliza para sombrear todas las superficies de un objeto en las vistas de modelos tridimensionales (3D) y en los alzados. Para obtener más información, véase Componentes de material y propiedades de visualización.

#### Materiales de bordes de losa para cubierta y componentes de visualización

El borde de un objeto de losa para cubierta consta de varios componentes de visualización que pueden estar determinados por materiales.

En la tabla siquiente se indican los componentes de borde de losa para cubierta y los componentes de material que los determinan.

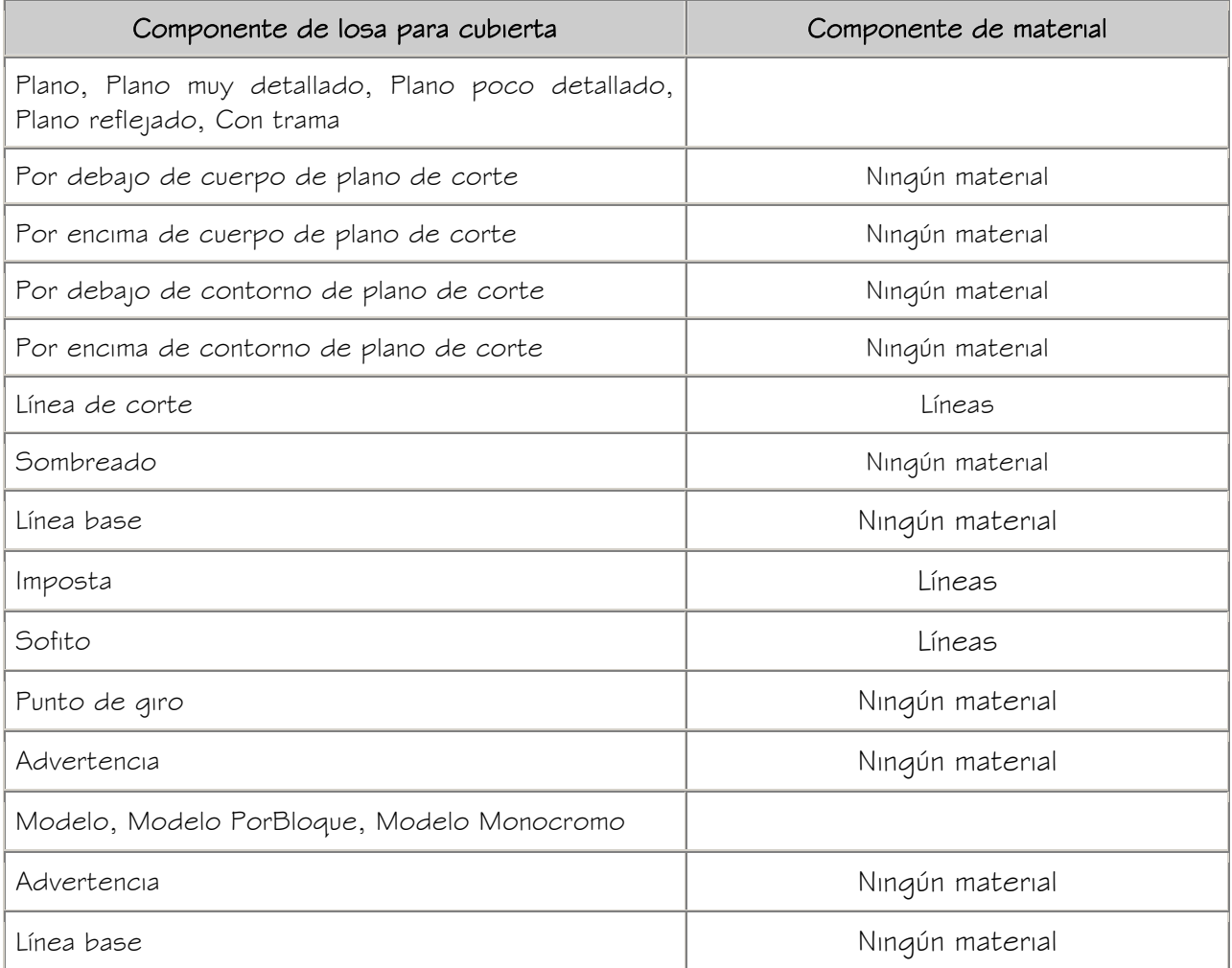

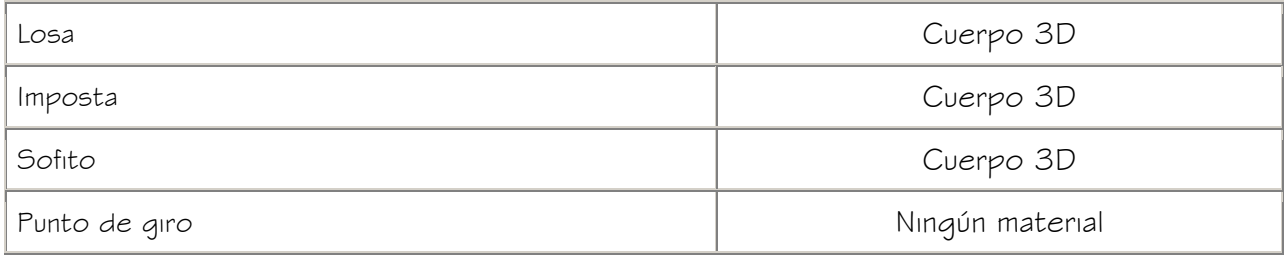

#### ASIGNACIÓN DE MATERIALES A ESTILOS DE BORDE DE LOSA PARA CUBIERTA

Utilice este procedimiento para asignar materiales a componentes individuales de estilos de borde de losa para cubierta. Los componentes utilizan las propiedades de visualización del material en lugar de las del estilo.

NOTA: Las propiedades de visualización de estilos de borde de losa para cubierta están controladas por los estilos de losa para cubierta que las utilizan. Por lo tanto, para editar las propiedades de visualización de los componentes de un estilo de borde de losa para cubierta, deberá editar el estilo de losa para cubierta que utiliza el estilo de borde que desea modificar. Para obtener más información, véase Especificación de las propiedades de visualización de estilos de losa para cubierta.

Puede asignar un material a cualquier componente físico del borde de losa para cubierta. Los componentes personalizados y los componentes que son sólo gráficos simbólicos no utilizan materiales para sus propiedades de visualización. Por ejemplo, las cubiertas pueden tener impostas y cielos rasos de metal.

- 1. En el menú Formato, seleccione Administrador de estilos.
- 2. Expanda Objetos arquitectónicos y Estilos de borde de losa para cubierta.
- 3. Pulse con el botón derecho en el estilo de borde de losa para cubierta al que quiere asignar materiales y seleccione Editar.
- 4. Seleccione la ficha Materiales.
- 5. Elija el componente que quiere cambiar y seleccione otra definición de material.

Es posible seleccionar cualquier definición de material en el dibujo actual o pulsar

 $\overline{\mathbb{S}^n_n}$  para crear una nueva definición de material y asignarla a un componente.

ADVERTENCIA: Aunque se puede editar una definición de material desde este cuadro de diálogo, los cambios efectuados se aplican a todos los objetos que

tienen asignado el material.

- 6. Pulse Aceptar dos veces.
- 7. Para asignar el material que utiliza el estilo de borde de losa para cubierta modificado, véase Asignación de materiales a estilos de losa para cubierta.

#### ENLACE DE NOTAS Y ARCHIVOS A UN ESTILO DE BORDE DE LOSA PARA CUBIERTA

Utilice este procedimiento para introducir notas y enlazar archivos de referencia a estilos de borde de losa para cubierta. También se pueden editar notas de estilos de borde de losa para cubierta, así como editar o desenlazar archivos de referencia.

- 1. En el menú Formato, seleccione Administrador de estilos.
- 2. Expanda Objetos arquitectónicos y Estilos de borde de losa para cubierta.
- 3. Pulse con el botón derecho en el estilo de borde de losa para cubierta que desea editar y elija Editar.
- 4. Seleccione la ficha General.
- 5. Si desea agregar una descripción a la losa, escríbala en Descripción.
- 6. Elija Notas.
- 7. Para agregar una nota, seleccione la ficha Notas de texto y escríbala.
- 8. Pulse la ficha Documentos de referencia y enlace, edite o desenlace un archivo de referencia:

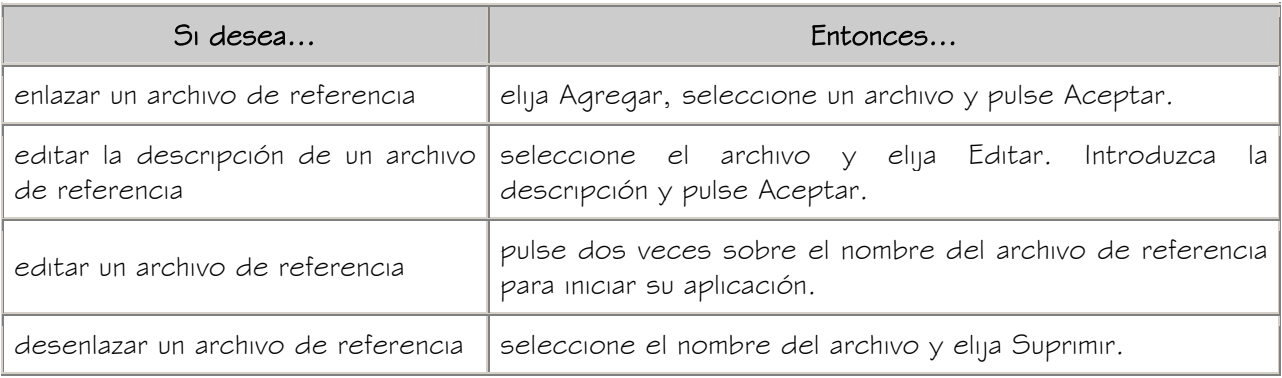

9. Pulse Aceptar dos veces.

# CERRAR ORTOGONAL Y CERRAR

Con Cerrar ortogonal y Cerrar es posible crear losas para cubierta cerradas.

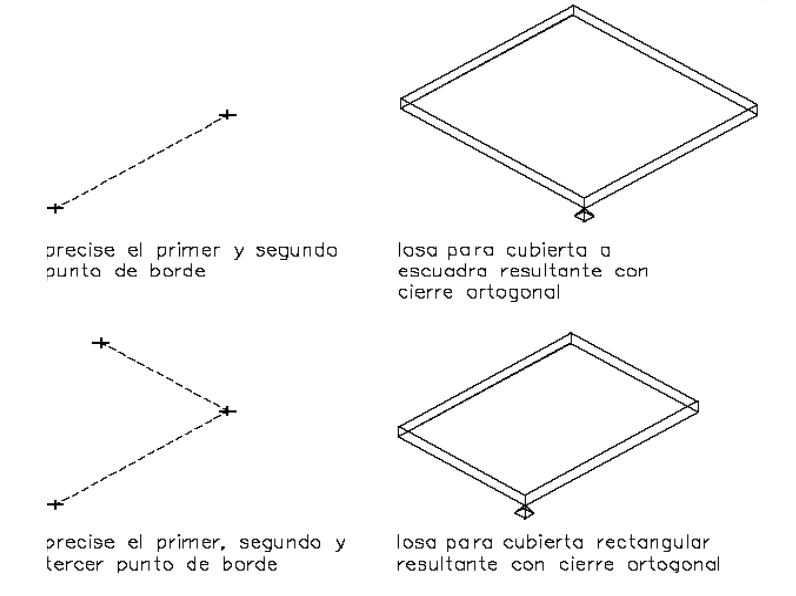

Uso de cierre ortogonal con dos y tres puntos especificados

#### Cerrar ortogonal

Cerrar ortogonal permite cerrar a escuadra el último borde de la losa para cubierta con el prime borde.

Esta opción cierra la losa para cubierta con la primera línea y la dirección seleccionada, y dibuja una losa cuadrada en función de los parámetros especificados para agregar losas. La dirección se extiende hasta que encuentra una línea perpendicular al borde inicial de la losa.

#### Cerrar

Esta opción cierra la losa para cubierta creando un segmento de losa desde el último punto hasta el primer punto especificado.

Una vez especificados tres o más puntos, elija Cerrar para conectar el último punto de la losa para cubierta con el primero.

# RESOLUCIÓN DE FACETAS AEC

La suavidad (mosaico) de los bordes curvos se controla con la variable FACETDEV. Esta variable define el número de facetas que se van a mostrar en los objetos AEC curvos, y este valor debe definirse antes de convertir la polilínea en losas.

Sólo es posible desviar facetas desde la línea de comandos, introduciendo - AecFacetDev.

El número que defina como resolución de facetas define la distancia máxima desde el ala hasta el arco, siendo el ala un borde formado desde las facetas de la curva hacia el arco matemático verdadero. La resolución de facetas tiene un rango que debe estar por encima de (0) y no tiene límite superior.

El número mínimo de facetas es ocho. Por ejemplo, cree un elemento de masa cilíndrico que tenga un radio de l'y defina aecfacetdev como l'. El cilindro tiene ocho facetas.